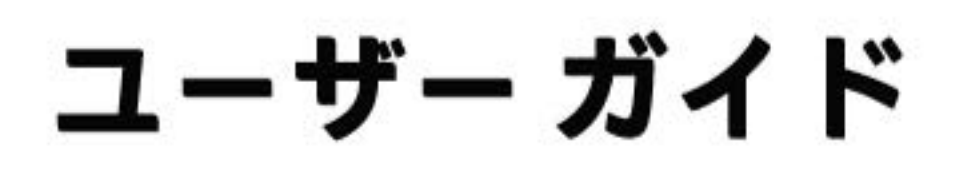

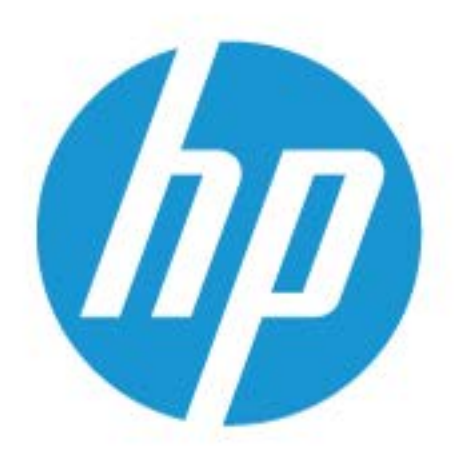

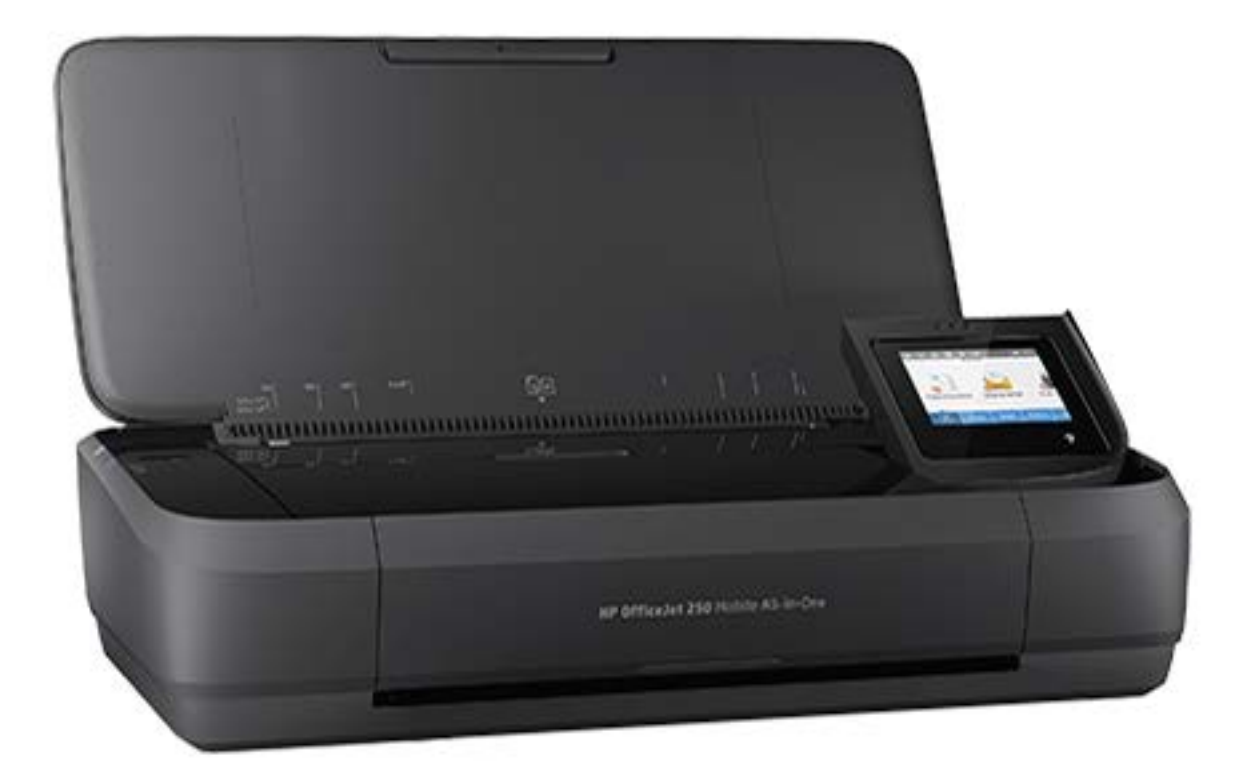

# **HP OfficeJet** 250

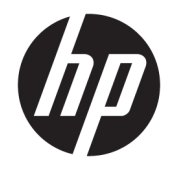

# HP OfficeJet 250 Mobile All-in-One series

ユーザー ガイド

#### 著作権情報

© Copyright 2016 HP Development Company, L.P.

第 1 版 2016 年 3 月

#### **HP** 社の告知

本書に記載した内容は、予告なく変更され ることがあります。

すべての権利は保護されています。 著作権 法で許されている場合を除き、HP の書面に よる事前の許可なく、この文書を複製、変 更、あるいは翻訳することは禁じられてい ます。

HP 製品とサービスに対する保証は、当該製 品とサービスに付属の保証規定に明示的に 記載されているものに限られます。 ここに 記載されたいかなる内容も、当該保証に新 たに保証を追加するものではありません。 この文書の技術的または編集上の誤りや遺 漏に対して、HP は一切の責任を負いません。

#### 承認

Microsoft および Windows は、米国またはそ の他の国における Microsoft Corporation の商 標または登録商標です。

ENERGY STAR および ENERGY STAR マークは、 米国環境保護局の米国における登録商標で す。

Mac、OS X、および AirPrint は、米国、およ びその他の国における Apple Inc. の商標で す。

#### 安全に関する情報

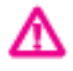

火災や感電によるけがの危険を避けるた め、この製品を使用する場合は、常に基本 的な安全に関する注意を厳守してくださ い。

- プリンター付属の文書に記載されている すべての説明を読んで、十分に理解してく ださい。

- 製品に記載されているすべての警告およ び説明を厳守してください。

- クリーニングの前にプリンターをコンセ ントから取り外し、バッテリ パックを取り 外してください。

この製品を水気の近くに設置したり、身体 が濡れているときに設置したりしないでく ださい。

- 製品は、安定した面にぐらつかないよう設 置してください。

- ケーブルやコードに足をとられないよう な場所に設置してください。また、ケーブ ルやコードが損傷しないような場所を選び ます。

- 製品が正常に動作しない場合は、「[「問題の](#page-76-0) [解決法」](#page-76-0)」を参照してください。

- 内部にはユーザーが修理可能な部品はあ りません。 修理については資格のあるサー ビス担当者にお問い合わせください。

- このプリンター用として HP が供給または 販売するバッテリ パックを使用してくださ い。

# 目次

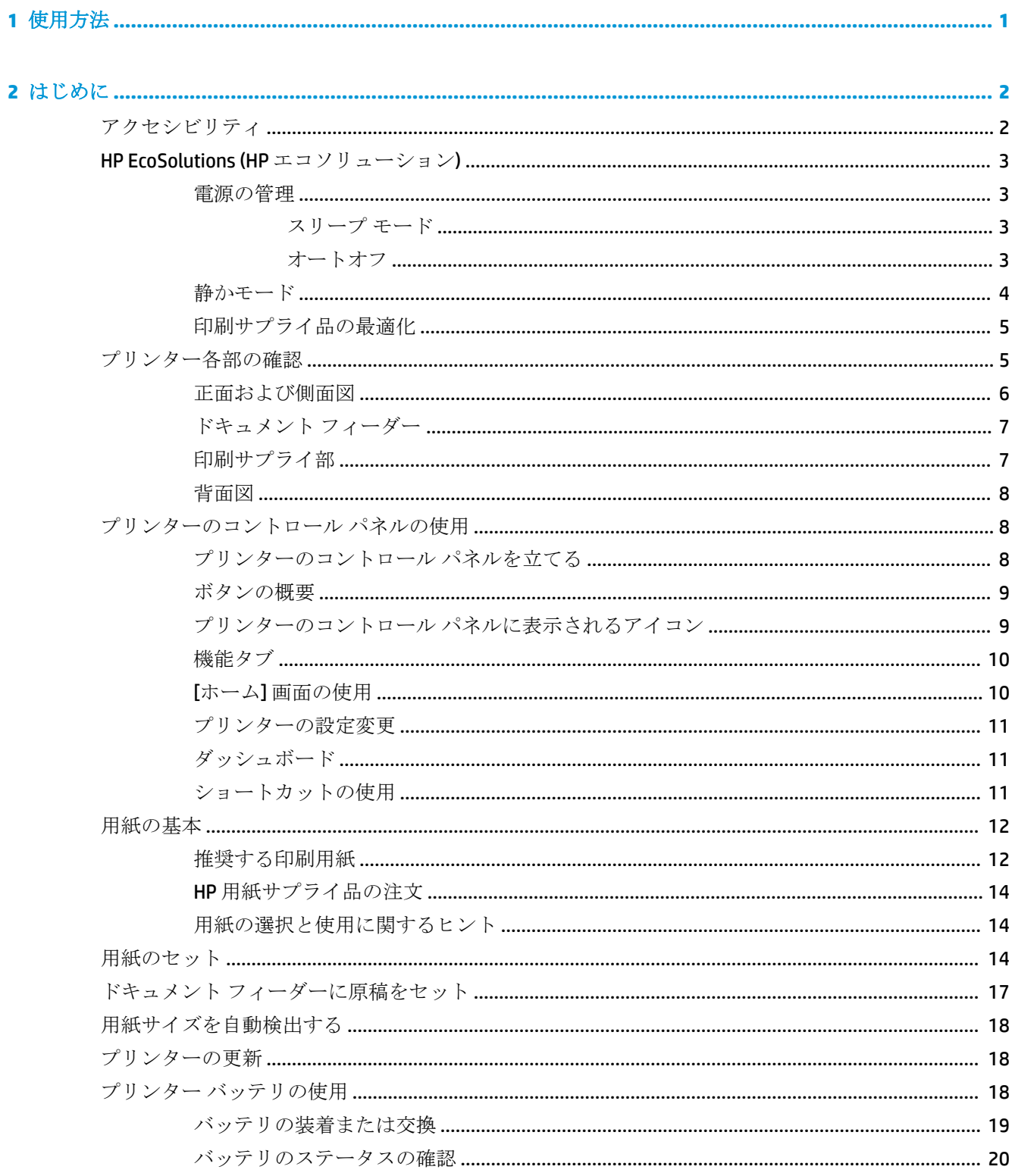

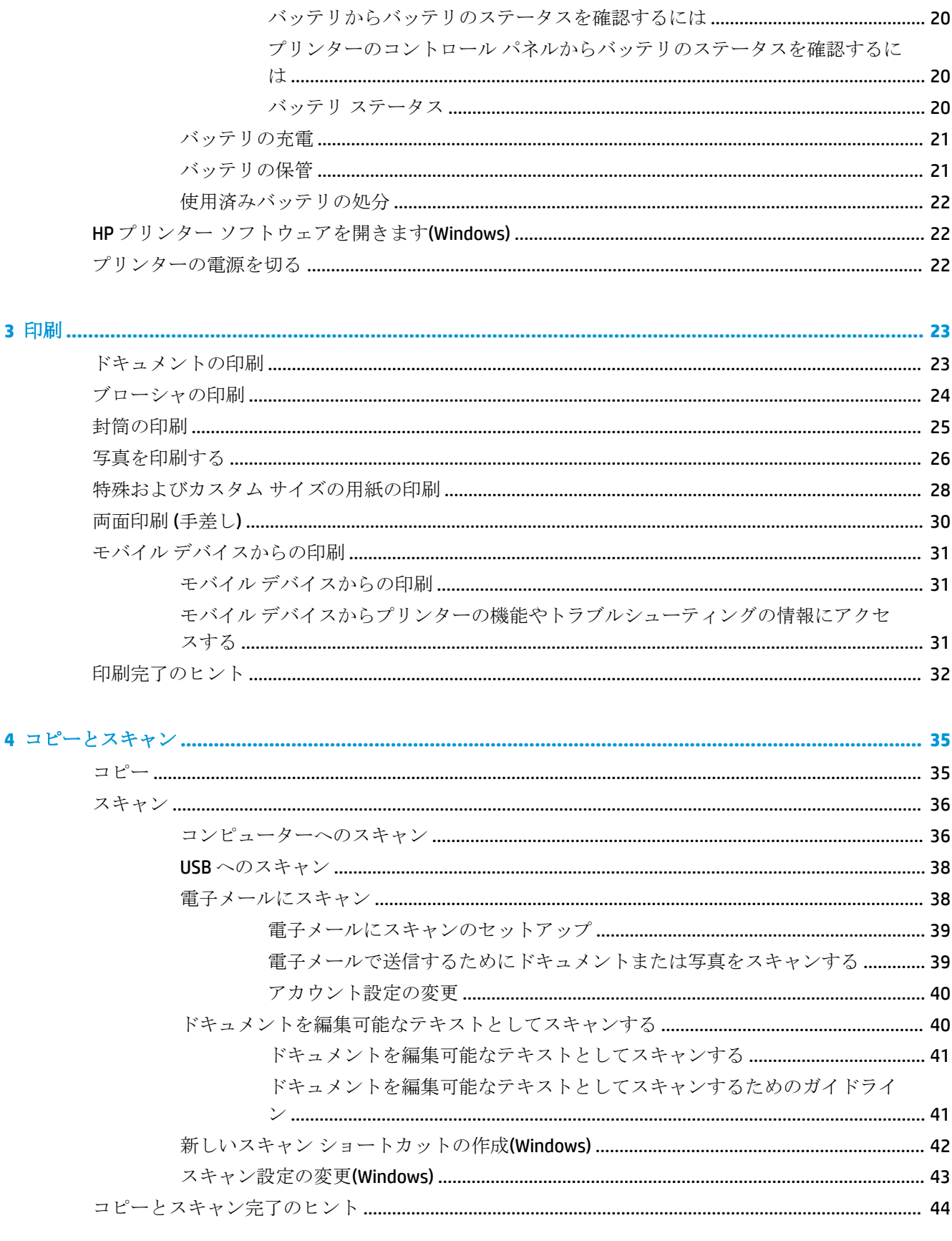

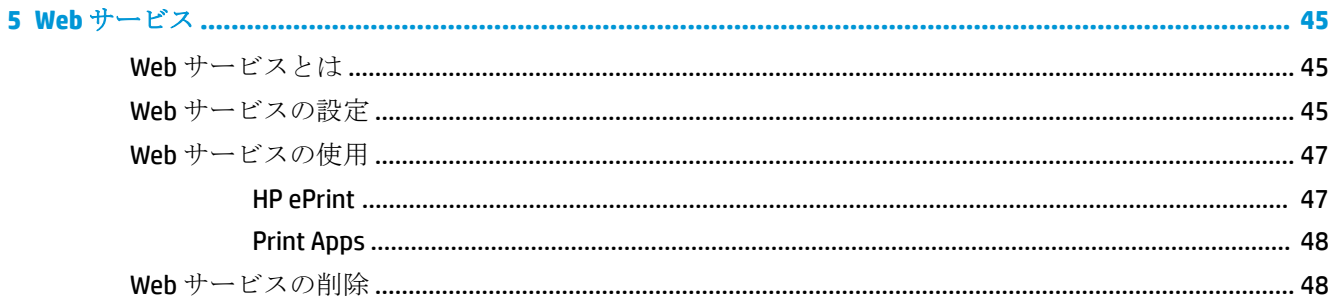

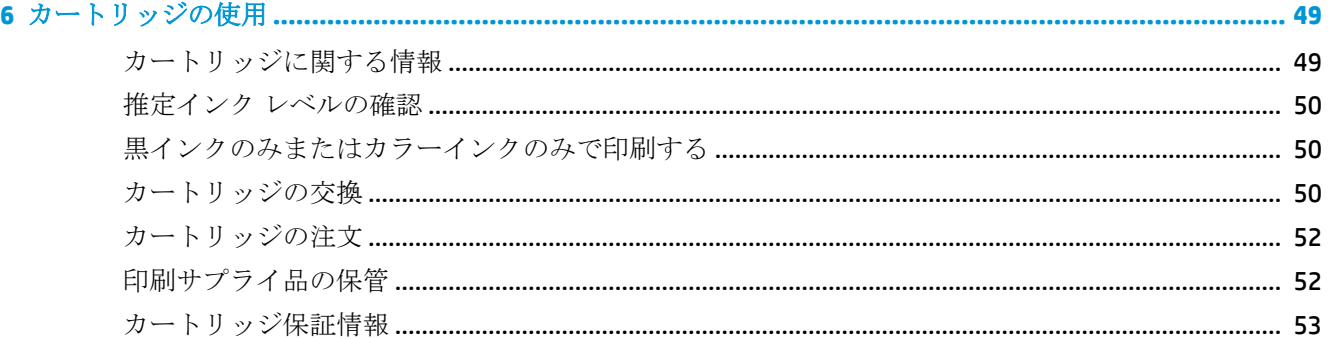

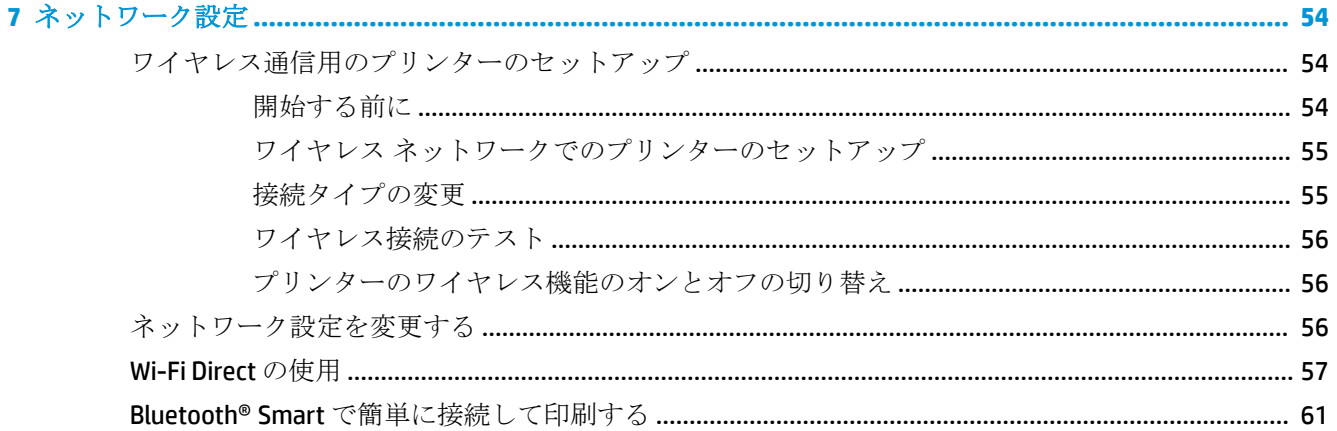

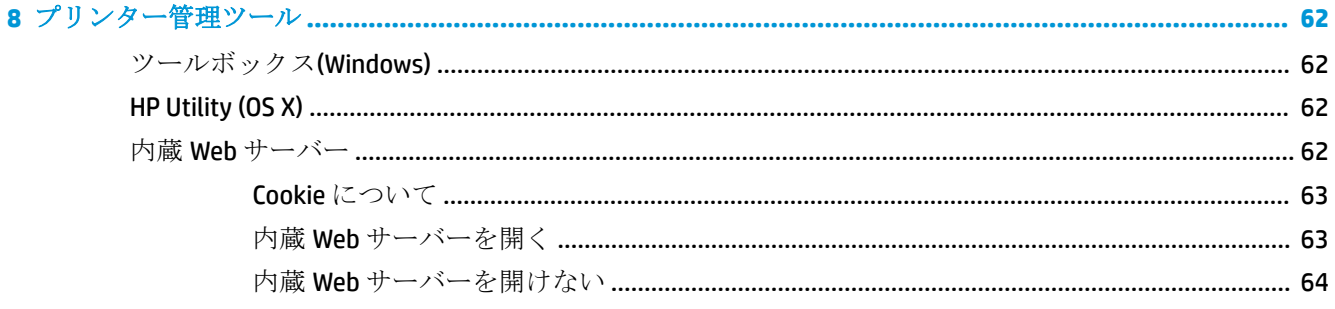

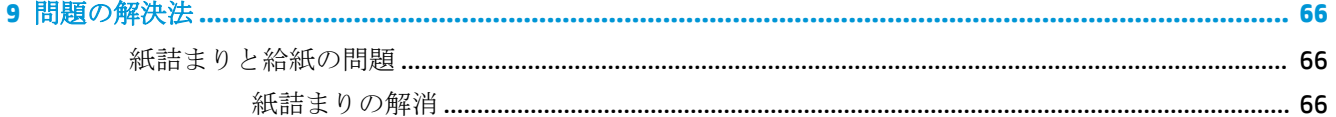

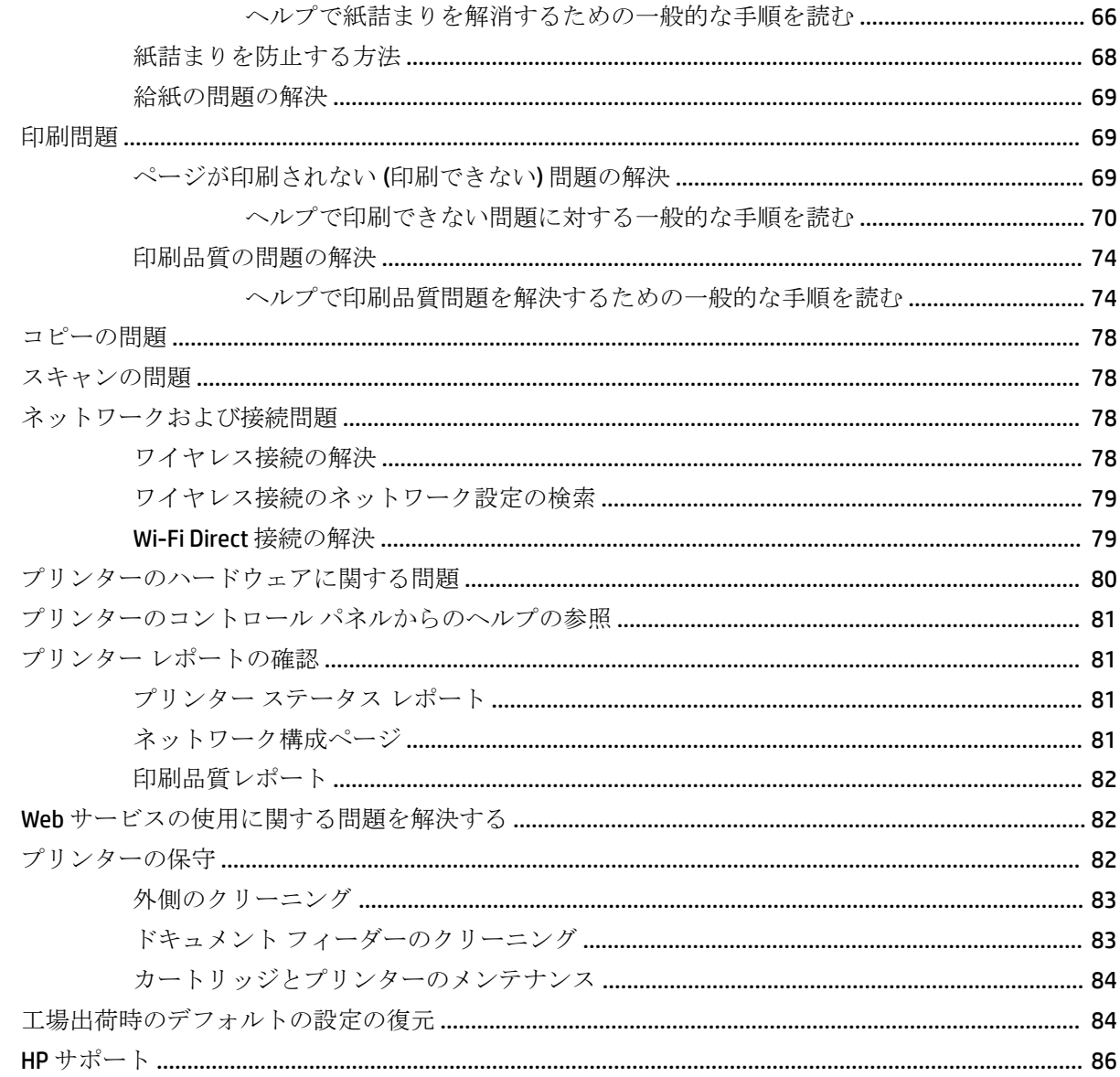

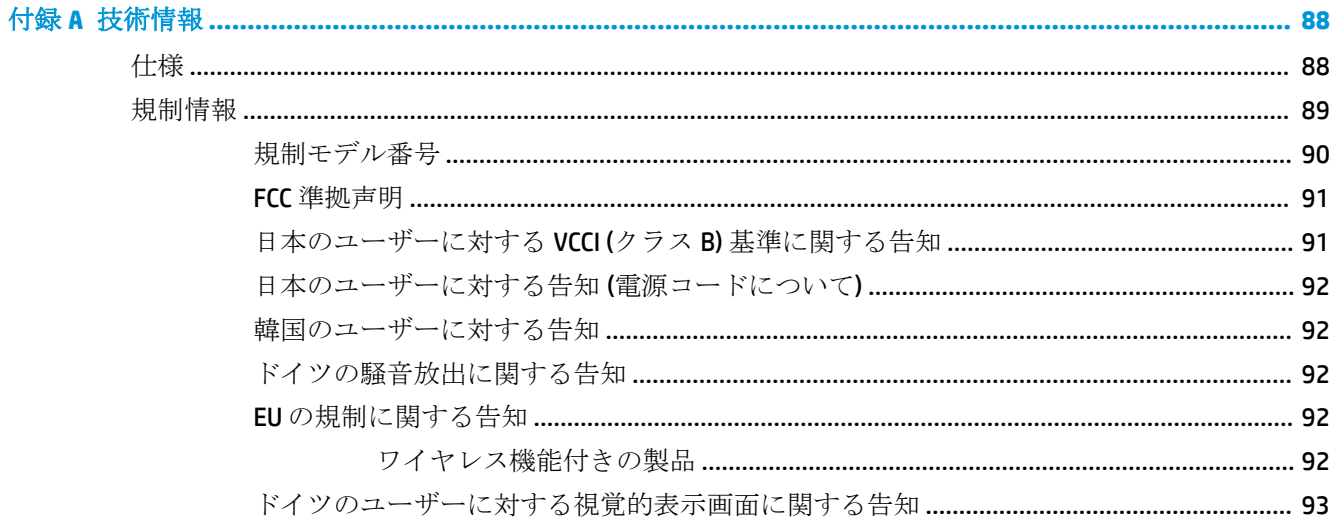

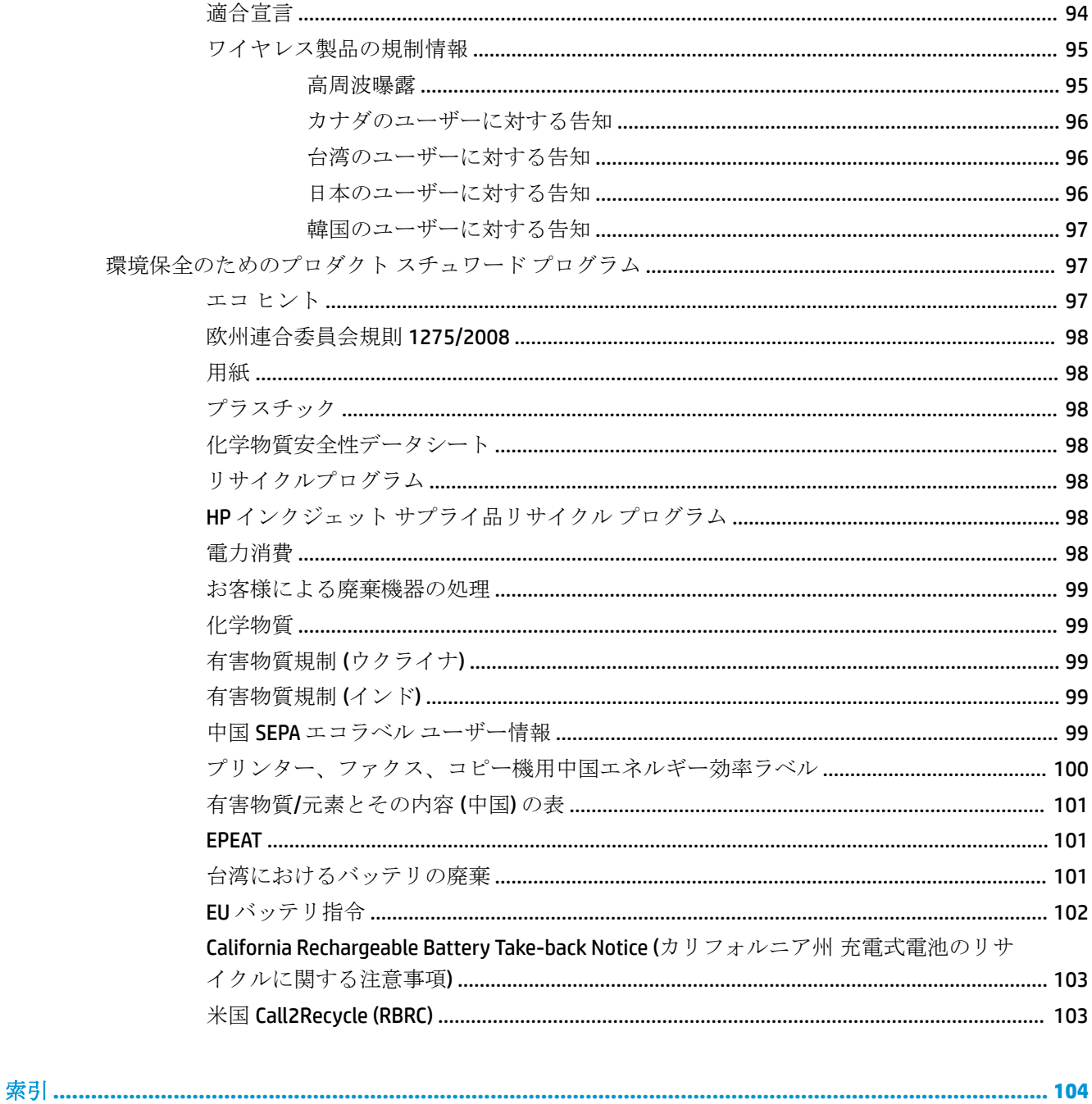

# <span id="page-11-0"></span>**1** 使用方法

- [「はじめに」](#page-12-0)
- [「印刷」](#page-33-0)
- [「コピーとスキャン」](#page-45-0)
- 「Web [サービス」](#page-55-0)
- [「カートリッジの使用」](#page-59-0)
- [「問題の解決法」](#page-76-0)

## <span id="page-12-0"></span>**2** はじめに

このガイドでは、本プリンターの使用方法と問題の解決方法について詳しく説明します。

- アクセシビリティ
- HP EcoSolutions (HP [エコソリューション](#page-13-0))
- [プリンター各部の確認](#page-15-0)
- [プリンターのコントロール](#page-18-0) パネルの使用
- [用紙の基本](#page-22-0)
- [用紙のセット](#page-24-0)
- ドキュメント[フィーダーに原稿をセット](#page-27-0)
- [用紙サイズを自動検出する](#page-28-0)
- [プリンターの更新](#page-28-0)
- プリンター [バッテリの使用](#page-28-0)
- HP プリンター [ソフトウェアを開きます](#page-32-0)(Windows)
- [プリンターの電源を切る](#page-32-0)

## アクセシビリティ

本プリンターは、障害のある方にもご利用いただけるよう数々の機能を備えています。

#### 視覚

本プリンターに付属する HP ソフトウェアは、お使いのオペレーティング システムのアクセシビリテ ィ オプションと機能を使用することで、視覚に障碍のある方にもご利用いただけます。 このソフト ウェアでは、画面読み上げプログラム、ブライユ点字読み上げ機能、音声入力アプリケーションなど のユーザー補助技術もサポートしています。 HP ソフトウェアで使用している色つきのボタンやタブ には、色を識別しにくいユーザーの方のために、適切な操作が分かるような言葉 (アイコン ラベル) を 併記または表示しています。

#### 移動性

HP ソフトウェアの機能は、キーボード コマンドでも実行できます。 HP ソフトウェアでは、StickyKeys や ToggleKeys、FilterKeys、MouseKeys などの Windows アクセシビリティ オプションもサポートしてい ます。 プリンターの各ドア、ボタン類、給紙トレイ、および横方向用紙ガイドは、操作しやすい場所 にあり、また大きな力を加えなくても操作できるようにしています。

## サポート

HP 製品のユーザー補助ソリューションの詳細については、HP Accessibility and Aging Web サイト [\(www.hp.com/accessibility\)](http://www.hp.com/accessibility) を参照してください。

OS X のアクセシビリティ情報については、Apple の Web サイト [www.apple.com/accessibility](http://www.apple.com/accessibility/) をご覧くだ さい。

## <span id="page-13-0"></span>**HP EcoSolutions (HP** エコソリューション**)**

HP は、お客様の環境負荷をできるだけ軽減し、家でもオフィスでも環境に配慮した印刷を実現できる ように努めています。

製造課程で HP が従っている環境ガイドラインの詳細については[、環境保全のためのプロダクト](#page-107-0) スチ ュワード [プログラム](#page-107-0)を参照してください。 HP の環境への取り組みの詳細については、[www.hp.com/](http://www.hp.com/ecosolutions) [ecosolutions](http://www.hp.com/ecosolutions) をご覧ください。

- 電源の管理
- [静かモード](#page-14-0)
- [印刷サプライ品の最適化](#page-15-0)

## 電源の管理

電力を節約するには **[**スリープ モード**]** および **[**オートオフ**]** を使用します。

スリープ モード

スリープ モードのあいだ、電力利用が減少します。 プリンターの初期セットアップ後、非動作状態 が 5 分続いた後にプリンターがスリープ モードに入ります。

- **1.** プリンターのコントロール パネルから、画面の上部にあるタブをタッチまたは下にスワイプして **ダッシュボードを開き、心 (EcoSolution)をタッチします。**
- **2. [**スリープ モード**]** をタッチし、使用するオプションをタッチします。

#### オートオフ

この機能によって、非動作状態が 15 分経過すると、電力を節約するためにプリンターが自動的にオ フになります。 オートオフによってプリンターは完全にオフになるため、プリンターをオンに戻すに は電源ボタンを使用する必要があります。

ご使用のプリンターがこの節電機能をサポートしている場合、プリンターの機能と接続オプションに 応じてオートオフが自動的に有効または無効になります。 オートオフが無効になっている場合でも、 電力の節約のために、非動作状態が 5 分続くとプリンターは自動的にスリープ モードに入ります。

- プリンターにネットワーク接続、ファクス機能、Wi-Fi Direct 機能がない場合、またはこれらの機 能を使用していない場合は、プリンターをオンにするとオートオフが有効になります。
- プリンターのワイヤレスまたは Wi-Fi Direct 機能をオンにした場合、またはファクス、USB、また は Ethernet ネットワーク接続機能を備えたプリンターでファクス、USB、または Ethernet ネット ワーク接続を確立した場合、オートオフ機能は無効になります。
- ヒント:バッテリ電力を節約するには、プリンターが接続されている場合やワイヤレスがオンになっ ている場合でも、オートオフを有効にすることができます。

## **HP** プリンター ソフトウェアからオートオフを手動で有効にするには

- **1.** プリンターがコンピューターに接続されていない場合は、プリンターをコンピューターに接続し ます。
- **2.** お使いのコンピューターにインストールされているプリンター ソフトウェアを起動します。

<span id="page-14-0"></span>**3.** ソフトウェアから、ツールバーの **[**印刷**]** をクリックし、**[**プリンタのメンテナンス**]** を選択しま す。

ツールボックス ウィンドウが開きます。

- **4. [**詳細設定**]** タブで、オートオフ オプションに対して **[**変更**]** を選択します。
- **5.** 期間の一覧から、オートオフの非動作状態の時間のいずれかを選択し、**[OK]** をクリックします。
- **6.** プロンプトに応じて **[**はい**]** をクリックします。 オートオフは有効です。

プリンターのコントロール パネルからオートオフを手動で有効にするには

- **1.** プリンターのコントロール パネルから、画面の上部にあるタブをタッチまたは下にスワイプして ダッシュボードを開き、 (**[**セットアップ**]**) をタッチします。
- **2. [**電力管理**]** をタッチして、**[**オートオフ**]** をタッチします。
- **3.** リストから非動作状態の時間を選択します。 オートオフを常に有効にするかどうかを確認するメッセージが表示されます。
- **4. [**はい**]** をタッチします。

オートオフは有効です。

## 静かモード

静かモードは、印刷速度を下げ、印刷品質を低下させることなく全体の音を軽減します。 静かモード は、普通紙にきれい、標準の印刷品質で印刷する場合のみ機能します。 静かモードはデフォルトでオ フになります。

印刷音を軽減するには、静かモードをオンにします。

標準の速度で印刷するには、静かモードをオフにします。

注記:静かモードは、写真または封筒の印刷を行う場合は機能しません。

#### プリンターのコントロール パネルから静かモードをオンにするには

- **1.** プリンターのコントロール パネルから、画面の上部にあるタブをタッチまたは下にスワイプして ダッシュボードを開き、 (**[**セットアップ**]**) をタッチします。
- **2. [**静かモード**]** をタッチします。
- **3. [**オフ**]** をタッチし、次に **[**静かモード**]** をタッチしてオンにします。

#### プリンター ソフトウェアから静かモードをオンまたはオフにするには **(Windows)**

- **1.** HP プリンター ソフトウェアを開きます。 詳しくは、HP プリンター [ソフトウェアを開きます](#page-32-0) [\(Windows\)](#page-32-0)を参照してください。
- **2. [**静かモード**]** をクリックします。
- **3. [**オン**]** または **[**オフ**]** を選択します。
- **4. [**設定の保存**]** をクリックします。
- **5. [OK]** をクリックします。

## <span id="page-15-0"></span>プリンター ソフトウェアから静かモードをオンまたはオフにするには **(OS X)**

**1.** HP Utility を開きます。

## 注記: HP Utility は アプリケーション フォルダーの **HP** フォルダーにあります。

- **2.** 該当するプリンターを選択します。
- **3. [**静かモード**]** をクリックします。
- **4. [**オン**]** または **[**オフ**]** を選択します。
- **5. [**今すぐ適用**]** をクリックします。

## **EWS (**内蔵 **Web** サーバー**)** から静かモードをオンまたはオフにするには

- **1.** EWS を開きます。 詳しくは、内蔵 Web [サーバーを開く](#page-73-0)を参照してください。
- **2. [**設定**]** タブをクリックします。
- **3. [**基本設定**]** セクションで、 **[**静かモード**]** を選択し、 **[**オン**]** または **[**オフ**]** を選択します。
- **4. [**適用**]** をクリックします。

## 印刷サプライ品の最適化

カートリッジ、用紙などの印刷サプライ品を最適化するには、次の方法を試してください。

- HP Planet Partners を通して使用済みのHP 製カートリッジをリサイクルします。 詳細は、[www.hp.com/recycle](http://www.hp.com/recycle) をご覧ください。
- 用紙の両面に印刷して、用紙の使用をできるだけ抑えます。
- プリンター ドライバーで印刷品質をドラフト設定に変更します。 ドラフト設定では、インクの 使用を少量に抑えます。
- カートリッジのクリーニングは必要なときだけにしてください。 クリーニングを不必要に行う と、インクが無駄になり、カートリッジの寿命を縮めます。

## プリンター各部の確認

このセクションでは、次のトピックについて説明します。

- [正面および側面図](#page-16-0)
- [ドキュメント](#page-17-0) フィーダー
- [印刷サプライ部](#page-17-0)
- [背面図](#page-18-0)

## <span id="page-16-0"></span>正面および側面図

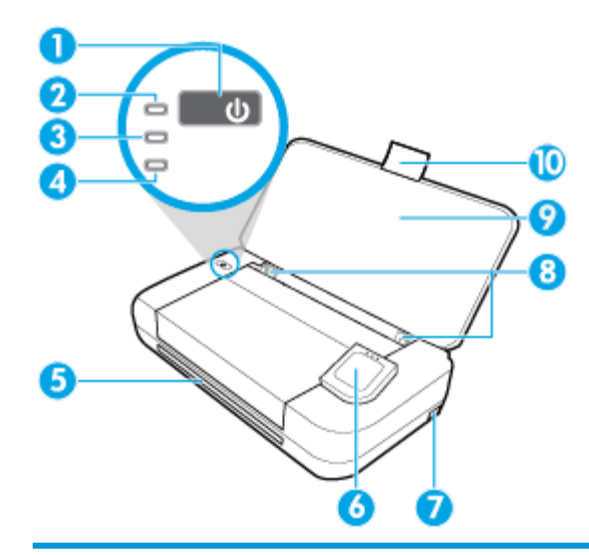

- 1 電源 ボタン
- 2 電源ランプ
- 3 バッテリ ランプ
	- プリンターに装着されたバッテリの充電中は点灯します。
	- バッテリに不具合があったり、バッテリが高温または低温すぎて充電できないなど、バッテリに問 題があると点滅します。
- 4 ワイヤレス ランプ: プリンターのワイヤレス接続のステータスを示します。
	- 青色に点灯: ワイヤレス接続が確立されており、印刷できることを示します。
	- 点滅: ユーザーのアクションが必要です。 プリンター ディスプレイ上のメッセージを参照してく ださい。
	- ワイヤレスランプが消灯している場合、ワイヤレスはオフです。
- 5 排紙スロット
- 6 コントロール パネル
- 7 USB ホスト ポート
	- USB フラッシュドライブに接続すると、このドライブから写真を印刷できます。 USB フラッシュ ドライブから写真を印刷する方法の詳細については[、写真を印刷する](#page-36-0)を参照してください。
	- プリンターの電源が入っていると、USB ホスト ポートに接続されたモバイルデバイス (スマートフ ォンなど) の充電にも使用できます。
- 8 給紙トレイ横方向用紙ガイド
- 9 給紙トレイ
- 10 給紙補助トレイ

## <span id="page-17-0"></span>ドキュメント フィーダー

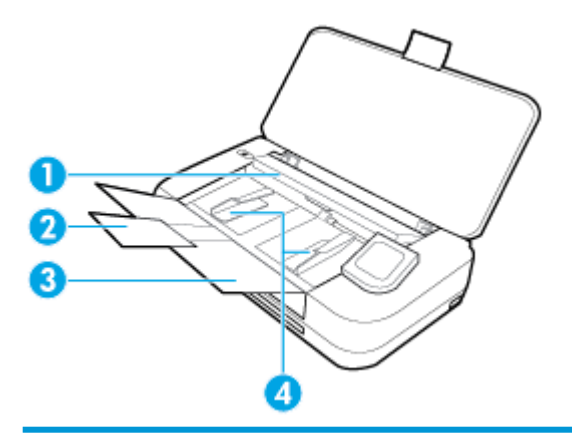

- ドキュメント フィーダー: コピーまたはスキャンする原稿をセットします。
- ドキュメント フィーダー トレイの延長部
- ドキュメント フィーダー トレイ
- ドキュメント フィーダー横方向用紙ガイド

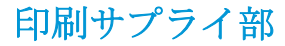

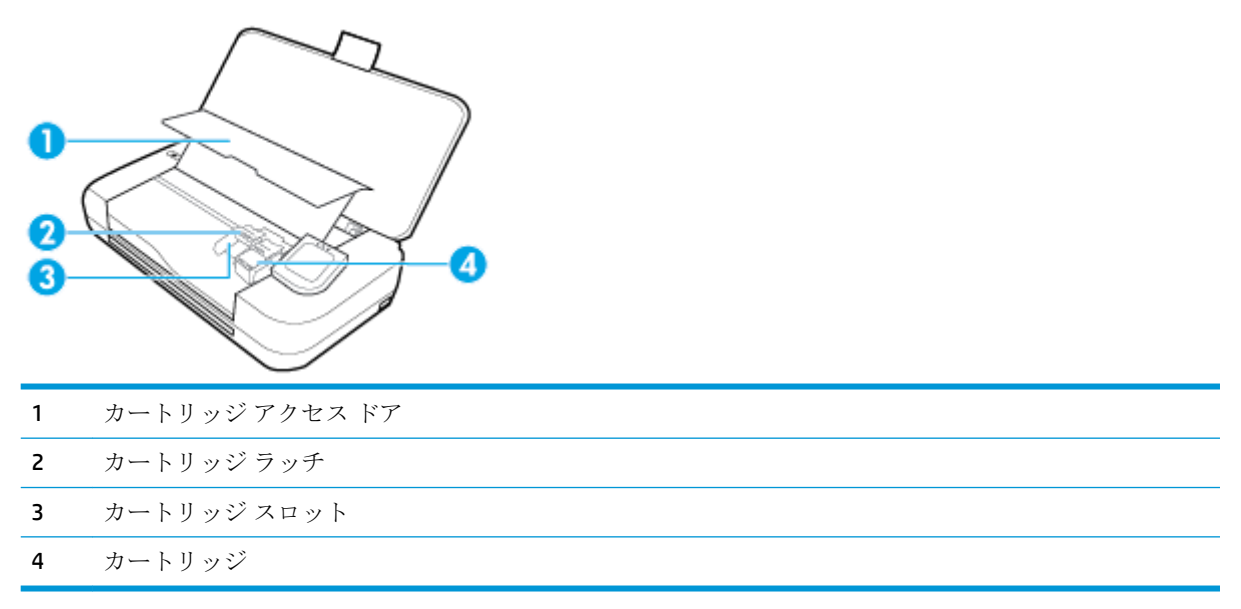

注記:印刷品質問題または損傷を避けるために、カートリッジはプリンターに装着したままにしてく ださい。 サプライ品を長時間取り外したままにしないでください。

<span id="page-18-0"></span>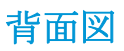

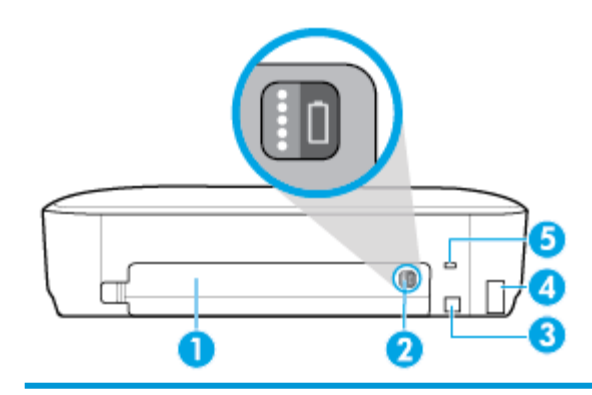

1 バッテリ カバー

2 バッテリ ステータス ボタン: このインジケーターを押すと、バッテリ ステータスが表示されます。 詳 しくは、[バッテリのステータスの確認を](#page-30-0)参照してください。

- 3 USB ポート
	- 付属の USB ケーブルを使用してプリンターをコンピューターに接続します。
	- プリンターに装着されたバッテリを受電します。 [バッテリの充](#page-31-0)電の詳細については、バッテリの充 [電を](#page-31-0)参照してください。
- 4 電源入力
- 5 セキュリティ ロック ケーブル用スロット: セキュリティ ケーブルを挿入して、お使いのプリンターを ロックできます。

## プリンターのコントロール パネルの使用

このセクションでは、次のトピックについて説明します。

- プリンターのコントロール パネルを立てる
- [ボタンの概要](#page-19-0)
- プリンターのコントロール [パネルに表示されるアイコン](#page-19-0)
- [機能タブ](#page-20-0)
- [ホーム][画面の使用](#page-20-0)
- [プリンターの設定変更](#page-21-0)
- [ダッシュボード](#page-21-0)
- [ショートカットの使用](#page-21-0)

## プリンターのコントロール パネルを立てる

プリンターのコントロール パネルは、平らにした状態で使用したり、立てて画面を見やすくして使用 できます。

#### プリンターのコントロール パネルを立てるには

**▲** プリンターのコントロール パネルの上を押すと、コントロール パネルを自動で立たせることが できます。

<span id="page-19-0"></span>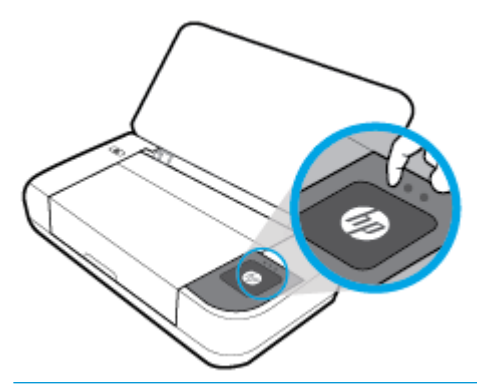

注記:プリンターのコントロール パネルを元の位置に戻すには、上側をカチッと音がするまで下 に押して所定の位置に収めます。

## ボタンの概要

次の図は、プリンターのコントロール パネルの機能に対するクイック リファレンスとして使用して ください。

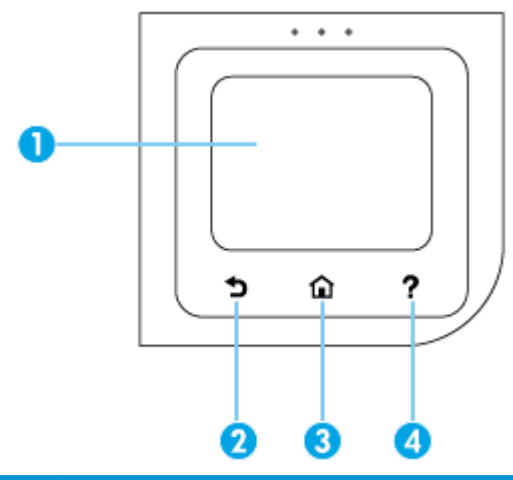

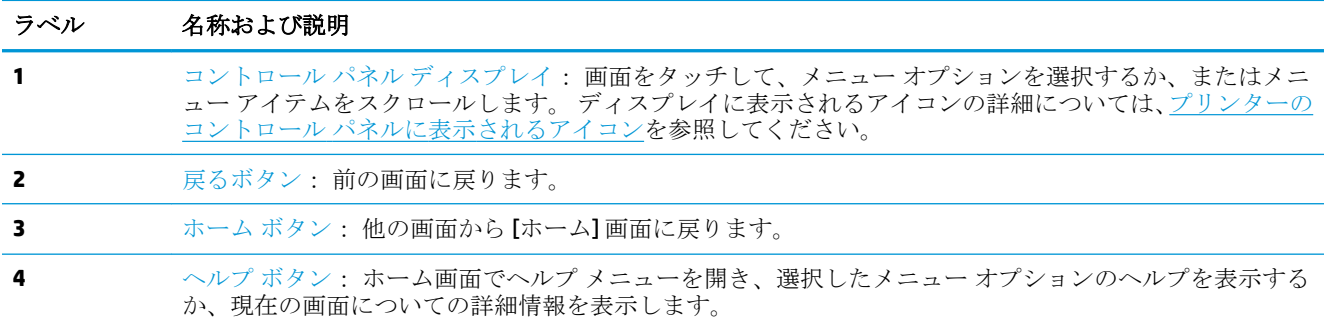

## プリンターのコントロール パネルに表示されるアイコン

これらのアイコンにアクセスするには、画面の上部にあるタブをタッチまたは下にスワイプしてダッ シュボードを開き、アイコンをタッチします。

<span id="page-20-0"></span>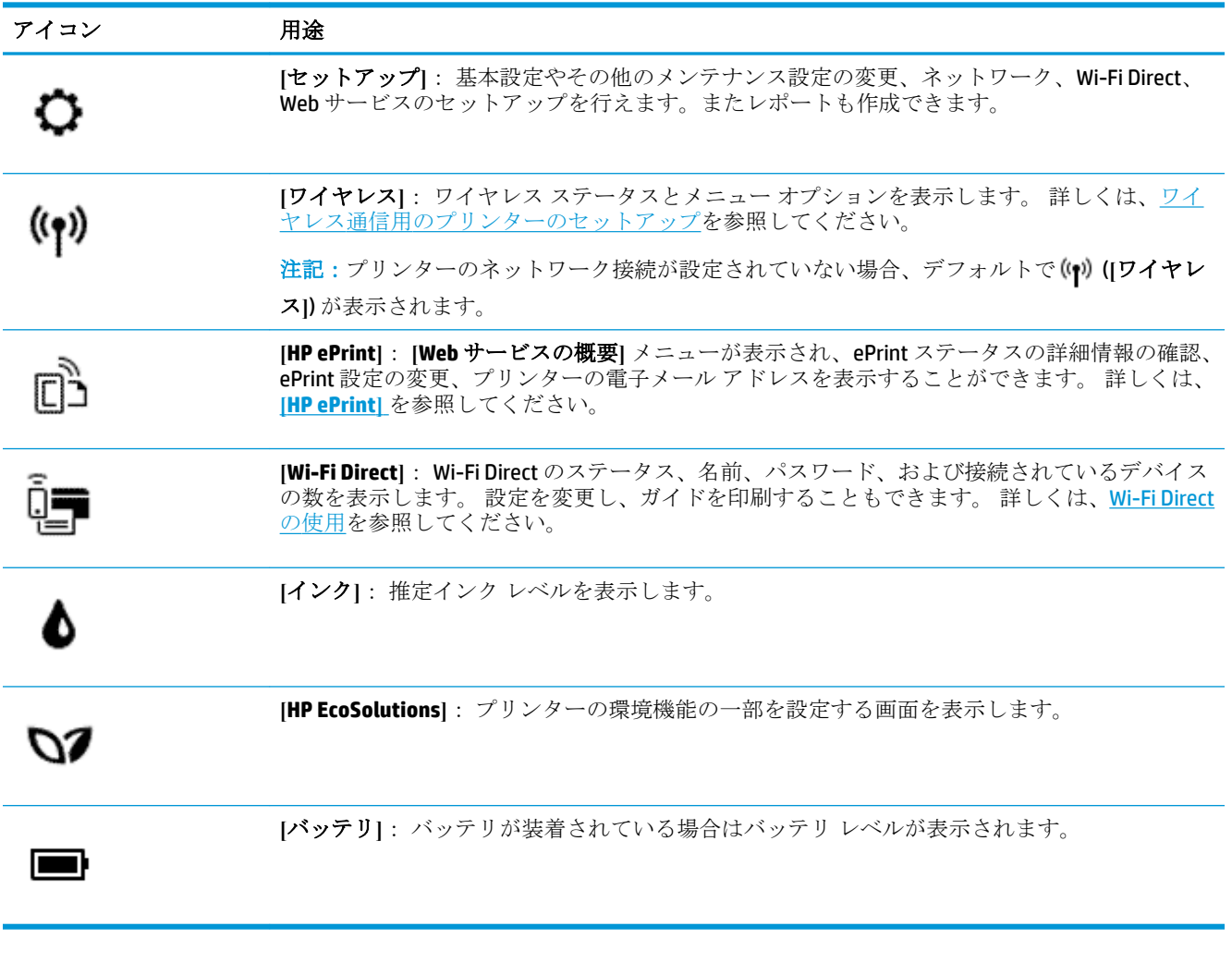

## 機能タブ

機能タブは画面の一番下にあります。

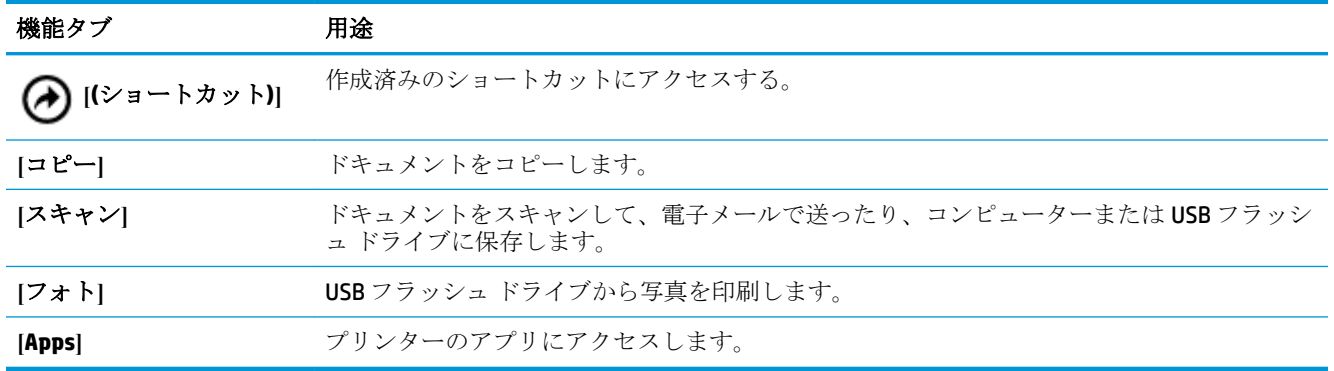

## **[**ホーム**]** 画面の使用

(**[**ホーム**]**) をタッチすると、[ホーム] 画面が表示されます。

[ホーム] 画面には、プリンターの機能にアクセスできるメイン メニューが表示されます。

## <span id="page-21-0"></span>プリンターの設定変更

プリンターの機能や設定の変更、レポートの印刷、またはヘルプを参照するには、プリンターのコン トロール パネルを使用します。

ヒント:プリンターがコンピューターに接続されている場合、ソフトウェアのプリンター管理ツール を使用してプリンターの設定を変更することもできます。

これらのツールの詳細については[、「プリンター管理ツール」を](#page-72-0)参照してください。

#### プリンター設定を変更するには

プリンターの設定変更、またはレポートの印刷を実行するには、**[**セットアップ**]** メニューのオプショ ンを使用します。

- **1.** プリンターのコントロール パネルから、画面の上部にあるタブをタッチまたは下にスワイプして **ダッシュボードを開き、 ← (「セットアップ」)をタッチします。**
- **2.** タッチして、画面をスクロールします。
- **3.** 画面の項目をタッチしてオプションを選択します。

**※ ヒント: ∩ ([ホーム])** にタッチして、[ホーム]画面に戻ります。

## ダッシュボード

プリンターのコントロール パネルのダッシュボードを使用して、ディスプレイ上のアイコンへのアク セス、プリンターのステータスの確認、現在のおよびスケジュール済みのプリンター タスクの監視と 管理を行うことができます。

ダッシュボードを開き、プリンターのコントロール パネルの画面の上部にあるタブ ■■■■■■■ チまたは下にスワイプします。

## ショートカットの使用

プリンターのコントロール パネルのショートカットを使用して、機能フォルダーで使用可能なすべて の機能からよく使用するタスクの集まりを作成できます。

ショートカットが作成されたら、ホーム画面または **[**ショートカット**]** タブからそれらにアクセスする ことができます。

## ショートカットを作成するには

- **1.** 機能タブのいずれかを選択します。
- **2.** 希望のアイコンをタッチし続けると、ショートカットを作成するため、コントロール パネル デ ィスプレイの下部までアイコンをドラッグするよう指示するメッセージが表示されます。
- **3.** アイコンをコントロール パネル ディスプレイの下部にドラッグします。
- **4.** ドロップすると、ショートカットが作成されます。
- **5.** (**[**ショートカット**]**) をタッチして、ショートカットが機能するか確認してください。

#### <span id="page-22-0"></span>ショートカットを削除するには

- **1.** (**[**ショートカット**]**) をタッチします。
- **2.** 希望のアイコンをタッチし続けると、ショートカットを削除するため、コントロール パネル デ ィスプレイの下部までアイコンをドラッグするよう指示するメッセージが表示されます。
- **3.** アイコンをコントロール パネル ディスプレイの下部にドラッグします。
- **4.** ドロップすると、ショートカットが削除されます。
- **5.** ショートカットが削除されたことを確認してください。

## 用紙の基本

このプリンターはほとんどの種類のオフィス用紙に対応しています。 大量の用紙を購入する場合は、 購入前にさまざまな種類の用紙で印刷を試してみることをお勧めします。 最適な印刷品質をお求め の場合は HP 用紙をご使用ください。 HP 用紙の詳細については、HP の Web サイト [www.hp.com](http://www.hp.com) をご 覧ください。

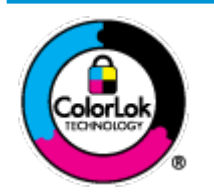

通常のドキュメントの印刷には、ColorLok ロゴ付きの普通紙をお勧めしま す。ColorLok ロゴが入った用紙はすべて高い信頼性および印刷品質基準に 適合するよう独自にテストされており、通常の普通紙に比べ、くっきり鮮 明な黒色を再現し、乾燥が速い文書を実現します。ColorLok ロゴ入り用紙 は、さまざまな重さとサイズのものがメーカーにより提供されています。

このセクションでは、次のトピックについて説明します。

- 推奨する印刷用紙
- HP [用紙サプライ品の注文](#page-24-0)
- [用紙の選択と使用に関するヒント](#page-24-0)

## 推奨する印刷用紙

最高画質で印刷するには、印刷するプロジェクトのタイプに合わせて設計された HP 専用紙を推奨し ます。

国/地域によっては、入手できない用紙もあります。

## ビジネス文書

## ● **HP** プレミアム プレゼンテーション用紙つや消し **120g** または **HP** プロフェッショナル用紙 **120 (**つや消し**)**

両面印刷が可能な厚手つや消し用紙です。プレゼンテーション、企画書、レポート、ニュースレ ター等に最適です。 素晴らしい見た目や質感を実現する厚手用紙です。

● **HP** ブローシャ用紙 **180g (**光沢**)** または **HP** プロフェッショナル用紙 **180 (**光沢**)**

これらの用紙は、両面印刷に対応できるように、両面に光沢コーティングが施されています。 写 真に近い品質の印刷や、レポートのカバー、特別なプレゼンテーション、カタログ、宣伝用リー フレット、カレンダなどに使用するビジネス用のグラフィックの印刷にお勧めします。

#### ● **HP** ブローシャ用紙 **180g (**つや消し**)** または **HP** プロフェッショナル用紙 **180 (**つや消し**)**

これらの用紙は、両面印刷に対応できるように、両面につや消しコーティングが施されていま す。 写真に近い品質の印刷や、レポートのカバー、特別なプレゼンテーション、カタログ、宣伝 用リーフレット、カレンダなどに使用するビジネス用のグラフィックの印刷にお勧めします。

#### 普段の印刷

普段の印刷用に一覧されている用紙はすべて、にじみの少ない、くっきり鮮明な色を再現する ColorLok テクノロジーを採用しています。

## ● **HP** インクジェット用上質普通紙

HP インクジェット用上質普通紙を使用すると、ハイコントラストの色とシャープな文字で印刷 されます。 ある程度の厚みがあり両面カラー印刷をしても裏写りしないため、ニュースレターや レポート、広告などに最適です。

● **HP** プリント用紙

HP プリント用紙は、高品質の多目的用紙です。 標準の多目的用紙と比べて、見た目も質感も重 量感のあるしっかりした文書を作成できます。 ドキュメントを長持ちさせる無酸性用紙です。

● **HP** オフィス用紙

HP オフィス用紙は、高品質の多目的用紙です。 コピー、原稿、メモなど、毎日の使用に適して います。 ドキュメントを長持ちさせる無酸性用紙です。

## フォトプリント

## ● **HP** プレミアム プラス フォト用紙

HP プレミアム プラス フォト用紙は、お客様の大切な写真のために HP が提供する高画質フォト 用紙です。 HP プレミアム プラス フォト用紙をご使用になれば、写真をきれいに印刷でき、速乾 性があるためその場で皆に渡すことができます。 プリンターがサポートする用紙サイズには、 A4、8.5 x 11 インチ、10 x 15 cm (4 x 6 インチ)、13 x 18 cm (5 x 7 インチ) などがあり、いずれも光 沢またはソフト光沢 (半光沢)という2種類の仕上げがあります。お客様の大切な写真や特別な 写真をフレームに入れたり、飾ったり、プレゼントしたりするのに最適です。 HP プレミアム プ ラス フォト用紙は、最高級の品質と抜群の耐光性を備えています。

● **HP** アドバンス フォト用紙

この光沢のあるフォト用紙はすぐ乾くので汚れにくく取り扱いが簡単です。 水、染み、指紋、湿 気への抵抗性に優れています。 プリントショップの仕上がりに似た印刷品質が得られます。 用 紙サイズには、A4、8.5 x 11 インチ、10 x 15 cm ( 4 x 6 インチ)、13 x 18 cm (5 x 7 インチ) などがあ ります。 ドキュメントを長持ちさせる無酸性用紙です。

● **HP** エヴリデイ フォト用紙

カラフルな一般のスナップ写真を低コストで印刷できる、カジュアルな写真印刷向け用紙です。 手ごろな価格で、すぐ乾くので取り扱いが簡単です。 インクジェット プリンターで使用すれば、 鮮明で、くっきりしたイメージが得られます。 用紙サイズには、A4、8.5 x 11 インチ、5 x 7 イン チ、4 x 6 インチ 10 x 15 cm などがあり、いずれも光沢仕上げです。 ドキュメントを長持ちさせ る無酸性用紙です。

はがき用紙 (日本)

カラフルな一般のスナップ写真を低コストで印刷できる、カジュアルな写真印刷向け用紙です。 手ごろな価格で、すぐ乾くので取り扱いが簡単です。 インクジェット プリンターで使用すれば、 鮮明で、くっきりしたイメージが得られます。

## <span id="page-24-0"></span>**HP** 用紙サプライ品の注文

このプリンターはほとんどの種類のオフィス用紙に対応しています。 最適な印刷品質をお求めの場 合は HP 用紙をご使用ください。

HP 用紙とその他のサプライ品を注文するには、 [www.hp.com](http://www.hp.com) にアクセスしてください。 現時点では、 HP Web サイトの一部は英語版のみです。

通常のドキュメントの印刷には、ColorLok ロゴ付きの普通紙をお勧めします。 ColorLok ロゴが入った 用紙はすべて高い信頼性および印刷品質基準に適合するよう独自にテストされており、通常の普通紙 に比べ、くっきり鮮明な黒色を再現し、乾燥時間が短い文書を実現します。 ColorLok ロゴ入り用紙 は、さまざまな重さとサイズのものがメーカーにより提供されています。

## 用紙の選択と使用に関するヒント

最高の結果を得るには、次のガイドラインに従ってください。

- 給紙トレイにセットする用紙は一度に1種類だけにしてください。
- 用紙が正しくセットされていることを確認してください。
- 給紙トレイに用紙を入れすぎないようにしてください。
- 紙詰まり、印刷品質の低下など印刷上の問題を防止するため、給紙トレイに以下の用紙をセット するのはおやめください。
	- 貼り継ぎした用紙
	- 損傷や丸まっている、またはしわのある用紙
	- 切抜きやミシン目のある用紙
	- 強いテクスチャ、エンボスのあるメディアやインクをはじく用紙
	- 非常に軽量の用紙または簡単に伸張する用紙
	- ホチキスやクリップが付いた用紙

## 用紙のセット

用紙をセットする際、用紙が給紙トレイに正しくセットされていることを確認し、用紙の端に触れる まで横方向用紙ガイドを調整し、プリンターが用紙サイズを正しく検出していることを確認します。 検出された用紙サイズまたは種類の調整が必要な場合、プリンターのコントロール パネルで用紙設定 を変更してください。 用紙サイズを自動検出する機能をオンにする方法については[、用紙サイズを自](#page-28-0) [動検出する](#page-28-0)を参照してください。

- 用紙サイズを自動検知する機能がオフになっていたり、正しく機能していない場合、プリンター のコントロール パネルで用紙サイズ設定を変更してください。
- 用紙サイズを自動検知する機能がオンの場合、用紙の端に触れるまで横方向用紙ガイドを調整し て、プリンターが用紙幅を検出できるようにします。
- 不明な用紙サイズを示すメッセージで促された場合、プリンターのコントロール パネル ディス プレイの指示に従って横方向用紙ガイドを調整するか、用紙サイズを変更してください。
- カスタム用紙サイズをセットしている場合、カスタム幅に最も近い幅に横方向用紙ガイドを調整 して、プリンターが最も近い幅を検出できるようにします。 必要に応じて、プリンターのコント ロール パネルから用紙サイズを変更します。

## 標準サイズの用紙をセットするには

- **1.** 給紙トレイを持ち上げます。
- **2.** 横方向用紙ガイドをできるだけスライドさせます。

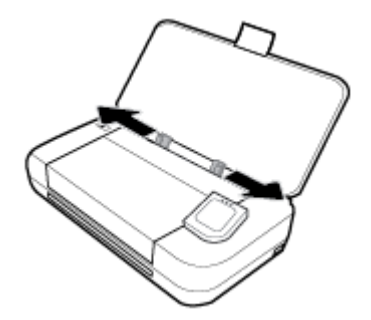

**3.** 印刷面を上にして用紙を差し込み、横方向ガイドをスライドさせて用紙の端にぴったり合わせま す。

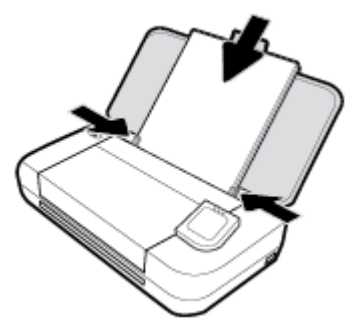

次の図に示すような用紙は使用しないでください。

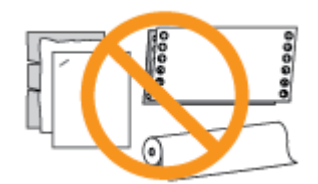

## 注記:

- 印刷中は、用紙をセットしないでください。
- 用紙を挿入したら、横方向用紙ガイドを調整してプリンターが用紙幅を検出できるようにし ます。

## 封筒をセットするには

**1.** 給紙トレイを持ち上げます。

**2.** 横方向用紙ガイドをできるだけスライドさせます。

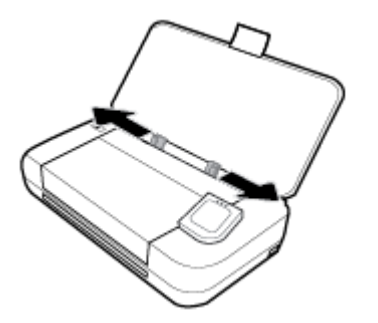

**3.** 印刷面を上にし、封筒の長辺を左、または短辺を上にして、封筒を差し込みます。

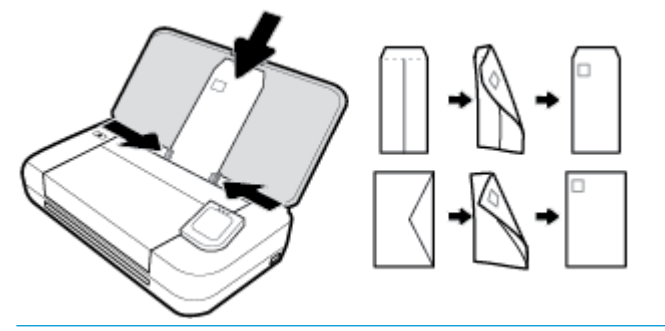

#### 注記:

- 印刷中は、封筒をセットしないでください。
- 用紙を挿入したら、横方向用紙ガイドを調整してプリンターが用紙幅を検出できるようにし ます。
- **4.** 横方向ガイドをスライドさせて封筒の両端にぴったり合わせます。

## カードとフォト用紙をセットするには

- **1.** 給紙トレイを持ち上げます。
- **2.** 横方向用紙ガイドをできるだけスライドさせます。

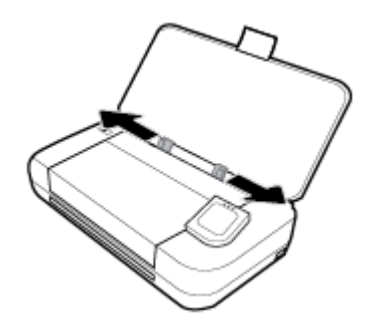

**3.** 印刷面を上にして用紙を差し込み、横方向ガイドをスライドさせて用紙の端にぴったり合わせま す。

<span id="page-27-0"></span>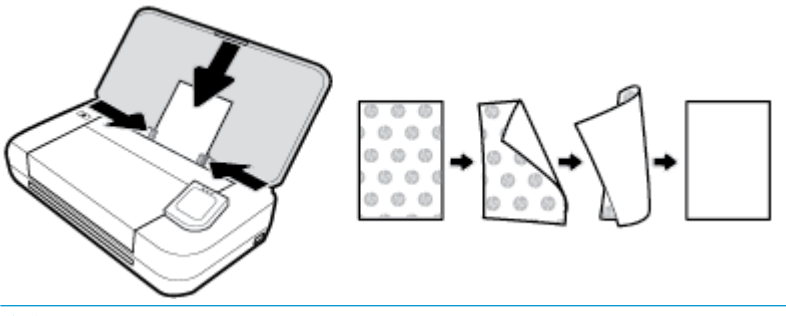

## 注記:

- 印刷中は、用紙をセットしないでください。
- 用紙を挿入したら、横方向用紙ガイドを調整してプリンターが用紙幅を検出できるようにし ます。

## ドキュメント フィーダーに原稿をセット

ドキュメント フィーダーに原稿をセットすると、原稿をコピーまたはスキャンすることができます。

## ドキュメント フィーダーに原稿をセットするには

- **1.** 給紙トレイを持ち上げ、ドキュメント フィーダー トレイを開きます。
- **2.** ドキュメント フィーダーに、印刷面を下にして原稿をセットします。
	- **a.** 縦方向に印刷された原稿をセットする場合は、文書の先頭が最初になるようにページを置き ます。横方向に印刷された原稿をセットする場合は、文書の左端が最初になるようにページ を置きます。
	- **b.** ドキュメント フィーダー内に用紙をスライドさせます。正しくセットされると音が鳴る か、セットした用紙を認識したことを示すメッセージがプリンターのコントロール パネル に表示されます。

## ※ ヒント:

- 原稿をドキュメント フィーダーにセットする際には、ドキュメント フィーダー上に刻まれ たガイドを参照してください。
- これより大きなサイズの用紙をセットする場合は、ドキュメント フィーダー トレイの延長 部を引っ張り上げます。

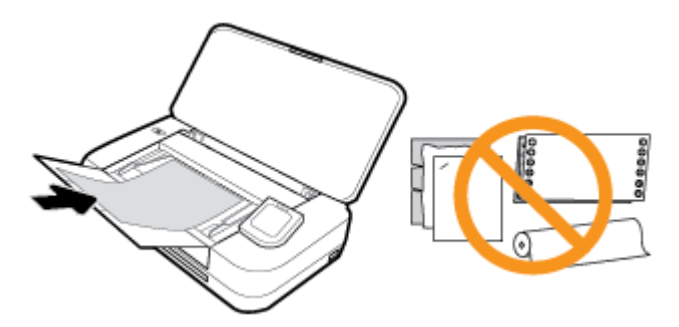

**3.** 横方向用紙ガイドを、用紙の左右の端に当たって止まるまでスライドさせます。

## <span id="page-28-0"></span>用紙サイズを自動検出する

この機能がオンになっている場合、用紙の幅に合わせて横方向用紙ガイドを調整すると、セットした 用紙のサイズをプリンターが自動的に検出できます。

#### 用紙サイズを自動検出する機能をオンまたはオフにするには

- **1.** プリンターのコントロール パネルから、画面の上部にあるタブをタッチまたは下にスワイプして **ダッシュボードを開き、♪ (「セットアップ」)をタッチします。**
- **2. [**基本設定**]** をタッチします。
- **3. [**用紙サイズを自動検出する**]** まで下にスクロールし、**[**オン**]** または **[**オフ**]** を選択します。

## プリンターの更新

デフォルトでは、プリンターがネットワークに接続され、Web サービスが有効になっている場合、プ リンターは自動的にアップデートを確認します。

## プリンターのコントロール パネルを使用してプリンターを更新するには

- 1. プリンターのコントロール パネルで、←←(ホーム)ボタンをタッチして、[ホーム]画面を表示し ます。
- **2. [**セットアップ**]**、**[Web** サービスの設定**]** を選択して、**[**プリンターの更新**]** をタッチします。

#### 内蔵 **Web** サーバーを使用してプリンターを更新するには

- **1.** 内蔵 Web サーバー (EWS) を開きます。 詳しくは、内蔵 Web [サーバー](#page-72-0)を参照してください。
- **2. [**ツール**]** タブをクリックします。
- **3. [**プリンタのアップデート**]** セクションで、**[**ファームウェア アップデート**]**をクリックしてから、 画面の指示に従ってください。

#### 注記:

- プリンターのアップデートが使用可能になると、プリンターがアップデートをダウンロードし、 インストールしてから再起動します。
- プロキシ設定の入力を求められたら、ネットワークでプロキシ設定が使用されている場合、画面 の指示に従ってプロキシ サーバーを設定します。 詳細情報がない場合は、ネットワーク管理者 またはネットワークを設定した人物にお問い合わせください。

## プリンター バッテリの使用

一部のモデルのプリンターには、プリンターの背面に装着できるリチウムイオン充電式バッテリーが 付属されています。 場所については、[背面図を](#page-18-0)参照してください。

#### 注記:

- バッテリはオプションのアクセサリとして購入することもできます。
- 購入する際は、地域のディーラーまたは HP 販売店にお問い合わせいただくか、 [store.hp.com](http://store.hp.com) を ご覧ください。

## <span id="page-29-0"></span>バッテリの装着または交換

## バッテリを装着または交換するには

- **1.** プリンターの電源を切り、電源コードを切り離します。
- **2.** プリンターのコントロール パネルが立っている場合は、押し下げてプリンターの上部カバーを閉 じます。 プリンター各部の詳細については[、プリンター各部の確認](#page-15-0)を参照してください。
- **3.** プリンターの後部からバッテリ カバーを取り外します。

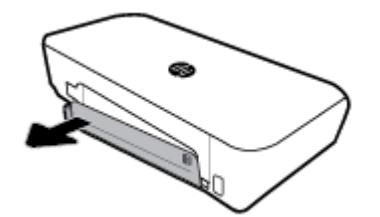

**4.** バッテリを交換する場合、ラッチを上げてバッテリのロックを解除してバッテリを外します。

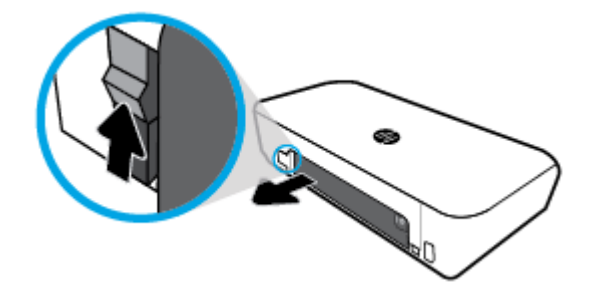

**5.** バッテリをバッテリ スロットに挿入します。 バッテリのステータス ボタンはバッテリの右上にあります。

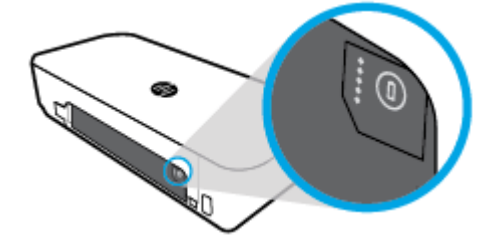

**6.** バッテリ カバーを再度取り付けます。 バッテリのステータスを確認するには、[バッテリのステータスの確認](#page-30-0) を参照してください。

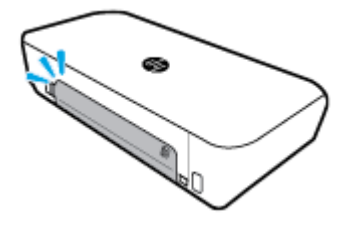

## <span id="page-30-0"></span>バッテリのステータスの確認

## バッテリからバッテリのステータスを確認するには

**▲** バッテリ上のバッテリ ステータス ボタンを押します。

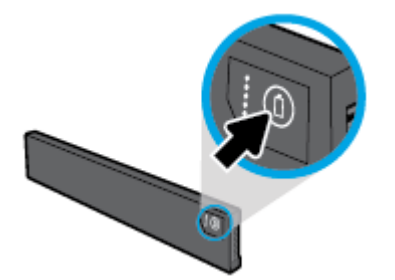

ヒント:バッテリがプリンターに装着されている場合、 バッテリ カバー上の類似するボタンを 押します。

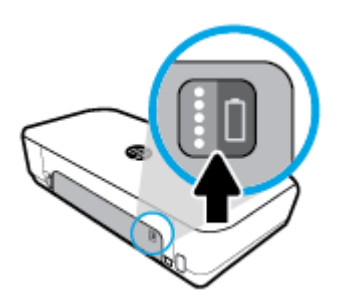

## プリンターのコントロール パネルからバッテリのステータスを確認するには

▲ **← ← ← (**[ホーム]) をタッチして [ホーム] 画面を表示し、■([バッテリ]) をタッチします。

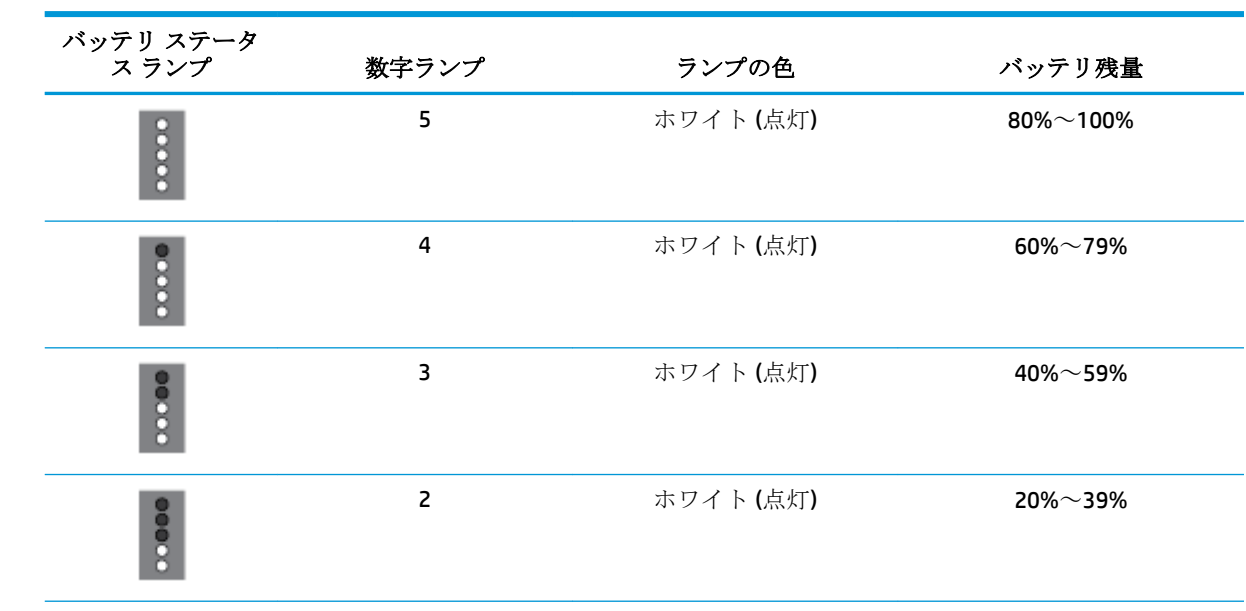

## バッテリ ステータス

<span id="page-31-0"></span>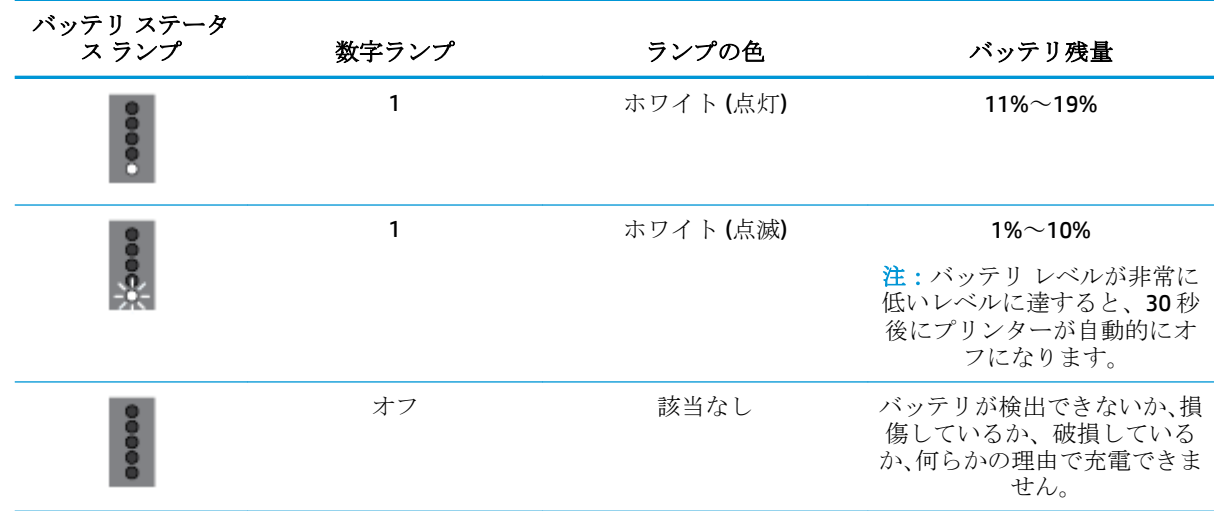

## バッテリの充電

プリンターに装着されたバッテリは、プリンターが電源ケーブルで電源に接続されている場合に充電 されます。

AC 電源によるバッテリの充電は最大で 2.5 時間かかります。 AC 電源が外され、プリンターがオフの 場合、プリンターの背面の USB ポートが別のデバイスの充電用 USB ポート接続されている場合に充電 できます。 充電用 USB ポートは最低 1 アンペアの電流を供給可能である必要があります。

例:

- フートパソコンの充電用 USB ポート (ホスト ポート付近の点灯している記号により識別)
- コンセントに接続されている USB 充電器 (汎用品または、モバイル携帯あるいはタブレット用の 場合あり)
- 車の電源ポートに接続されている USB 充電器 (汎用品または、モバイル携帯あるいはタブレット 用の場合あり)

## バッテリの保管

## 警告!

- 潜在的な安全上の問題を回避するには、プリンター付属のバッテリまたは HP からアクセサリと して購入したバッテリのみを使用してください。
- 購入する際は、地域のディーラーまたは HP 販売店にお問い合わせいただくか、store.hp.com を ご覧ください。

## 注意:

- バッテリへの損傷を防ぐために、長期間にわたって高温の環境にさらさないでください。
- プリンターを2週間以上使用しなかったり、外部電源から外されている場合、バッテリを取り外 して別に保管してください。
- 保管したバッテリの充電を持たせるために、涼しい乾燥した場所に置いてください。

## <span id="page-32-0"></span>使用済みバッテリの処分

△ 警告!火災または火傷のリスクを軽減するために、バッテリを分解したり、ぶつけたり、穴を開けた りしないでください。 バッテリの外部接点をショートさせたり、 火や水の中にバッテリを捨てたり しないでください。 温度が 60℃を超える場所でバッテリを使用しないでください。

## **HP** プリンター ソフトウェアを開きます**(Windows)**

HP プリンター ソフトウェアをインストールしたら、オペレーティング システムに応じて以下のいず れかを実行します。

- **Windows 10**: コンピューターのデスクトップで [スタート] ボタンをクリックし、**[**すべてのアプ リ**]** をクリックし、**[HP]** を選択してプリンター名のアイコンを選択します。
- **Windows 8.1**: **[**スタート**]** 画面の左下隅にある下矢印をクリックして、プリンター名のアイコン を選択します。
- **Windows 8**: **[**スタート**]** 画面の何も表示されていない場所を右クリックし、アプリ バーの **[**すべ てのアプリ**]** をクリックして、プリンター名のアイコンを選択します。
- **Windows 7**、**Windows Vista**、および **Windows XP**: コンピューターのデスクトップで [スタート] ボタンをクリックし、**[**すべてのプログラム**]** を選択します。次に、**[HP]** を選択し、プリンターの フォルダーを選択して、プリンター名のアイコンを選択します。

## プリンターの電源を切る

プリンターの (**[**電源**]**) ボタンを押してプリンターの電源をオフにします。 電源ランプが消灯して から、電源コードを抜いたりケーブル タップをオフにしてください。 これ以外にプリンターの電源 をオフにするための正しい方法はありません。

△ 注意 : プリンターの電源を正しく切らないと、インク ホルダーが正しい位置に戻らず、カートリッジ に問題が発生して印刷品質に悪影響を与えることがあります。

# <span id="page-33-0"></span>**3** 印刷

このプリンターでは、コンピューター、USB フラッシュ ドライバー、またはモバイル デバイス (スマ ート フォンまたはタブレット) から、ドキュメントやブローシャ、写真、封筒などのさまざまなメデ ィアを印刷できます。

モバイル デバイス (スマート フォンまたはタブレットなど) からドキュメントや写真を印刷するに は、HP モバイル印刷 Web サイト ( [www.hp.com/go/mobileprinting](http://www.hp.com/go/mobileprinting) ) をご覧ください お住まいの国/地域 またはお使いの言語の現地版がこの Web サイトにない場合、別の国/地域または言語の HP モバイル印 刷 Web サイトに移動します。

注記:ほとんどの印刷設定はソフトウェア アプリケーションによって自動的に設定されます。 印刷 品質の変更、特定の種類の用紙への印刷、特殊機能の使用の場合のみ、手動で設定を変更する必要が あります。

- ヒント:本プリンターには HP が提供する無償のサービス、 **[HP ePrint]** が備えられており、この機能 を使用すると、HP ePrint 対応プリンターにいつでもどこからでもドキュメントを印刷できます。ソフ トウェアやプリンター ドライバーは別途必要ありません。 詳しくは、 **[[HP ePrint](#page-57-0)]** を参照してくださ い。
	- ドキュメントの印刷
	- [ブローシャの印刷](#page-34-0)
	- [封筒の印刷](#page-35-0)
	- [写真を印刷する](#page-36-0)
	- [特殊およびカスタム](#page-38-0) サイズの用紙の印刷
	- [両面印刷](#page-40-0) (手差し)
	- モバイル [デバイスからの印刷](#page-41-0)
	- [印刷完了のヒント](#page-42-0)

## ドキュメントの印刷

## ドキュメントを印刷するには **(Windows)**

- **1.** 給紙トレイに用紙をセットします。 詳しくは[、用紙のセット](#page-24-0)を参照してください。
- **2.** お使いのソフトウェアから **[**印刷**]** を選択します。
- **3.** お使いのプリンターが選択されていることを確認します。
- **4.** 設定を変更するには、**[**基本設定**]** ダイアログ ボックスを開くボタンをクリックします。

ソフトウェアによって、このボタンは **[**プロパティ**]** 、 **[**オプション**]** 、 **[**プリンターの設定**]** 、 **[**プ リンター**]** 、 **[**基本設定**]** などの名前になっています。

注記:すべての印刷ジョブの印刷設定を設定するには、プリンターに付属している HP ソフトウ ェアで変更します。 HP ソフトウェアの詳細については[、「プリンター管理ツール」を](#page-72-0)参照してく ださい。

<span id="page-34-0"></span>**5. [**印刷のショートカット**]** タブで、**[**用紙の種類**]** ドロップダウン メニューから用紙の種類を選択し ます。

他の印刷設定を変更する場合は、他のタブをクリックしてください。 その他の印刷のヒントについては、[印刷完了のヒント](#page-42-0)を参照してください。

注記:用紙サイズを変更する場合は、給紙トレイに正しい用紙がセットされていることを確認し てください。

- **6. [OK]** をクリックしてセットアップを確認します。 **[**基本設定**]** ウィンドウが表示されます。
- **7.** 印刷を開始するには、**[**印刷**]** または **[OK]** をクリックします。

## ドキュメントを印刷するには **(OS X)**

- **1.** お使いのソフトウェアで、**[**ファイル**]** メニューの **[**プリント**]** をクリックします。
- **2.** お使いのプリンターが選択されていることを確認します。
- **3.** 印刷オプションを設定します。

[プリント] ダイアログにオプションが表示されない場合、**[**詳細の表示**]** をクリックしてください。

**[用紙サイズ]** ポップアップ メニューから適切な用紙サイズを選択します。

注記:用紙サイズを変更する場合は、正しい用紙がセットされていることを確認してくださ い。

- 用紙の方向を選択します。
- 拡大/縮小の比率を入力します。
- **4. [**プリント**]** をクリックします。

## ブローシャの印刷

## ブローシャを印刷するには **(Windows)**

- **1.** 給紙トレイに用紙をセットします。 詳しくは、[用紙のセットを](#page-24-0)参照してください。
- **2.** お使いのソフトウェアから **[**印刷**]** を選択します。
- **3.** お使いのプリンターが選択されていることを確認します。
- **4.** 設定を変更するには、**[**基本設定**]** ダイアログ ボックスを開くボタンをクリックします。

ソフトウェアによって、このボタンは **[**プロパティ**]** 、 **[**オプション**]** 、 **[**プリンターの設定**]** 、 **[**プ リンター**]** 、 **[**基本設定**]** などの名前になっています。

注記:すべての印刷ジョブの印刷設定を設定するには、プリンターに付属している HP ソフトウ ェアで変更します。 HP ソフトウェアの詳細については[、「プリンター管理ツール」を](#page-72-0)参照してく ださい。

**5. [**印刷のショートカット**]** タブで、**[**用紙の種類**]** ドロップダウン メニューからブローシャの種類を 選択します。

他の印刷設定を変更する場合は、他のタブをクリックしてください。

その他の印刷のヒントについては、[印刷完了のヒント](#page-42-0)を参照してください。

<span id="page-35-0"></span>注記:用紙サイズを変更する場合は、給紙トレイに正しい用紙がセットされていることを確認し てください。

- **6. [OK]** をクリックしてセットアップを確認します。 **[**基本設定**]** ウィンドウが表示されます。
- **7.** 印刷を開始するには、**[**印刷**]** または **[OK]** をクリックします。

#### ブローシャを印刷するには **(OS X)**

- **1.** お使いのソフトウェア アプリケーションで、 **[**ファイル**]** メニューの **[**プリント**]** をクリックしま す。
- **2.** お使いのプリンターが選択されていることを確認します。
- **3.** 印刷オプションを設定します。

[プリント] ダイアログにオプションが表示されない場合、**[**詳細の表示**]** をクリックしてください。

**a. [**用紙サイズ**]** ポップアップ メニューから適切な用紙サイズを選択します。

注記:用紙サイズを変更する場合は、正しい用紙がセットされていることを確認してくださ い。

- **b.** ポップアップ メニューから **[**用紙の種類**/**品質**]** を選択し、最高品質または最大 dpi を実現す るオプションを選択します。
- **4. [**プリント**]** をクリックします。

## 封筒の印刷

次の特徴がある封筒は使用しないでください。

- 光沢仕上げの封筒
- 糊付き、留め具付き、または窓付きの封筒
- 分厚い封筒、規格外の封筒、端がカールしている封筒
- しわ、裂け目、破損がある封筒

プリンターにセットする封筒は、きっちりと折り目があることを確認します。

注記:封筒の印刷の詳細については、使用しているソフトウェアに用意されている説明書をご覧くだ さい。

#### 封筒に印刷するには**(Windows)**

- **1.** 給紙トレイに封筒をセットする 詳しくは[、用紙のセット](#page-24-0)を参照してください。
- **2.** お使いのソフトウェアから **[**印刷**]** を選択します。
- **3.** お使いのプリンターが選択されていることを確認します。
- **4.** 設定を変更するには、**[**基本設定**]** ダイアログ ボックスを開くボタンをクリックします。

ソフトウェアによって、このボタンは **[**プロパティ**]** 、 **[**オプション**]** 、 **[**プリンターの設定**]** 、 **[**プ リンター**]** 、 **[**基本設定**]** などの名前になっています。

注記:すべての印刷ジョブの印刷設定を設定するには、プリンターに付属している HP ソフトウ ェアで変更します。 HP ソフトウェアの詳細については[、「プリンター管理ツール」を](#page-72-0)参照してく ださい。
- **5. [**レイアウト**]** タブで、**[**用紙の方向**]** ドロップダウン メニューから **[**横**]** を選択します。 **[**レイアウト**]** タブまたは**[**用紙**/**品質**]** タブで、**[**詳細設定**]** ボタンをクリックします。 **[**用紙**/**出力**]** 領域で、**[**用紙サイズ**]** ドロップダウンリストから封筒の種類を選択します。 他の印刷設定を変更する場合は、他のタブをクリックしてください。 その他の印刷のヒントについては、[印刷完了のヒント](#page-42-0)を参照してください。
- 注記:用紙サイズを変更する場合は、給紙トレイに正しい用紙がセットされていることを確認し てください。
- **6. [OK]** をクリックしてセットアップを確認します。 **[**プロパティ**]** ウィンドウが閉じます。
- **7.** 印刷を開始するには、**[**印刷**]** または **[OK]** をクリックします。

#### 封筒に印刷するには**(OS X)**

- **1.** お使いのソフトウェアで、**[**ファイル**]** メニューの **[**プリント**]** をクリックします。
- **2.** お使いのプリンターが選択されていることを確認します。
- **3. [**用紙サイズ**]** ポップアップ メニューから適切な封筒のサイズを選択します。 [プリント] ダイアログにオプションが表示されない場合、**[**詳細の表示**]** をクリックしてください。
- 注記:**[**用紙サイズ**]** を変更する場合は、正しい用紙がセットされていることを確認してくださ い。
- **4.** ポップアップ メニューから、**[**用紙の種類**/**品質**]** を選択し、用紙の種類の設定が 普通紙 になっ ていることを確認します。
- **5. [**プリント**]** をクリックします。

# 写真を印刷する

コンピューターまたは USB フラッシュ ドライブから写真を印刷できます。

- 注意:USB フラッシュ ドライブにプリンターがアクセスしているときは、USB フラッシュ ドライブを プリンターの USB ポートから取り外さないでください。 ドライブのファイルを損傷する可能性があ ります。 USB フラッシュドライブを取り外すときには、USB ポートのランプが点滅していないことを 確認してください。
- 注記:プリンターは、暗号化された USB フラッシュ ドライブまたは NTFS ファイル システムを使用す る USB フラッシュ ドライブをサポートしていません。

未使用のフォト用紙を給紙トレイに置いたままにしないでください。用紙が波打って印刷品質が低 下することがあります。フォト用紙は印刷前に平らにしておいてください。

ヒント:このプリンターを使用して、スマートフォンやタブレットなどのモバイル デバイスからドキ ュメントや写真を印刷できます。 詳細については、HP モバイル印刷 Web サイト ( [www.hp.com/go/](http://www.hp.com/go/mobileprinting) [mobileprinting](http://www.hp.com/go/mobileprinting) ) にアクセスしてください。 (現時点では、この Web サイトはすべての言語には対応し ていません)。

#### コンピューターから写真を印刷するには**(Windows)**

- **1.** 給紙トレイに用紙をセットします。 詳しくは、[用紙のセットを](#page-24-0)参照してください。
- **2.** お使いのソフトウェアから **[**印刷**]** を選択します。
- **3.** お使いのプリンターが選択されていることを確認します。
- **4.** 設定を変更するには、**[**基本設定**]** ダイアログ ボックスを開くボタンをクリックします。

ソフトウェアによって、このボタンは **[**プロパティ**]** 、 **[**オプション**]** 、 **[**プリンターの設定**]** 、 **[**プ リンター**]** 、 **[**基本設定**]** などの名前になっています。

注記:すべての印刷ジョブの印刷設定を設定するには、プリンターに付属している HP ソフトウ ェアで変更します。 HP ソフトウェアの詳細については[、「プリンター管理ツール」を](#page-72-0)参照してく ださい。

**5. [**印刷ショートカット**]** タブで、適切なオプションを選択します。

他の印刷設定を変更する場合は、他のタブをクリックしてください。 その他の印刷のヒントについては、[印刷完了のヒント](#page-42-0)を参照してください。

- **6. [OK]** をクリックしてセットアップを確認します。 **[**基本設定**]** ウィンドウが表示されます。
- **7.** 印刷を開始するには、**[**印刷**]** または **[OK]** をクリックします。

注記:印刷が完了したら、給紙トレイから未使用のフォト用紙を取り出してください。 用紙が波打っ て印刷品質が低下することがないようにフォト用紙を保管してください。

#### コンピューターから写真を印刷するには**(OS X)**

- **1.** お使いのソフトウェアで、**[**ファイル**]** メニューの **[**プリント**]** をクリックします。
- **2.** お使いのプリンターが選択されていることを確認します。
- **3.** 印刷オプションを設定します。

[プリント] ダイアログにオプションが表示されない場合、**[**詳細の表示**]** をクリックしてください。

**[用紙サイズ]** ポップアップ メニューから適切な用紙サイズを選択します。

注記:用紙サイズを変更する場合は、正しい用紙がセットされていることを確認してくださ い。

- 用紙の方向を選択します。
- **4.** ポップアップ メニューから、**[**用紙の種類**/**品質**]** を選択し、続けて次の設定を選択します。
	- **[**用紙の種類**]**: 適切なフォト用紙の種類
	- **[**品質**]**: 最高品質または最大 dpi を実現するオプションを選択します。
	- **[**カラー オプション**]** の三角マークをクリックして、適切な **[**写真の修正**]** オプションを選択 します。
		- **[**オフ**]**: 画像に変更を適用しません。
		- **[On]**: 自動的に画像の焦点を調整し、 シャープネスも適度に調整します。
- **5.** その他の必要な印刷設定を行い、**[**印刷**]** をクリックします。

#### **USB** フラッシュ ドライブから写真を印刷するには

コンピューターを使用しなくても、USB フラッシュ ドライブから直接写真を印刷できます。

- **1.** プリンターの右下にある USB ポートに USB フラッシュ ドライブを挿入します。
- **2.** USB フラッシュ ドライブ上のファイルとフォルダーが、コントロール パネル画面に表示される のを待ちます。
- **3.** コントロール パネル ディスプレイで、印刷する写真を選択して、**[**続行**]** をタッチします。
- **4.** 印刷する写真枚数を指定する場合は、上下にスクロールします。
- **5. [**完了**]**、**[**続行**]** の順にタッチして、選択した写真をプレビューします。 レイアウトや用紙の種類 を調整する場合は、 (**[**セットアップ**]**) をタッチし、選択項目をタッチします。
- **6.** 印刷を開始するには、**[**印刷**]** をタッチします。

# 特殊およびカスタム サイズの用紙の印刷

お使いのアプリケーションがカスタムサイズの用紙をサポートする場合、文書を印刷する前にアプリ ケーションで用紙サイズを設定しておきます。 もしサポートしない場合は、プリンター ドライバー で用紙サイズを設定します。 カスタムサイズの用紙に正しく印刷するには、既存文書の書式変更が必 要となる場合があります。

#### カスタム サイズを設定するには**(Windows)**

- **1.** オペレーティング システムに応じて、以下のいずれかを実行します。
	- **[Windows 10]**: Windows で**[**スタート**]** メニューから **[**すべてのアプリ**]**、**[Windows** システム**]** の順に選択し、**[**デバイス**]** をクリックして **[**関連する設定**]** メニューの **[**デバイスとプリンタ ー**]** を選択します。 プリンター名を選択して、**[**プリント サーバ プロパティ**]** を選択します。
	- **Windows 8.1** および **Windows 8**:画面の右上をポイントまたはタップしてチャーム バーを開 き、**[[**設定**]]** アイコンをクリックします。**[[**コントロール パネル**]]** をクリックまたはタップ し、**[[**デバイスとプリンターの表示**]]** をクリックまたはタップします。 プリンター名をクリ ックまたはタップして、**[**プリント サーバ プロパティ**]** をクリックまたはタップします。
	- **Windows 7**: Windows の **[**スタート**]** メニューから、**[**デバイスとプリンター**]** をクリックしま す。 プリンター名を選択して、**[**プリント サーバ プロパティ**]** を選択します。
	- **Windows Vista**: Windows の**[**スタート**]** メニューから、**[**コントロール パネル**]**、 **[**プリンタ**]** の順にクリックします。 **[**プリンタ**]** ウィンドウの何も表示されていない領域を右クリック し、**[**サーバ プロパティ**]** をクリックします。
	- **Windows XP**: Windows の **[**スタート**]** メニューから、**[**コントロール パネル**]**、**[**プリンタと **FAX]** の順にクリックします。 **[**ファイル**]** メニューの **[**サーバ プロパティ**]** を選択します。
- **2. [**新しいフォームの作成**]** チェックボックスを選択します。
- **3.** カスタム サイズの用紙の名前を入力します。
- **4. [**フォーム説明 **(**測定値**)]** セクションにカスタム サイズの寸法を入力してください。
- **5. [**フォームの保存**]**、**[**閉じる**]** の順にクリックします。

#### 特殊またはカスタム サイズ用紙に印刷するには **(Windows)**

注記:カスタム サイズの用紙に印刷するには、プリント サーバー プロパティでカスタム サイズを設 定しておきます。

- **1.** 給紙トレイに用紙をセットします。 詳しくは、[用紙のセットを](#page-24-0)参照してください。
- **2.** お使いのソフトウェアから **[**印刷**]** を選択します。
- **3.** 特殊またはカスタム サイズ用紙に印刷するには
- **4. [**基本設定**]** ダイアログ ボックスを開くボタンをクリックします。

ソフトウェアによって、このボタンは **[**プロパティ**]**、**[**オプション**]**、**[**プリンタ設定**]**、**[**プリンタ のプロパティ**]**、**[**プリンタ**]**、 **[**プリファレンス**]** などの名前になっています。

注記:すべてのプリント ジョブのプリント設定を設定するには、プリンターに付属している HP ソフトウェアで変更します。HP ソフトウェアの詳細については[、「プリンター管理ツール」を](#page-72-0)参 照してください。

- **5. [**レイアウト**]** タブまたは**[**用紙**/**品質**]** タブで、**[**詳細設定**]** ボタンをクリックします。
- **6. [**用紙**/**出力**]** 領域で、**[**用紙サイズ**]** ドロップダウンリストからカスタム サイズを選択します。

注記:用紙サイズを変更する場合は、給紙トレイに正しい用紙がセットされていることを確認し てください。

- **7.** 必要に応じてその他の印刷設定を選択し、**[OK]** をクリックします。
- **8.** 印刷を開始するには、**[**印刷**]** または **[OK]** をクリックします。

#### 特殊またはカスタム サイズ用紙に印刷するには **(OS X)**

カスタム サイズの用紙に印刷するには、HP ソフトウェアでカスタム サイズを設定しておきます。

- **1.** トレイに用紙をセットします。
- **2.** 新しいカスタム用紙サイズを作成します。
	- **a.** 印刷に使用するソフトウェア アプリケーションで、**[**ファイル**]**、**[**印刷**]** の順にクリックしま す。
	- **b.** お使いのプリンターが選択されていることを確認します。
	- **c. [**用紙サイズ**]** ポップアップ メニューで **[**カスタム サイズの管理**]** をクリックします。 [プリント] ダイアログにオプションが表示されない場合、**[**詳細の表示**]** をクリックしてくだ さい。
	- **d. [+]** をクリックし、リストで新しい項目を選択し、カスタム用紙サイズの名前を入力します。
	- **e.** カスタム用紙の高さと幅を入力します。
	- **f. [**完了**]** または **[OK]** をクリックし、**[**保存**]** をクリックします。
- **3.** 作成したカスタム用紙サイズを使用して印刷します。
	- **a.** お使いのソフトウェア アプリケーションの **[**ファイル**]** メニューから、**[**印刷**]** をクリックし ます。
	- **b.** お使いのプリンターが選択されていることを確認します。
	- **c. [**用紙サイズ**]** ポップアップ メニューから作成したカスタム用紙サイズ名を選択します。
	- **d.** その他の必要な印刷設定を行い、**[**印刷**]** をクリックします。

# <span id="page-40-0"></span>両面印刷 **(**手差し**)**

#### ページの両面に印刷するには **(Windows)**

- **1.** 給紙トレイに用紙をセットします。 詳しくは、[用紙のセットを](#page-24-0)参照してください。
- **2.** お使いのソフトウェアから **[**印刷**]** を選択します。
- **3.** お使いのプリンターが選択されていることを確認します。
- **4.** 設定を変更するには、**[**基本設定**]** ダイアログ ボックスを開くボタンをクリックします。 ソフトウェアによって、このボタンは **[**プロパティ**]** 、 **[**オプション**]** 、 **[**プリンターの設定**]** 、 **[**プ リンター**]** 、 **[**基本設定**]** などの名前になっています。

注記:すべての印刷ジョブの印刷設定を設定するには、プリンターに付属している HP ソフトウ ェアで変更します。 HP ソフトウェアの詳細については[、「プリンター管理ツール」を](#page-72-0)参照してく ださい。

**5. [**レイアウト**]** タブで、**[**手差し両面印刷**]** ドロップダウン リストから **[**長辺綴じ**]** または **[**短辺綴 じ**]** を選択します。

ページ サイズを選択するには、**[**レイアウト**]** タブまたは **[**用紙**/**品質**]**タブで、**[**詳細設定**]** ボタン をクリックして、**[**用紙サイズ**]** ドロップダウン リストから適切なサイズを選択します。

他の印刷設定を変更する場合は、他のタブをクリックしてください。

その他の印刷のヒントについては、[印刷完了のヒントを](#page-42-0)参照してください。

注記:用紙サイズを変更する場合は、給紙トレイに正しい用紙がセットされていることを確認し て、プリンターのコントロール パネル上で用紙サイズを設定してください。

- **6. [OK]** をクリックしてセットアップを確認します。 **[**基本設定**]** ウィンドウが表示されます。
- **7.** 印刷を開始するには、**[**印刷**]** または **[OK]** をクリックします。
- **8.** 片面が印刷されたら、画面の指示に従って用紙を再び給紙トレイにセットします。
- **9.** 画面上の指示にある **[**続行**]** をクリックして、用紙のもう片面を印刷します。

#### ページの両面に印刷するには **(OS X)**

- **1.** お使いのソフトウェアで、**[**ファイル**]** メニューの **[**プリント**]** をクリックします。
- **2.** [印刷] ダイアログのポップアップ メニューから、**[**用紙の取り扱い**]** を選択して、**[**印刷順序**]** を 標 準 に設定します。
- **3. [**印刷するページ数**]** を 奇数のみ に設定します。
- **4. [**プリント**]** をクリックします。
- **5.** 文書の奇数ページがすべて印刷されたら、排紙トレイからドキュメントを取り除きます。
- **6.** プリンターから出てきた端がプリンターに入り、文書の白紙側がプリンターの正面に向かうよう に、文書を再度セットします。
- **7.** [プリント] ダイアログの **[**用紙の取り扱い**]** ポップアップ メニューに戻り、印刷順序を 標準 に設 定し、印刷するページを 偶数のみ に設定します。
- **8. [**プリント**]** をクリックします。

# モバイル デバイスからの印刷

## モバイル デバイスからの印刷

iOS、Android、Windows Mobile、Chromebook および Amazon Kindle などのモバイル デバイスから直接 ドキュメントや写真を印刷できます。

### モバイル デバイスから印刷するには

- **1.** プリンターがモバイル デバイスと同じネットワークに接続されていることを確認します。
- **2.** モバイル デバイスで印刷を有効にするには
	- **iOS** の場合: **[**共有**]** メニューから **[**プリント**]** オプションを使用します。 セットアップは不 要です。iOS Airprint はインストール済です。

注記:iOS 4.2 以降を実行しているデバイスには AirPrint がプリインストールされています。

● **Android の場合: Google Play** ストアから HP プリント サービス プラグイン(ほとんどの Android デバイスでサポートされている) をデバイスにダウンロードして有効にします。

注記:Android 4.4 以降を実行しているデバイスで HP プリント サービス プラグインがサポー トされています。 Android 4.3 以前を実行しているデバイスでは、Google Play ストアで入手 できる HP ePrint アプリケーションを使用して印刷できます。

● **Windows Mobile** の場合: **[**デバイス**]** メニューから **[**プリント**]** を選択します。 セットアップ は不要です。ソフトウェアはインストール済です。

注記:プリンターがリストに表示されない場合、**[Add Printer ]**ウィザードを使用してプリン ターのワンタイム セットアップを実行する必要があります。

- **Chromebook** の場合: Chrome ウェブストアから **HP Print for Chrome** アプリケーションをダ ウンロードしてインストールし、Wi-Fi と USB 印刷の両方を有効にします。
- **Amazon Kindle Fire HD9** および **HDX** の場合: デバイスで最初に **[**印刷**]** を選択したときに、 HP プリント サービス プラグインが自動的にダウンロードされ、モバイル印刷が有効になり ます。

注記:モバイル デバイスからの印刷を有効にする方法については、[www.hp.com/go/mobileprinting](http://www.hp.com/go/mobileprinting) を参照してください。 お住まいの国/地域または言語向けに、この Web サイトのローカル バージ ョンが用意されていない場合、別の国/地域または言語の HP モバイル印刷 Web サイトが表示され ることがあります。

**3.** セットした用紙がプリンターの用紙設定に一致していることを確認します (詳細については[用紙](#page-24-0) [のセット](#page-24-0)を参照してください)。 セットされている用紙に合わせて用紙サイズを正しく設定する ことにより、モバイル デバイスが、印刷しようとしている用紙サイズを認識できます。

### モバイル デバイスからプリンターの機能やトラブルシューティングの情報にア クセスする

HP All-in-One Printer Remote アプリケーションを利用すると、任意の場所から仮想的にドキュメントの 印刷、スキャン、保存、および共有を行えるように HP プリンターをセットアップして使用すること ができます。 また、プリンター ステータス レポートを印刷したり、メンテナンス タスクを実行した り、HP 純正印刷サプライ品を注文したり、プリンターのエラーを特定して解決したり、トラブルシュ ーティングや HP によるサポートを受けたりできます。

<span id="page-42-0"></span>HP All-in-One Printer Remote は iOS、Android および Windows Mobile でサポートされます。 App Store ま たは Google Play ストアからインストールして、プリンターの機能を拡張します。

注記:一部の機能は、一部のプリンター モデルではご使用になれません。 また、現時点では、HP Allin-One Printer Remote はすべての言語には対応していません。 詳しくは、[www.hp.com/support](http://www.hp.com/support) を参照 してください。

# 印刷完了のヒント

印刷ドライバで選択したソフトウェア設定は、印刷にのみ適用されます。コピーまたはスキャンには 適用されません。

ドキュメントを用紙の両面に印刷できます。 詳しくは、[両面印刷](#page-40-0) (手差し)を参照してください。

#### インクのヒント

- 印刷品質に満足できない場合は、[印刷問題](#page-79-0) を参照してください。
- HP 製カートリッジを使用します。

HP 製カートリッジは、HP プリンターおよび用紙で最高の性能が得られるように設計され、何度 もテストされています。

注記:他社製サプライ品の品質および信頼性は保証できません。 HP 製以外のサプライ品を使用 した結果、必要になったサービスや修理については保証対象になりません。

ご購入の製品が HP 純正カートリッジと思われる場合は、次のサイトをご覧ください。 [www.hp.com/go/anticounterfeit](http://www.hp.com/go/anticounterfeit)

黒のカートリッジとカラー カートリッジを正しく装着します。

詳しくは、[カートリッジの交換](#page-60-0)を参照してください。

● カートリッジの推定インク レベルを確認して、インクが十分にあることを確認します。

インク レベルの警告およびインジケーターが示すインク レベルは、インク交換のタイミングを 示す予測にすぎません。

詳しくは、推定インク [レベルの確認を](#page-60-0)参照してください。

● プリンターのノズルを保護するため、プリンターの電源を切る場合は、常に (**[**電源**]**) ボタン を押してください。

#### 用紙をセットするときのヒント

詳細については、[用紙のセットも](#page-24-0)参照してください。

- 用紙が給紙トレイに正しくセットされていることを確認し、横方向用紙ガイドを調整します。 用 紙サイズが正しく検出されない場合は、用紙設定を変更します。
- 用紙の束をセットします (用紙は、1枚のみをセットしないでください)。 紙詰まりを防ぐため、 すべて同じサイズと種類の用紙を使用してください。
- 用紙は印刷面を上にしてセットしてください。
- 用紙を給紙トレイに平らに置き、端が折れたり破れたりしないようにセットしてください。
- 用紙がぴったり収まるように、給紙トレイの横方向用紙ガイドを調整してください。 ガイドでト レイの用紙を折らないようにしてください。

#### プリンター設定のヒント**(Windows)**

● デフォルトの印刷設定を変更するには、HP プリンター ソフトウェアの **[**印刷とスキャン**]** をクリ ックしてから、**[**基本設定**]** をクリックします。

HP プリンター [ソフトウェアを開きます](#page-32-0)。 詳しくは、HP プリンター ソフトウェアを開きます [\(Windows\)](#page-32-0)を参照してください。

- 1枚の用紙に印刷するページ数を選択するには、プリンター ドライバーの **[レイアウト**] タブで **[**用紙あたりのページ数**]** ドロップダウン リストから適切なオプションを選択します。
- ページの向きを変更する場合は、使用するアプリケーションのインターフェースで用紙の向きを 設定します。
- その他の印刷設定を表示するには、プリンター ドライバーの **[**レイアウト**]** タブまたは **[**用紙**/**品 質**]** タブで、**[**詳細**]** ボタンをクリックして **[**詳細オプション**]** ダイアログ ボックスを開きます。

注記:**[**レイアウト**]** タブのプレビューには、**[**用紙あたりのページ数のレイアウト**]**、**[**ブックレッ ト**]**、または **[**ページ枠**]** ドロップダウン リストで選択した内容は反映されません。

- **[**グレースケール印刷**]**:黒のインクだけを使用して、ドキュメントをモノクロで印刷するこ とができます。 **[**黒インクのみ**]** を選択して、**[OK]** ボタンをクリックします。
- **[**用紙あたりのページ数のレイアウト**]**: 1 枚の用紙に 3 ページ以上が含まれるドキュメント を印刷する場合に、ページの順序を指定することができます。
- **[**フチ無し印刷**]**: フチ無しで写真を印刷するには、この機能を選択します。 用紙の種類に よっては、この機能を利用できません。 **[**メディア**]** ドロップダウン リストで選択した用紙 の種類がこの機能に対応していない場合は、オプションの横に警告アイコンが表示されま す。
- **[HP Real Life** 技術**]**: この機能は、画像をなめらかでシャープにし、印刷品質を向上させま す。
- **[**ブックレット**]**: 複数ページの文書をブックレットとして印刷することができます。 折り 畳むと用紙の半分の大きさのブックレットになるように、用紙の各面にそれぞれ 2 ページを 配置します。 ドロップダウン リストから綴じ方を選択し、**[OK]** をクリックします。
	- **[**ブックレット**-**左綴じ**]**:ブックレットに折り畳むと左側が綴じる側になります。 左か ら右に読む場合は、このオプションを選択します。
	- **[**ブックレット**-**右綴じ**]**:ブックレットに折り畳むと右側が綴じる側になります。 右か ら左に読む場合は、このオプションを選択します。
- **[**ページ枠**]**: 1 枚の用紙に 3 ページ以上が含まれるドキュメントを印刷する場合に、ページ に境界線を追加することができます。
- 印刷のショートカットを使用すると、印刷の基本設定を設定する時間を節約できます。 印刷のシ ョートカットには、特定の種類のジョブに適した設定値が保存されるため、1 回のクリックです べてのオプションを設定することができます。

ショートカットを使用するには、**[**印刷ショートカット**]** タブに移動して印刷ショートカットを 1 つ選択し、**[OK]** をクリックします。

新しい印刷ショートカットを追加するには、設定を行った後で、**[**名前を付けて保存**]** をクリック し、名前を入力して、**[OK]** をクリックします。

印刷ショートカットを削除するには、ショートカットを選択して、**[**削除**]** をクリックします。

注記:デフォルトの印刷ショートカットは削除できません。

### プリンター設定のヒント**(OS X)**

- [プリント] ダイアログの**[**用紙サイズ**]** ポップアップ メニューで、プリンターにセットした用紙サ イズを選択します。
- [プリント] ダイアログの **[**用紙の種類**/**品質**]** ポップアップ メニューを選択し、適切な用紙の種類 と印刷品質を選択します。

# **4** コピーとスキャン

高品質のカラー コピーおよびモノクロ コピーを、さまざまな種類やサイズの用紙で作成することが できます。

注記:コピーの品質を高めるには、カラー コピーを使用し、直射日光や強い光の下でのコピーは避け ます。

- コピー
- [スキャン](#page-46-0)
- [コピーとスキャン完了のヒント](#page-54-0)

## コピー

#### ドキュメントをコピーするには

- **1.** 用紙が給紙トレイにセットされていることを確認します。 詳しくは[、用紙のセットを](#page-24-0)参照してく ださい。
- **2.** ドキュメント フィーダーに、印刷面を下にして原稿をセットします。 詳しくは[、ドキュメント](#page-27-0) [フィーダーに原稿をセット](#page-27-0)を参照してください。
- **3.** プリンターのコントロール パネル ディスプレイで、**[**コピー**]** をタッチします。
- **4. [**ドキュメント**]** を選択します。
- **5.** 左右にスクロールして、コピー枚数を選択します。
- ヒント:これらの設定を今後のジョブのデフォルトとして保存するには、プリンターのコントロ ール パネル ディスプレイで、**[**コピー**]** をタッチして、 (**[**セットアップ**]**) または、**[**現在の設定 を保存**]** の順にタッチします。
- **6. [**モノクロで開始**]** または **[**カラーの開始**]** をタッチしてコピーを開始します。

#### コピー設定

プリンターのコントロール パネルから使用可能な各種設定を使用して、コピー ジョブをカスタマイ ズできます。

**[**コピー**]** メニューで、 (**[**セットアップ**]**) をタッチし、目的の設定を変更します。

- サイズ変更
- 用紙のサイズと種類
- 品質
- 薄く/濃く
- 強調
- 用紙の綴じ位置
- <span id="page-46-0"></span>● 現在の設定を保存
- デフォルトに戻す

## スキャン

ドキュメント、写真、その他の用紙の種類をスキャンし、コンピューターや電子メールの受信者など のさまざまなスキャン先に送信することができます。

HP プリンター ソフトウェアでドキュメントをスキャンする場合、検索して編集できる形式にスキャ ンできます。

注記:スキャン機能のいくつかは、HP プリンター ソフトウェアをインストールしてはじめて利用で きるようになります。

#### ヒント:ドキュメントのスキャンで問題が発生した場合は、[スキャンの問題](#page-88-0)を参照してください。

- コンピューターへのスキャン
- USB [へのスキャン](#page-48-0)
- 雷子メールにスキャン
- [ドキュメントを編集可能なテキストとしてスキャンする](#page-50-0)
- 新しいスキャン[ショートカットの作成](#page-52-0)(Windows)
- [スキャン設定の変更](#page-53-0)(Windows)

### コンピューターへのスキャン

コンピューターにスキャンする前に、HP が推奨するプリンター ソフトウェアをインストールしてい ることを確認してください。 プリンターとコンピューターを接続し、電源をオンにしてください。

また、Windows コンピューターでは、スキャンの前にプリンター ソフトウェアを実行しておく必要が あります。

HP プリンター ソフトウェアを使用して原稿をスキャンして、編集可能なテキストに取り込むことが できます。 詳しくは、[ドキュメントを編集可能なテキストとしてスキャンするを](#page-50-0)参照してください。

#### プリンターのコントロール パネルから原稿をスキャンするには

- **1.** ドキュメント フィーダーに、印刷面を下にして原稿をセットします。 詳しくは、ドキュメント [フィーダーに原稿をセットを](#page-27-0)参照してください。
- **2. [**スキャン**]** をタッチして、**[**コンピュータ**]** を選択します。
- **3.** スキャン先のコンピューターをタッチします。
- **4.** 目的のスキャンの種類を選択します。
	- **[PDF** 形式で保存]
	- **[JPEG** 形式で保存**]**
	- **[**編集可能テキストとして保存 **(OCR)]**
	- **[PDF** 形式でメール送信**]**
- **[JPEG** 形式でメール送信]
- **[**毎日のスキャン**]**
- **5. [**スキャン スタート**]** にタッチします。

#### コンピューターにスキャン機能を有効にするには **(Windows)**

プリンターを USB 接続を使ってコンピューターに接続している場合は、コンピューターにスキャンす る機能が、 デフォルトで有効になっていて、無効にすることはできません。

ネットワーク接続を使用しているときに、この機能が無効になっており、再度有効にする場合には、 次の手順に従ってください。

- **1.** HP プリンター ソフトウェアを開きます。 詳しくは、HP プリンター [ソフトウェアを開きます](#page-32-0) [\(Windows\)](#page-32-0)を参照してください。
- **2. [**スキャン**]** セクションに進みます。
- **3. [**コンピュータへのスキャンを有効にする**]** をクリックします。
- **4. [**有効**]** をクリックします。

#### コンピュータにスキャン機能を有効にするには **(OS X)**

コンピュータにスキャン機能は、デフォルトで工場出荷時に有効になっています。 この機能が無効に なっており、再度有効にする場合は、次の手順に従ってください。

**1.** HP Utility を開きます。

注記: HP Utility は アプリケーション フォルダーの **HP** フォルダーにあります。

- **2. [**スキャン設定**]** で **[**コンピュータにスキャン**]** をクリックします。
- **3. [**コンピュータにスキャンを有効にする**]** が選択されていることを確認します。

#### **HP** プリンター ソフトウェアから原稿をスキャンするには**(Windows)**

- **1.** ドキュメント フィーダーに、印刷面を下にして原稿をセットします。 詳しくは、ドキュメント [フィーダーに原稿をセット](#page-27-0)を参照してください。
- **2.** HP プリンター ソフトウェアを開きます。 詳しくは、HP プリンター [ソフトウェアを開きます](#page-32-0) [\(Windows\)](#page-32-0)を参照してください。
- **3. [**スキャン**]** 領域に移動し、**[**ドキュメントまたは写真のスキャン**]** をクリックします。
- **4.** 目的のスキャンの種類を選択します。
	- **[PDF 形式で保存]**
	- **[JPEG** 形式で保存]
	- **[**編集可能テキストとして保存 **(OCR)]**
	- **[PDF** 形式でメール送信**]**
	- **[JPEG** 形式でメール送信**]**
	- **[**毎日のスキャン**]**

<span id="page-48-0"></span>注記:

- 初期画面で設定を確認および変更することができます。 詳細設定を確認および変更するに は、[スキャン] ダイアログの右上隅にある **[**その他**]** リンクをクリックします。
- 詳しくは、[スキャン設定の変更](#page-53-0)(Windows)を参照してください。
- **[**スキャン後にビューアを表示**]** が選択されている場合、プレビュー画面でスキャンされた画 像を調整できます。
- **5. [**スキャン**]** をクリックします。
- **6.** アプリケーションを別のスキャン用に開いたままにする場合は **[**保存**]** を選択します。アプリケ ーションを終了するには、**[**完了**]** を選択します。

スキャンを保存すると、Windows エクスプローラー内でスキャンの保存先のディレクトリが開きます。

#### **HP** プリンター ソフトウェアから原稿をスキャンするには**(OS X)**

**1.** HP Scan を開きます。

HP Scan は、ハードディスクのトップ レベルにある **Applications**/**HP** フォルダー内に存在します。

- **2.** 必要なスキャン プロファイルの種類を選択します。
- **3. [**スキャン**]** をクリックします。

#### **USB** へのスキャン

プリンターのコントロール パネルから、コンピューターまたはプリンターに付属の HP ソフトウェア を使用せずに、USB フラシュ ドライブに直接スキャンすることができます。

注意:USB フラッシュ ドライブにプリンターがアクセスしているときは、USB フラッシュ ドライブを プリンターの USB ポートから取り外さないでください。 USB フラッシュ ドライブ内のファイルが損 傷することがあります。 USB ポート ランプが点滅していない場合にのみ、USB フラッシュ ドライブ を安全に取り外すことができます。

#### 注記:

- プリンターは、暗号化された USB フラッシュ ドライブをサポートしていません。
- また、HP プリンター ソフトウェアを使用して原稿をスキャンして編集可能なテキストに取り込 むこともできます。 詳しくは[、ドキュメントを編集可能なテキストとしてスキャンするを](#page-50-0)参照し てください。

#### プリンターのコントロール パネルから原稿を **USB** にスキャンするには

- **1.** ドキュメント フィーダーに、印刷面を下にして原稿をセットします。
- **2.** USB フラッシュ ドライブを挿入します。
- **3. [**スキャン**]** をタッチして、**[USB]** を選択します。
- **4.** 必要に応じて、スキャン オプションを変更します。
- **5. [**スキャン スタート**]** をタッチします。

### 電子メールにスキャン

Scan-to-Email App は、写真やドキュメントをすばやくスキャンし、指定した受信者に HP All-in-One プ リンターから直接それらを電子メールで送信することができるアプリケーションです。 電子メール

アドレスを設定し、提供された PIN コードでアカウントにログインし、ドキュメントをスキャンして 電子メールで送信できます。

このセクションでは、次のトピックについて説明します。

- 電子メールにスキャンのセットアップ
- 電子メールで送信するためにドキュメントまたは写真をスキャンする
- [アカウント設定の変更](#page-50-0)

#### 電子メールにスキャンのセットアップ

#### 電子メールにスキャンのセットアップをするには

- **1.** プリンターで Web サービスを有効にします。 詳しくは、Web [サービスの設定を](#page-55-0)参照してくださ い。
- **2.** [ホーム] 画面で **[Apps]** をタッチし、**[Scan-to-Email]** アプリをタッチします。
- **3. [**ようこそ**]** 画面の **[**続行**]** をタッチします。
- **4. [**電子メール**]** ボックス内をタッチして電子メール アドレスを入力し、**[**完了**]** をタッチします。
- **5. [**続行**]** をタッチします。
- **6.** 入力した電子メール アドレスに PIN が送信されます。 **[**続行**]** をタッチします。
- **7. [PIN]** をタッチして PIN を入力し、**[**完了**]** をタッチします。
- **8.** プリンターへのログイン情報の保存方法に応じて、**[**電子メールの保存**]** または **[**自動ログイン**]** を タッチします。
- **9. [**写真**]** または **[**ドキュメント**]** をタッチして、スキャンの種類を選択します。
- **10.** 写真の場合、スキャン設定を選択して、**[**続行**]** をタッチします。 ドキュメントの場合は、次の手順に進みます。
- **11.** 電子メール情報を確認して、**[**続行**]** をタッチします。
- **12. [**電子メールにスキャン**]** をタッチします。
- **13.** スキャンが完了したら **[OK]** をタッチし、別の電子メールを送信する場合は **[**はい**]**、操作を終了 する場合は **[**いいえ**]** をタッチします。

#### 電子メールで送信するためにドキュメントまたは写真をスキャンする

#### コントロール パネルから電子メールで送信するためにドキュメントまたは写真をスキャンする

- **1.** ドキュメント フィーダーに、印刷面を下にして原稿をセットします。
- **2.** [ホーム] 画面で **[Apps]** をタッチし、**[Scan-to-Email]** アプリをタッチします。
- **3.** コントロール パネル ディスプレイで、使用するアカウントを選択して、**[**続行**]** をタッチします。 注記:アカウントを持っていない場合は、 **[**アカウントが一覧されない**]** を選択します。 電子メ ール アドレスを入力して PIN を受信するよう指示するメッセージが表示されます。
- **4.** 入力を求められた場合は、PIN を入力します。
- **5. [**写真**]** または **[**ドキュメント**]** をタッチして、スキャンの種類を選択します。
- <span id="page-50-0"></span>**6.** 写真の場合、スキャン設定を選択して、**[**続行**]** をタッチします。 ドキュメントの場合は、次の手順に進みます。
- **7.** 受信者を追加または削除するには、**[**受信者の変更**]** をタッチして、操作が完了したら **[**完了**]** をタ ッチします。
- **8.** 電子メール情報を確認して、**[**続行**]** をタッチします。
- **9. [**電子メールにスキャン**]** をタッチします。
- **10.** スキャンが完了したら **[OK]** をタッチし、別の電子メールを送信する場合は **[**はい**]**、操作を終了 する場合は **[**いいえ**]** をタッチします。

#### **HP** プリンター ソフトウェアから電子メールで送信するためにドキュメントまたは写真をスキャンするには **(Windows)**

- **1.** ドキュメント フィーダーに、印刷面を下にして原稿をセットします。
- **2.** HP プリンター ソフトウェアを開きます。 詳しくは、HP プリンター [ソフトウェアを開きます](#page-32-0) [\(Windows\)](#page-32-0)を参照してください。
- **3.** プリンター ソフトウェアで、 **[**ドキュメントまたは写真のスキャン**]** をクリックします。
- **4.** スキャンの種類を選択し、[ **[**スキャン**]** ] をクリックします。

**[PDF** 形式でメール送信**]** または **[JPEG** 形式でメール送信**]** を選択すると、電子メール ソフトウェ アが開き、スキャンしたファイルが添付ファイルとして表示されます。

注記:

- 初期画面で設定を確認および変更することができます。 詳細設定を確認および変更するに は、[スキャン] ダイアログの右上隅にある **[**その他**]** リンクをクリックします。
- 詳しくは、[スキャン設定の変更](#page-53-0)(Windows)を参照してください。

#### アカウント設定の変更

#### プリンターのコントロール パネルから アカウント設定を変更するには

- **1.** [ホーム] 画面で **[Apps]** をタッチし、**[Scan-to-Email]** アプリをタッチします。
- **2.** 変更っするアカウントを選択し、**[**変更**]** をタッチします。
- **3.** 変更する設定を選択し、画面の指示に従います。
	- 自動ログイン
	- 電子メールの保存
	- リストから削除
	- PIN の変更
	- アカウントの削除

### ドキュメントを編集可能なテキストとしてスキャンする

ドキュメントをスキャンする場合、HP ソフトウェアを使用すると、ドキュメントをスキャンして、検 索、コピー、貼り付け、および編集可能な形式に変換できます。これにより、レター、新聞の切り抜 き、その他多くのドキュメントを編集することができます。

● [ドキュメントを編集可能なテキストとしてスキャンする](#page-51-0)

● ドキュメントを編集可能なテキストとしてスキャンするためのガイドライン

### <span id="page-51-0"></span>ドキュメントを編集可能なテキストとしてスキャンする

ドキュメントを編集可能なテキストとしてスキャンするには、以下のガイドラインに従ってくださ い。

#### 編集可能なテキストにドキュメントをスキャンするには**(Windows)**

さまざまな種類の印刷文書を、検索および編集可能な形式にスキャンできます。

**[**編集可能なテキストで保存 **(OCR)]** が使用可能なスキャン オプションのリストにない場合は、ソフト ウェアを再インストールし、目的のオプションを選択する必要があります。

- **1.** ドキュメント フィーダーに、印刷面を下にして原稿をセットします。
- **2.** HP プリンター ソフトウェアを開きます。 詳しくは、HP プリンター [ソフトウェアを開きます](#page-32-0) [\(Windows\)](#page-32-0)を参照してください。
- **3.** プリンター ソフトウェアで、**[**ドキュメントまたは写真のスキャン**]** をクリックします。
- **4. [**編集可能なテキストで保存 **(OCR)]** を選択し、**[**スキャン**]** をクリックします。

注記:

- 初期画面で設定を確認および変更することができます。 詳細設定を確認および変更するに は、[スキャン] ダイアログの右上隅にある **[**その他**]** リンクをクリックします。
- 詳しくは、[スキャン設定の変更](#page-53-0)(Windows)を参照してください。
- **[**スキャン後にビューアを表示**]** が選択されている場合、プレビュー画面でスキャンされた画 像を調整できます。

#### ドキュメントを編集可能なテキストとしてスキャンするには**(OS X)**

- **1.** ドキュメント フィーダーに、印刷面を下にして原稿をセットします。
- **2.** HP Scan を開きます。

HP Scan は、ハードディスクのトップ レベルにある **Applications**/**HP** フォルダー内に存在します。

- **3. [**スキャン**]** ボタンをクリックします。 スキャン デバイスとスキャン設定プリセットの確認を求めるダイアログが表示されます。
- **4.** 画面上の指示に従って、スキャンを完了します。
- **5.** すべてのページをスキャンしたら、**[**ファイル**]** メニューから **[**保存**]** を選択します。
- **6. [**フォーマット**]** ポップアップ メニューから、編集可能なテキストのタイプを選択します。
- **7. [**保存**]** をクリックします。

#### ドキュメントを編集可能なテキストとしてスキャンするためのガイドライン

ソフトウェアによってドキュメントが問題なく変換されたことを確認するには、次のガイドラインに 従います。

ドキュメント フィーダー ウィンドウが汚れていないことを確認します。

<span id="page-52-0"></span>スキャンのガラス面またはドキュメント フィーダーのウィンドウに汚れやほこりが付いている と、ドキュメントが編集可能なテキストに変換されない場合があります。

● ドキュメントが正しくセットされていることを確認します。

原稿が正しくセットされていること、またドキュメントがゆがんでいないことを確認します。

● ドキュメントのテキストが汚れていないことを確認します。

ドキュメントを編集可能なテキストに正常に変換するには、原稿が汚れておらず、高品質である 必要があります。

次の条件によって、ソフトウェアがドキュメントを正常に変換できないことがあります。

- 原稿のテキストがかすれているか、しわが寄っている。
- テキストが小さすぎる。
- ドキュメントの構造が複雑すぎる。
- テキストの文字間が狭い。ソフトウェアで変換するテキストの文字が失われていたり、つな がったりしていると、たとえば、"rn" が "m" と認識される場合があります。
- テキストの背景に色が付いている。背景に色が付いていると、前景の画像と必要以上に混ざ ることがあります。
- 適正なプロファイルを選択します。

編集可能なテキストとしてスキャンできるショートカットまたはプリセットを選択してくださ い。 これらのオプションでは、OCR スキャンの品質を最大限に高めるように設計されたスキャン 設定が使用されます。

**Windows**: **[**編集可能なテキストで保存 **(OCR)]** または **[PDF** 形式で保存**]** ショートカットを使用し ます。

**OS X**: **[**テキストを含むドキュメント**]** プリセットを使用します。

ファイルを適切な形式で保存します。

原稿のテキストだけをフォーマットなしで抽出する場合、プレーン テキスト (**[**テキスト **(.txt)]**、 **[TXT]** など) を選択します。

原稿のテキストと一部のフォーマットを抽出する場合、リッチ テキスト形式 (**[**リッチ テキスト **(.rtf)]**、**[RTF]** など) または検索可能な PDF 形式 ( **[**検索可能な **PDF (.pdf)]** または **[**検索可能な **PDF]** ) を選択します。

### 新しいスキャン ショートカットの作成**(Windows)**

スキャンを簡単にするためにスキャン ショートカットを独自に作成できます。 例えば、写真を通常 どおりスキャンして、JPEG 形式ではなく PNG 形式で保存できます。

- **1.** ドキュメント フィーダーに、印刷面を下にして原稿をセットします。
- **2.** HP プリンター ソフトウェアを開きます。 詳しくは、HP プリンター [ソフトウェアを開きます](#page-32-0) [\(Windows\)](#page-32-0)を参照してください。
- **3.** プリンター ソフトウェアで、 **[**ドキュメントまたは写真のスキャン**]** をクリックします。
- **4. [**新しいスキャン ショートカットの作成**]** をクリックします。

<span id="page-53-0"></span>**5.** わかりやすい名前を入力し、新しいショートカットの基となる既存のショートカットを選択し て、 **[**作成**]** をクリックします。

例えば、写真用に新しいショートカットを作成する場合、**[JPEG** 形式で保存**]** または **[JPEG** 形式で メール送信**]** を選択します。 これにより、スキャン時に画像を操作するためのオプションを使用 できるようになります。

**6.** ニーズに合わせて新しいショートカットの設定を変更し、ショートカットの右にある保存アイコ ンをクリックします。

注記:

- 初期画面で設定を確認および変更することができます。 詳細設定を確認および変更するに は、[スキャン] ダイアログの右上隅にある **[**その他**]** リンクをクリックします。
- 詳しくは、スキャン設定の変更(Windows)を参照してください。

### スキャン設定の変更**(Windows)**

1 回だけ使用するためにスキャン設定を変更することも、永続的に使用するために変更を保存するこ とも可能です。 これらの設定には、ページ サイズと向き、スキャン解像度、コントラスト、保存し たスキャンのフォルダーの場所などがあります。

- **1.** ドキュメント フィーダーに、印刷面を下にして原稿をセットします。
- **2.** HP プリンター ソフトウェアを開きます。 詳しくは、HP プリンター [ソフトウェアを開きます](#page-32-0) [\(Windows\)](#page-32-0)を参照してください。
- **3.** プリンター ソフトウェアで、ドキュメントまたは写真のスキャン をクリックします。
- **4.** [HP Scan] ダイアログの右上隅にある 詳細 リンクをクリックします。

詳細設定ペインが右側に表示されます。 各セクションの現在の設定が左の列に要約されます。 右の列で、ハイライト表示されたセクションの設定を変更できます。

**5.** 詳細設定ペインの左側の各セクションをクリックすると、そのセクションの設定を確認できま す。

ほとんどの設定は、ドロップダウン メニューを使用して確認および変更できます。

設定によっては、新しいペインを表示した方がより柔軟に作業できます。 これらの設定には、設 定の右側に + (プラス記号) が付いています。 詳細設定ペインに戻るには、このページの変更を受 け入れるか、取り消す必要があります。

- **6.** 設定の変更を完了したら、次のいずれかを実行します。
	- **[**スキャン**]** をクリックします。 スキャンの完了後、ショートカットに対する変更を保存す るか、または却下するかを確認するメッセージが表示されます。
	- ショートカットの右にある保存アイコンをクリックします。 変更がショートカットに保存 されるので、それらを次回再利用することができます。 保存しない場合は、変更は現在の スキャンにのみ影響します。 次に **[**スキャン**]** をクリックします。

HP Scan [ソフトウェアの使用法の詳細については、インターネットに接続してください](http://www.hp.com/embed/sfs/doc?client=IWS-eLP&lc=ja&cc=ja&ProductNameOID=7532095&TapasOnline=TIPS_SW_SCAN)。 ガイドでは、 次の方法について説明しています。

- 画像ファイルの種類、スキャン解像度、コントラスト レベルなどのスキャン設定のカスタマイズ
- ネットワーク フォルダーとクラウド ドライブへのスキャン
- スキャン前の画像のプレビューと調整

# <span id="page-54-0"></span>コピーとスキャン完了のヒント

コピーとスキャンを正常に完了するには、次のヒントを参考にしてください。

- 小さな原稿から大きなコピーを作成する場合は、原稿をスキャンしてコンピューターに取り込 み、スキャン ソフトウェアで画像サイズを変更してから、拡大された画像のコピーを印刷しま す。
- スキャン サイズ、出力の種類、スキャン解像度、ファイルの種類などを調整する場合は、プリン ター ソフトウエアからスキャンを開始します。
- スキャンされたテキストが乱れていたり、欠けたりすることがないように、ソフトウェアで明度 が適切に設定されていることを確認してください。
- 複数のページがあるドキュメントを複数のファイルでなく1つのファイルにスキャンする場合、 プリンター ディスプレイから **[**スキャン**]** を選択する代わりに プリンター ソフトウェア でスキ ャンを開始します。
- 最適な品質を得るため、直射日光または強い照明の下でのコピーやスキャンは避けてください。

# <span id="page-55-0"></span>**5 Web** サービス

プリンターには革新的な Web 対応のソリューションが用意されており、インターネットへの迅速なア クセス、ドキュメントの取得、手間なく高速なドキュメントの印刷など、すべてコンピューターを使 用せずに行うことができます。

注記: これらの Web 機能を使用するには、プリンターをインターネットに接続する必要があります。 プリンターが USB ケーブルを使用して接続されている場合、これらの Web 機能を使用することはでき ません。

このセクションでは、次のトピックについて説明します。

- Web サービスとは
- Web サービスの設定
- Web [サービスの使用](#page-57-0)
- Web [サービスの削除](#page-58-0)

# **Web** サービスとは

#### **[HP ePrint]**

● **[HP ePrint]** は HP が提供する無償のサービスで、このサービスを使用すると HP ePrint 対応プリン ターにいつでもどこからでも印刷できます。 プリンターで Web サービスを有効にすると、プリ ンターに割り当てられる電子メール アドレスに電子メールを送信するだけで印刷できます。 特 別なドライバーやソフトウェアは必要ありません。 電子メールを送信できれば、 **[HP ePrint]** を 利用してどこからでも印刷できます。

注記: [HP Connected](http://www.hpconnected.com) ([www.hpconnected.com\)](http://www.hpconnected.com) でアカウントを登録できます。 このサイトは国/地域 によってはご利用になれない場合があります。サインインして ePrint 設定を行ってください。

[HP Connected](http://www.hpconnected.com) [\(www.hpconnected.com](http://www.hpconnected.com)) でのアカウント登録が完了しました。 このサイトは国/地 域によってはご利用になれない場合があります。サインインして **[HP ePrint]** ジョブ ステータス の表示、 **[HP ePrint]** プリンター キューの管理、プリンターの **[HP ePrint]** 電子メール アドレスを 使用して印刷できるユーザーの管理、および **[HP ePrint]** のヘルプの表示を行うことができます。

#### **Print Apps**

● Print Apps では、Web でドキュメントを電子的にスキャンして保存したり、コンテンツにアクセ スしたり共有したりできます。

## **Web** サービスの設定

Web サービスを設定する前に、インターネットに接続する必要があります。 Web サービスをセットアップするには、次のいずれかの方法を使用します。

#### プリンターのコントロール パネルを使用して **Web** サービスを設定するには

- **1.** プリンターのコントロール パネルから、タブをタッチまたは下にスワイプしてダッシュボードを **開き、△ (「セットアップ」)をタッチします。**
- **2. [Web** サービス セットアップ**]** をタッチします。
- **3. [**同意する**]** をタッチして、Web サービスの使用条件に合意して、Web サービスを有効にします。
- **4.** 表示される画面で、**[OK]** をタッチして、プリンターが自動的に製品のアップデートを確認できる ようにします。

注記:プロキシ設定の入力を求められたら、ネットワークでプロキシ設定が使用されている場 合、画面の指示に従ってプロキシ サーバーを設定します。 プロキシの詳細情報がない場合は、 ネットワーク管理者またはネットワークを設定した人物にお問い合わせください。

- **5. [**プリンタのアップデート オプション**]** 画面が表示された場合は、いずれかのオプションを選択し ます。
- **6.** プリンターをサーバーに接続すると、情報ページが印刷されます。 情報ページに表示される指示 に従って、設定を行います。

#### 内蔵 **Web** サーバーを使用して **Web** サービスを設定するには

- **1.** EWS を開きます。 詳しくは、内蔵 Web [サーバーを開く](#page-73-0)を参照してください。
- **2. [Web** サービス**]** タブをクリックします。
- **3. [Web** サービスの設定**]** セクションで、**[** セットアップ **]**、**[**続行**]** の順にクリックし、画面上の指示 に従って使用許諾条件に同意します。
- **4.** メッセージが表示されたら、プリンターによるアップデートの確認とインストールを許可するこ とを選択します。

注記:

- 更新が使用可能になると、自動的にダウンロードされてインストールされ、プリンターが再 起動します。
- プロキシ設定の入力を求められたら、ネットワークでプロキシ設定が使用されている場合、 画面の指示に従ってプロキシ サーバーを設定します。 プロキシの詳細情報がない場合は、 ネットワーク管理者またはネットワークを設定した人物にお問い合わせください。
- **5.** プリンターをサーバーに接続すると、情報ページが印刷されます。 情報ページに表示される指示 に従って、設定を行います。

#### **HP** プリンター ソフトウェアを使用して **Web** サービスを設定するには**(Windows)**

- **1.** HP プリンター ソフトウェアを開きます。 詳しくは、HP プリンター [ソフトウェアを開きます](#page-32-0) [\(Windows\)](#page-32-0)を参照してください。
- **2.** 表示されたウィンドウで、**[**印刷とスキャン**]** をダブルクリックして、[印刷] の下の **[**プリンタを **Web** に接続**]** を選択します。 プリンターのホーム ページ (内蔵 Web サーバー) が開きます。
- **3. [Web** サービス**]** タブをクリックします。
- **4. [Web** サービスの設定**]** セクションで、**[** セットアップ **]**、**[**続行**]** の順にクリックし、画面上の指示 に従って使用許諾条件に同意します。
- **5.** メッセージが表示されたら、プリンターによるアップデートの確認とインストールを許可するこ とを選択します。

#### <span id="page-57-0"></span>注記:

- 更新が使用可能になると、自動的にダウンロードされてインストールされ、プリンターが再 起動します。
- プロキシ設定の入力を求められたら、ネットワークでプロキシ設定が使用されている場合、 画面の指示に従ってプロキシ サーバーを設定します。 プロキシの詳細情報がない場合は、 ネットワーク管理者またはネットワークを設定した人物にお問い合わせください。
- **6.** プリンターをサーバーに接続すると、情報ページが印刷されます。 情報ページに表示される指示 に従って、設定を行います。

## **Web** サービスの使用

このセクションでは Web サービスの使用方法と設定方法について説明します。

- **HP ePrint**
- **[Print Apps](#page-58-0)**

### **[HP ePrint]**

**[HP ePrint]** を使用するには、以下を実行します。

- インターネットに接続され電子メールの送受信ができるコンピューターまたはモバイル デバイ スがあることを確認します。
- プリンターで Web サービスを有効にします。 詳しくは、Web [サービスの設定を](#page-55-0)参照してくださ い。
- ヒント: **[HP ePrint]** 設定の管理と構成の詳細、および最新機能については、 [HP Connected](http://www.hpconnected.com) (このサイ トは国/地域によってはご利用になれない場合があります。) をご覧ください。

#### **[HP ePrint]** を使用してドキュメントを印刷するには

- **1.** コンピューターまたはモバイル デバイスで電子メール アプリケーションを開きます。
- **2.** 新しい電子メール メッセージを作成し、印刷するファイルを添付します。
- **3. [HP ePrint]** の電子メール アドレスを [宛先] フィールドに入力し、電子メール メッセージを送信 するためのオプションを選択します。

注記:[宛先] フィールドまたは [CC] フィールドには、追加の電子メール アドレスを入力しないで ください。 複数の電子メール アドレスがあると、 **[HP ePrint]** サーバーは印刷ジョブを受け付け ません。

#### **[HP ePrint]** 電子メールアドレスをカスタマイズするには

- **1.** プリンターのコントロール パネルから、画面の上部にあるタブをタッチまたは下にスワイプして ダッシュボードを開き、 ( **[HP ePrint]** ) をタッチします。
- **2. [**情報を印刷**]** をタッチします。 プリンターから印刷される情報ページに、プリンター コードと 電子メール アドレスの変更方法が記載されています。

#### <span id="page-58-0"></span>**[HP ePrint]** をオフにするには

- **1.** プリンターのコントロール パネルから、画面の上部にあるタブをタッチまたは下にスワイプして ダッシュボードを開き、 ( **[HP ePrint]** ) をタッチして、 (**[Web** サービスの設定**]**) をタッチし ます。
- **2. [HP ePrint]** 、 **[**オフ**]** の順にタッチします。

注記:すべての Web サービスを削除するには、Web サービスの削除を参照してください。

### **Print Apps**

Print Apps では、Web でドキュメントを電子的にスキャンして保存したり、コンテンツにアクセスした り共有したりできます。

#### **Print Apps** を使用するには

- **1.** [ホーム] 画面の **[Apps]** をタッチします。
- **2.** 使用するプリント アプリをタッチします。

#### ※ ヒント:

- 個々の Print Apps の詳細、Print Apps の追加、設定、または削除については、HP Connected ([www.hpconnected.com\)](http://www.hpconnected.com) を参照してください。 このサイトは国/地域によってはご利用になれな い場合があります。
- EWS から Print Apps をオフにすることもできます。 これを行うには、EWS を開き ([内蔵](#page-72-0) Web サー [バーを](#page-72-0)参照)、**[Web** サービス**]** タブをクリックして、設定をオフにするか、 **[**設定**]** タブをクリッ クして、**[**管理者設定**]** ページで使用するオプションを選択します。

## **Web** サービスの削除

Web サービスを削除するには、次の手順に従います。

#### プリンターのコントロール パネルを使用して **Web** サービスを削除するには

- **1.** 画面の上部にあるタブをタッチまたは下にスワイプしてダッシュボードを開き、 (**[HP ePrint]**) をタッチして、 (**[Web** サービスの設定**]**)をタッチします。
- **2. [Web** サービスの削除**]** をタッチします。

#### 内蔵 **Web** サーバーを使用して **Web** サービスを削除するには

- **1.** EWS を開きます。 詳しくは、内蔵 Web [サーバーを開く](#page-73-0)を参照してください。
- **2. [Web** サービス**]** タブをクリックし、**[Web** サービスの設定**]** セクションの **[Web** サービスの削除**]** を クリックします。
- **3. [Web** サービスの削除**]** をクリックします。
- **4.** プリンターから Web サービスを削除するには、**[**はい**]** をクリックします。

# **6** カートリッジの使用

プリンターの印刷が常に美しく仕上がるようにするには、簡単なメンテナンス手順を実行する必要が あります。

ヒント:ドキュメントのコピーで問題が発生した場合は、[印刷問題](#page-79-0)を参照してください。

このセクションでは、次のトピックについて説明します。

- カートリッジに関する情報
- 推定インク [レベルの確認](#page-60-0)
- [黒インクのみまたはカラーインクのみで印刷する](#page-60-0)
- [カートリッジの交換](#page-60-0)
- [カートリッジの注文](#page-62-0)
- [印刷サプライ品の保管](#page-62-0)
- [カートリッジ保証情報](#page-63-0)

# カートリッジに関する情報

印刷の品質を保つために、HP 製 カートリッジの取り扱い方について、次のことに注意してください。

- このガイドの手順はカートリッジを交換するための手順です。初めて装着するための手順では ありません。 初めて装着する場合は、プリンターに付属しているセットアップ ポスターの指示 に従ってください。
- カートリッジはパッケージを未開封のまま保管し、使用するときに開封してください。
- プリンターの電源を必ず正しくオフにしてください。 詳細については[、プリンターの電源を切る](#page-32-0)  を参照してください。
- 不必要にカートリッジのクリーニングを行わないでください。 インクが無駄になり、カートリッ ジの寿命を縮めます。
- カートリッジは注意深く取り扱ってください。 装着するときに、落としたり振ったり乱暴に取り 扱うと、印刷が不調になることがあります。
- プリンターを運搬する場合は次の項目に従い、プリンターからインクが漏れたり、プリンターに 何らかの損傷が生じたりしないようにします。
	- (**[**電源**]**) を押して確実に電源をオフにします。 内部の動作音が完全に停止してから、プ リンターのプラグを取り外します。
	- カートリッジが装着されたままになっていることを確認します。
	- 運搬中は必ずプリンターを平らなところに置くようにします。プリンターの側面、背面、前 面、上面を下に向けて置かないでください。

# <span id="page-60-0"></span>推定インク レベルの確認

推定インク レベルは、プリンター ソフトウェアまたはプリンターのコントロール パネルで確認でき ます。

#### プリンターのコントロール パネルから推定インク レベルを確認するには

- **1.** プリンターのコントロール パネルから、画面の上部にあるタブをタッチまたは下にスワイプして ダッシュボードを開きます。
- 2. 推定インク レベルを確認するには、 △([インク]) をタッチします。

#### **HP** プリンター ソフトウェア **(Windows)** から推定インク レベルを確認するには

- **1.** HP プリンター ソフトウェアを開きます。 詳しくは、HP プリンター [ソフトウェアを開きます](#page-32-0) [\(Windows\)](#page-32-0)を参照してください。
- **2.** プリンター ソフトウェアの上部のメイン メニューで、**[**推定カートリッジ レベル**]** をクリックし ます。

#### **HP** プリンター ソフトウェア **(OS X)** からインク レベルを確認するには

**1.** HP Utility を開きます。

HP Utility は、ハードディスクのトップ レベルにある アプリケーション フォルダーの **HP** フォル ダーに存在します。

- **2. [**デバイス**]** リストからプリンターを選択します。
- **3. [**サプライ用品のステータス**]** をクリックします。

推定インク レベルが表示されます。

注記:

- 再充填または再生されたプリント カートリッジや、別のプリンターで使用されていたプリント カートリッジを取り付けた場合、インク残量インジケータが不正確であったり、表示されない場 合があります。
- カートリッジ内のインクは、印刷処理のさまざまな場面で消費されます。初期化処理で、プリン ターとカートリッジの印刷準備を行う際や、プリントヘッドのクリーニングで、プリント ノズル をクリーニングしてインクの流れをスムーズにする際にも消費されます。 また、使用済みカート リッジ内にはある程度のインクが残っています。 詳しくは、 [www.hp.com/go/inkusage](http://www.hp.com/go/inkusage) を参照し てください。

# 黒インクのみまたはカラーインクのみで印刷する

通常の使用では、この製品は 1 つのカートリッジだけで印刷するようには設計されていません。 ただ し、1 つのカートリッジのインクが切れても、他のカートリッジを使用して印刷を続行できます。

この機能を使用できるのは、カートリッジのインク残量が十分にある場合のみです。 したがって、空 のカートリッジはできるだけ速やかに交換してください。

## カートリッジの交換

交換用カートリッジを用意していない場合は[、カートリッジの注文](#page-62-0)を参照してください。 一部のイン ク カートリッジは、国/地域によってはご利用になれません。

△注意:印刷品質の問題や、余分なインクの使用またはインク システムの損傷を避けるため、足りない カートリッジはできるだけ早く取り付けることをお勧めします。

使用済みインク サプライ品のリサイクルについては、HP インクジェット [サプライ品リサイクル](#page-108-0) プロ [グラム](#page-108-0)を参照してください。

#### カートリッジを交換するには

- **1.** プリンターの電源がオンであることを確認します。
- **2.** カートリッジ アクセス ドアを開き、インク ホルダーが移動を停止するのを待ちます。これには 数秒かかります。
- △注意:インクホルダーが移動している間は、カートリッジの交換または取り付けを行わないでく ださい。

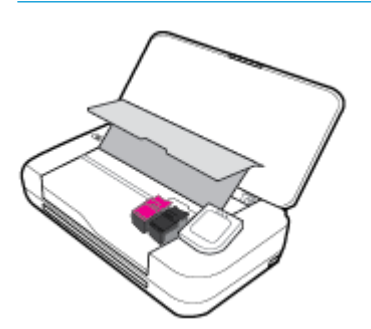

**3.** カートリッジのラッチを図に示すように開いて、カートリッジをスロットから慎重に取り外しま す。

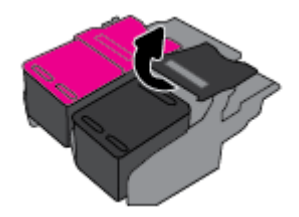

**4.** 新しいカートリッジから保護フィルムを外します。

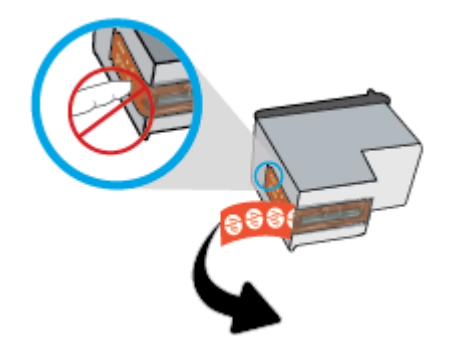

<span id="page-62-0"></span>**5.** 新しいカートリッジを、古いカートリッジを取り出したときと同じ角度でスロットに挿入し、図 に示すようにラッチを閉じます。 ラッチを押して、カートリッジ上で水平になるようにします。

注記:左側にカラー カートリッジ、右側に黒カートリッジを取り付けます。

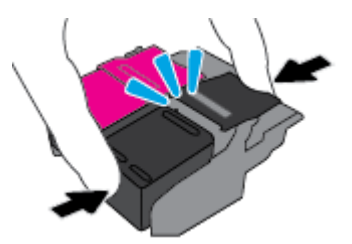

- **6.** 必要に応じて他のカートリッジについても、手順 3 から手順 5 を繰り返します。
- **7.** カートリッジ アクセス ドアを閉じます。
- **8.** カートリッジの初期化ルーチンが完了するのを待ってからプリンターを使用します。

注記:カートリッジの初期化が完了するまで、カートリッジ アクセス ドアを開けないでくださ い。

# カートリッジの注文

カートリッジを注文するには、 [www.hp.com](http://www.hp.com) にアクセスしてください。 現時点では、HP Web サイト の一部は英語版のみです。 カートリッジのオンライン注文は、取り扱っていない国/地域もありま す。 電話によるご注文、販売代理店のご案内、ショッピング リストの印刷方法などに関する情報が 多くの国で提供されています。さらに、[www.hp.com/buy/supplies](http://www.hp.com/buy/supplies) にアクセスすると、国ごとのHP 製 品購入に関する情報が得られます。

交換するカートリッジと同じカートリッジ番号を持つ交換用カートリッジだけを使用してくださ い。 カートリッジ番号は次の場所で確認できます。

- 交換するカートリッジのラベル。
- プリンターの内部のステッカー。 カートリッジ アクセス ドアを開いてステッカーの位置を特定 します。
- プリンター ソフトウェアで **[**ショッピング**]** をクリックし、**[**サプライ品のオンライン購入**]** をク リックします。
- 内蔵 Web サーバーで、**[**ツール**]** タブをクリックし、**[**製品情報**]** の下の **[**インク ゲージ**]** をクリッ クします。 詳しくは、内蔵 Web [サーバーを](#page-72-0)参照してください。

# 印刷サプライ品の保管

- カートリッジはパッケージを未開封のまま保管し、使用するときに開封してください。
- カートリッジは、プリンター内に長期間置いておくことができます。 ただし、インク カートリ ッジの最適な状態を確保するには、プリンターを使用していないときには、プリンターの電源を 必ず正しく切ってください。 詳しくは、[プリンターの電源を切る](#page-32-0) を参照してください。
- カートリッジは、常温 (15~35℃) で保管してください。

# <span id="page-63-0"></span>カートリッジ保証情報

HP カートリッジの保証は、指定された HP 製プリンティング デバイスで使用された場合に適用されま す。 この保証は、詰め替え、再生、刷新、誤用、改造のいずれかを受けた HP インク製品には適用さ れません。

保証期間内に HP インクを使い切っていないこと、保証期限が切れていないことが製品に保証が適用 される条件です。 保証期限は YYYY/MM 形式でインク製品に記載されています。

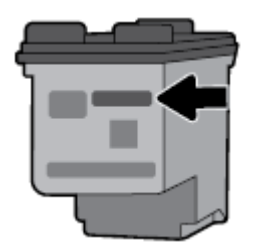

# <span id="page-64-0"></span>**7** ネットワーク設定

その他の詳細設定は、プリンターのホーム ページ (内蔵 Web サーバー (EWS)) から利用できます。 詳し くは、内蔵 Web [サーバーを開く](#page-73-0)を参照してください。

このセクションでは、次のトピックについて説明します。

- ワイヤレス通信用のプリンターのセットアップ
- [ネットワーク設定を変更する](#page-66-0)
- [Wi-Fi Direct](#page-67-0) の使用
- **Bluetooth® Smart [で簡単に接続して印刷する](#page-71-0)**

# ワイヤレス通信用のプリンターのセットアップ

- 開始する前に
- ワイヤレス [ネットワークでのプリンターのセットアップ](#page-65-0)
- [接続タイプの変更](#page-65-0)
- [ワイヤレス接続のテスト](#page-66-0)
- [プリンターのワイヤレス機能のオンとオフの切り替え](#page-66-0)

注記:プリンターを接続する際に問題が発生した場合は、[ネットワークおよび接続問題](#page-88-0) を参照して ください。

ヒント:プリンターのワイヤレス設定および使用方法の詳細は、HP ワイヤレス プリンティング セン ターの Web サイト ( [www.hp.com/go/wirelessprinting](http://www.hp.com/go/wirelessprinting) ) をご覧ください。

### 開始する前に

以下を確認してください。

- ワイヤレス ネットワークが正しく設定され、正しく動作していることを確認します。
- プリンターとプリンターを使用するコンピューターが、同じネットワーク (サブネット) にあるこ とを確認します。

プリンターの接続中に、ワイヤレス ネットワーク名 (SSID) とワイヤレス パスワードの入力を求められ る場合があります。

- ワイヤレス ネットワーク名は、ワイヤレス ネットワークの名前です。
- ワイヤレス パスワードは、他人が許可なしにワイヤレス ネットワークに接続するのを防ぐため のものです。必要なセキュリティのレベルに応じて、ワイヤレスネットワークでは WPA パスフ レーズまたは WEP キーを使用できます。

ワイヤレス ネットワークをセットアップしてからネットワーク名またはセキュリティ パスキーを変 更していない場合は、ワイヤレス ルーターの背面または側面にこれらの情報が記載されている場合が あります。

ネットワーク名またはセキュリティ パスワードがわからない場合や思い出せない場合は、コンピュー ターまたはワイヤレス ルーターに付属しているマニュアルを参照してください。 それでもこの情報

が見つからない場合は、ネットワーク管理者またはワイヤレス ネットワークを設定した人物にお問い 合わせください。

## <span id="page-65-0"></span>ワイヤレス ネットワークでのプリンターのセットアップ

プリンターのコントロール パネル ディスプレイからワイヤレス セットアップ ウィザードを使用し て、ワイヤレス通信を設定します。

注記:続行する前に、[開始する前に](#page-64-0) にあるリストに目を通してください。

- **1.** プリンターのコントロール パネルから、画面の上部にあるタブをタッチまたは下にスワイプして ダッシュボードを開き、 (**[**ワイヤレス**]**) をタッチします。
- **2.** (**[**セットアップ**]**) をタッチします。
- **3. [**ワイヤレス設定**]** をタッチします。
- **4. [**ワイヤレス セットアップ ウィザード**]** または **[WPS]** をタッチします。
- **5.** 画面に表示される指示に従って、セットアップを完了します。

既に USB 接続などの別の接続方法でプリンターを使用している場合は、接続タイプの変更の指示に 従ってワイヤレス ネットワークでプリンターをセットアップしてください。

### 接続タイプの変更

HP プリンター ソフトウェアをインストールし、コンピューターまたはネットワークにプリンターを 接続したら、そのソフトウェアを使用して接続タイプを (たとえば、USB 接続からワイヤレス接続へ) 変更できます。

### **USB** 接続からワイヤレス ネットワークに変更するには**(Windows)**

続行する前に、[開始する前に](#page-64-0) にあるリストに目を通してください。

- **1.** HP プリンター ソフトウェアを開きます。 詳しくは、HP プリンター [ソフトウェアを開きます](#page-32-0) [\(Windows\)](#page-32-0)を参照してください。
- **2. [**ツール**]** をクリックします。
- **3. [**デバイスのセットアップ & ソフトウェア**]** をクリックします。
- **4. [USB** 接続プリンターのワイヤレスへの変換**]** を選択します。 画面の指示に従ってください。

#### **USB** 接続をワイヤレス接続に変更するには**(OS X)**

- **1.** プリンターをワイヤレス ネットワークに接続します。
- **2.** このプリンターのソフトウェア接続をワイヤレスに変更するには、[123.hp.com](http://123.hp.com) を使用します。

USB からワイヤレス接続に変更する方法の詳細について説明します。

[詳細についてはここをクリックしてオンラインに接続します](http://www.hp.com/embed/sfs/doc?client=IWS-eLP&lc=ja&cc=ja&ProductNameOID=7532095&TapasOnline=NETWORK_WIRELESS)。 (現時点では、この Web サイトはすべ ての言語には対応していません)。

#### ワイヤレス接続を **USB** 接続に変更するには **(Windows)**

付属の USB ケーブルを使用してプリンターとコンピューターを接続します。 この USB ポートは プリンターの背面にあります。 位置の詳細については[、背面図](#page-18-0)を参照してください。

#### <span id="page-66-0"></span>ワイヤレス接続を **USB** 接続に変更するには **(OS X)**

- **1. [**システム環境設定**]** を開きます。
- **2. [**プリンターとスキャナー**]** をクリックします。
- **3.** 左のペインでプリンターを選択し、リストの一番下の をクリックします。 現在の接続に対して ファクス エントリがある場合、ファクス エントリにも同じ操作を実行します。
- **4.** USB ケーブルをコンピューターとプリンターの両方に接続します。
- **5.** 左側のプリンターのリストの下の + をクリックします。
- **6.** リストから新しい USB プリンターを選択します。
- **7. [**使用**]** ポップアップ メニューからプリンターのモデル名を選択します。
- **8. [**追加**]** をクリックします。

### ワイヤレス接続のテスト

プリンターのワイヤレス接続に関する情報を取得するためワイヤレス テスト レポートを印刷しま す。 ワイヤレス テスト レポートには、プリンターの状態、ハードウェア (MAC) アドレス、IP アドレ スに関する情報が記載されています。 ワイヤレス接続に問題がある場合、またはワイヤレス接続の試 行に失敗した場合は、ワイヤレス テスト レポートにも診断情報が記載されています。 プリンターを ネットワークに接続している場合、このテスト レポートには、ネットワーク設定についての詳細が表 示されます。

#### ワイヤレス テスト レポートを印刷するには

- **1.** プリンターのコントロール パネルから、画面の上部にあるタブをタッチまたは下にスワイプして **ダッシュボードを開き、(µp ([ワイヤレス])、 ← ([セットアップ]) をタッチします。**
- **2. [**レポートの印刷**]** をタッチします。
- **3. [**ワイヤレス テスト レポート**]** をタッチします。

### プリンターのワイヤレス機能のオンとオフの切り替え

プリンターのワイヤレス機能がオンの場合、プリンターのコントロール パネル上の青いワイヤレス ランプが点灯します。

- **1.** プリンターのコントロール パネルから、画面の上部にあるタブをタッチまたは下にスワイプして **ダッシュボードを開き、(µ) ([ワイヤレス])、 〇 ([セットアップ]) をタッチします。**
- **2. [**ワイヤレス設定**]** をタッチします。
- **3. [**ワイヤレス**]** をタッチしてオン、オフを切り替えます。

## ネットワーク設定を変更する

プリンターのコントロール パネルから、プリンターのワイヤレス接続の設定や管理を行ったり、さま ざまなネットワーク管理タスクを実行したりできます。 このタスクには、ネットワーク設定の表示と 変更、ネットワークのデフォルト設定の復元、ワイヤレス機能のオン/オフ設定などが含まれます。

△ 注意 : 必要に応じて、ネットワークを設定することができます。 ただし、ネットワーク管理に詳しく ない場合は、IP 設定、デフォルト ゲートウェイ、ファイアウォール設定などの設定を変更しないでく ださい。

#### <span id="page-67-0"></span>ネットワーク設定レポートを印刷するには

**▲** プリンターのコントロール パネルから、画面の上部にあるタブをタッチまたは下にスワイプして ダッシュボードを開き、 (**[**セットアップ**]**) をタッチして、**[**レポート**]** をタッチし、**[**ネットワ ーク設定レポート**]** をタッチします。

#### **IP** 設定を変更するには

デフォルトの IP 設定は **[**自動**]** で、IP 設定を自動的に行いますが、 ネットワーク管理に詳しく、さま ざまな設定 (IP アドレス、サブネット マスク、またはデフォルト ゲートウェイなど) を使用する場合 は、それらの設定を手動で変更できます。

- ヒント:手入力 IP アドレスを設定する前に、自動モードを使用してプリンターをネットワークに接続 することを推奨します。 これにより、ルーターがプリンターでその他の必要な設定 (サブネット マス ク、デフォルト ゲートウェイ、DNS アドレスなど)を行えるようになります。
- 注意:IP アドレスを手動で割り当てる場合は慎重に行ってください。インストール時入力した IP アド レスが正しくないと、お使いのネットワーク コンポーネントをプリンターに接続できなくなります。
	- **1.** プリンターのコントロール パネルから、画面の上部にあるタブをタッチまたは下にスワイプして ダッシュボードを開き、 ( **[**セットアップ**]** ) をタッチして、(**[**ネットワーク セットアップ**]**) を タッチします。
	- **2. [**ワイヤレス設定**]** をタッチします。
	- **3. [**詳細設定**]** をタッチします。
	- **4. [IP** 設定**]** をタッチします。

IP アドレスを変更するとプリンターがネットワークから削除されることを知らせるメッセージ が表示されます。 **OK** をタッチして続行します。

- **5.** 設定を手動で変更するには、**[**手動 **(**静的**)]** をタッチし、次の設定に対する適切な情報を入力しま す。
	- **[IP** アドレス**]**
	- **[**サブネットマスク**]**
	- **[**デフォルト ゲートウェイ**]**
	- **[DNS** アドレス**]**
- **6.** 変更を入力し、**[**適用**]**を選択します。

## **Wi-Fi Direct** の使用

Wi-Fi Direct では、コンピューター、スマートフォン、タブレット、その他のワイヤレス対応デバイス から、既存のワイヤレス ネットワークに接続せずにワイヤレス印刷を実行できます。

#### **Wi-Fi Direct** 使用のガイドライン

- コンピューターまたはモバイル デバイスに必要なソフトウェアが存在することを確認します。
	- コンピューターを使用する場合、プリンターに付属するプリンター ソフトウェアがインス トールされている必要があります。

コンピューターに HP プリンター ソフトウェアをインストールしていない場合は、最初に Wi-Fi Direct に接続し、次にプリンター ソフトウェアをインストールしてください。 プリン ター ソフトウェアによって接続タイプの入力を求められたら、**[**ワイヤレス**]** を選択します。

- モバイル デバイスを使用する場合、互換性のある印刷アプリケーションがインストールさ れている必要があります。 モバイル印刷の詳細については、[www.hp.com/go/mobileprinting](http://www.hp.com/go/mobileprinting) を参照してください。
- プリンターの Wi-Fi Direct がオンであることを確認します。
- 最大5台のコンピューターとモバイルデバイスが、同じ Wi-Fi Direct 接続を使用できます。
- Wi-Fi Direct は、プリンターが USB ケーブルでコンピューターに接続されている場合や、ワイヤレ ス接続を使用してネットワークに接続されている場合も使用できます。
- Wi-Fi Direct を使用して、コンピューター、モバイル デバイス、またはプリンターをインターネッ トに接続することはできません。
- Wi-Fi Direct パスワード: プリンターの Wi-Fi Direct の接続方法が **[**自動**]** に設定されている場合、 パスワードは常に「12345678」になります。 プリンターの Wi-Fi Direct の接続方法が **[**手動**]** に設 定されている場合、パスワードはランダムに生成される 8 桁のコードになります。

プリンターの Wi-Fi Direct パスワードを取得するには、コントロール パネルで (**[Wi-Fi Direct]**) をタッチします。 Wi-Fi Direct のパスワードは、コントロール パネルのディスプレイに表示され ます。

#### **Wi-Fi Direct** をオンにするには

- **1.** プリンターのコントロール パネルから、画面の上部にあるタブをタッチまたは下にスワイプして ダッシュボードを開き、 (**[Wi-Fi Direct]**) をタッチします。
- **2.** (**[**セットアップ**]**) をタッチします。
- **3.** ディスプレイに Wi-Fi Direct が **[**オフ**]** であることが表示される場合は、**[Wi-Fi Direct]** をタッチし てオンにします。
- $\hat{X}$  ヒント: EWS から Wi-Fi Direct をオンにすることもできます。 EWS の使用の詳細については[、内蔵](#page-72-0) Web [サーバー](#page-72-0) を参照してください。

#### **Wi-Fi Direct** をサポートするワイヤレス対応モバイル デバイスから印刷するには

最新バージョンの HP プリント サービス プラグインがモバイル デバイスにインストールされている ことを確認します。 このプラグインは、Google Play ストアからダウンロードできます。

- **1.** プリンターで Wi-Fi Direct がオンになっていることを確認します。
- **2.** ご使用のモバイル デバイスで Wi-Fi Direct をオンにます。 詳細は、モバイル デバイスに付属のマ ニュアルを参照してください。
- **3.** モバイル デバイスで、印刷が可能なアプリケーションからドキュメントを選択し、そのドキュメ ントを印刷するオプションを選択します。

使用可能なプリンターのリストが表示されます。

**4.** 表示される使用可能なプリンターのリストから、Wi-Fi Direct 名を選択します。たとえば、 **[DIRECT-\*\*-HP OfficeJet XXXX**] (ここで、\*\* はプリンターを識別する一意の文字で、XXXX はプリン

ター上にあるプリンター モデル) などです。次に、プリンターとモバイル デバイスの画面の指示 に従います。

モバイル デバイスがプリンターに自動的に接続されない場合は、プリンターのコントロール パ ネルの指示に従ってプリンターを接続します。 プリンターのコントロール パネルに PIN コード が表示されている場合は、モバイル デバイスで PIN コードを入力します。

モバイル デバイスがプリンターに正常に接続されると、プリンターが印刷を開始します。

#### **Wi-Fi Direct** をサポートしないワイヤレス対応モバイル デバイスから印刷するには

モバイル デバイスに互換性のある印刷アプリケーションがインストールされていることを確認しま す。 詳細については、[www.hp.com/go/mobileprinting](http://www.hp.com/go/mobileprinting) にアクセスしてください。

お住まいの国/地域またはお使いの言語の現地版がこの Web サイトにない場合、別の国/地域または言 語の HP モバイル印刷 Web サイトに移動します。

- **1.** プリンターで Wi-Fi Direct がオンになっていることを確認します。
- **2.** モバイル デバイスの Wi-Fi 接続をオンにします。 詳細は、モバイル デバイスに付属のマニュア ルを参照してください。

注記:お使いのモバイルデバイスが Wi-Fi をサポートしていない場合は、Wi-Fi Direct を使用する ことはできません。

**3.** モバイル デバイスから新しいネットワークに接続します。 新しいワイヤレス ネットワークまた はホットスポットに接続する際に普段使用している操作を実行してください。 表示されるワイ ヤレス ネットワークのリストから、Wi-Fi Direct 名を選択します。たとえば、 **[DIRECT-\*\*-HP OfficeJet XXXX] (ここで、\*\* はプリンターを識別する一意の文字で、XXXX はプリンター上にある** プリンター モデル) などです。

指示に従って、Wi-Fi Direct のパスワードを入力します。

**4.** ドキュメントを印刷します。

#### ワイヤレス対応コンピューターから印刷するには**(Windows)**

- **1.** プリンターで Wi-Fi Direct がオンになっていることを確認します。
- **2.** コンピューターの Wi-Fi 接続をオンにします。 詳細は、コンピューターに付属のマニュアルを参 照してください。

注記:お使いのコンピューターが Wi-Fi をサポートしていない場合は、Wi-Fi Direct を使用するこ とはできません。

**3.** コンピューターから新しいネットワークに接続します。 新しいワイヤレス ネットワークまたは ホットスポットに接続する際に普段使用している操作を実行してください。 表示されるワイヤ レス ネットワークのリストから、Wi-Fi Direct 名を選択します。たとえば、[DIRECT-\*\*-HP OfficeJet **XXXX]** (ここで、\*\* はプリンターを識別する一意の文字で、XXXX はプリンター上にあるプリンタ ー モデル) などです。

指示に従って、Wi-Fi Direct のパスワードを入力します。

**4.** プリンターがインストールされ、ワイヤレス ネットワーク経由でコンピューターに接続されてい る場合は、ステップ 5 に進みます。 プリンターがインストールされ、USB ケーブルでコンピュー ターに接続されている場合、前述の手順を実行して Wi-Fi Direct 接続を使用して プリンター ソフ トウェア をインストールします。

- **a.** HP プリンター ソフトウェアを開きます。 詳しくは、HP プリンター [ソフトウェアを開きま](#page-32-0) す[\(Windows\)](#page-32-0)を参照してください。
- **b. [**ツール**]** をクリックします。
- **c. [**デバイスのセットアップ & ソフトウェア**]** をクリックしてから、**[**新しいプリンタを接続す る**]** をクリックします。

注記:以前に USB 経由でプリンターをインストールし、Wi-Fi Direct に変換する場合は、**[USB**  接続プリンターのワイヤレスへの変換**]** オプションを選択しないでください。

- **d. [**接続オプション**]** ソフトウェア画面が表示されたら、**[**ワイヤレス**]** を選択します。
- **e.** 検出されたプリンターのリストからお使いの HP プリンターを選択します。
- **f.** 画面上の指示に従います。
- **5.** ドキュメントを印刷します。

#### ワイヤレス対応コンピューターから印刷するには**(OS X)**

- **1.** プリンターで Wi-Fi Direct がオンになっていることを確認します。
- **2.** コンピューターで Wi-Fi をオンにします。

詳しくは、Apple 提供のマニュアルを参照してください。

**3.** Wi-Fi アイコンをクリックし、Wi-Fi Direct 名を選択します。たとえば、DIRECT-\*\*-HP OfficeJet XXXX (ここで、\*\* はプリンターを識別する一意な文字で、XXXX はプリンター上にあるプリンター モデ ル) などです。

Wi-Fi Direct でセキュリティが有効になっている場合、プロンプトに従ってパスワードを入力しま す。

- **4.** プリンターを追加します。
	- **a.** システム環境設定 を開きます。
	- **b.** オペレーティング システムに応じて、プリンタとスキャナをクリックします。
	- **c.** 左側のプリンターのリストの下の + をクリックします。
	- **d.** 検出されたプリンターのリストからプリンターを選択し (プリンター名の隣の右側の列に "Bonjour" という語が表示されています)、**[**追加**]** をクリックします。

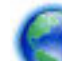

のオンライン [トラブルシューティングを実行する場合は、ここをクリックしてください。](http://www.hp.com/embed/sfs/doc?client=IWS-eLP&lc=ja&cc=ja&ProductNameOID=7532095&TapasOnline=NETWORK_WIRELESS_DIRECT)Wi-

[Fi Direct](http://www.hp.com/embed/sfs/doc?client=IWS-eLP&lc=ja&cc=ja&ProductNameOID=7532095&TapasOnline=NETWORK_WIRELESS_DIRECT)Wi-Fi Direct の設定に関する追加のヘルプが必要な場合も同様です。 (現時点では、この Web サ イトはすべての言語には対応していません)。

USB からワイヤレス接続に変更する方法の詳細について説明します。

[詳細についてはここをクリックしてオンラインに接続します](http://www.hp.com/embed/sfs/doc?client=IWS-eLP&lc=ja&cc=ja&ProductNameOID=7532095&TapasOnline=NETWORK_WIRELESS)。 (現時点では、この Web サイトはすべ ての言語には対応していません)。

# <span id="page-71-0"></span>**Bluetooth® Smart** で簡単に接続して印刷する

Bluetooth Smart テクノロジーによって、モバイルデバイスをプリンターに簡単に接続して印刷を開始 できます。 プリンターの近くに行き、HP ePrint アプリケーションを使用して印刷するファイルを選択 し、印刷オプションを選択します。 モバイル デバイスが自動的にプリンターに接続されます。

注記: Bluetooth Smart は現在、Bluetooth v4.0+ をサポートし、HP ePrint アプリケーションがインスト ールされている Android モバイル デバイスでサポートされています。 詳細については、 www.hp.com/go/blueprinting にアクセスしてください。

#### **Bluetooth Smart** テクノロジーを使用して接続して印刷するには

- **1.** Bluetooth Smart 接続を有効にするようにモバイル デバイスおよびプリンターをセットアップし ます。
	- モバイル デバイスでは、Wi-Fi および Bluetooth をオンにして、Google Play ストアから HP ePrint アプリケーションをインストールします。 詳細は、モバイル デバイスに付属のマニ ュアルを参照してください。
	- プリンターでは、Bluetooth Smart および Wi-Fi Direct がオンになっていることを確認しま す。 詳細については、[Wi-Fi Direct](#page-67-0) の使用およびプリンターの Bluetooth Smart 機能のオンと オフを切り替えるにはを参照してください。
- **2.** プリンターに手が届くところまで近づきます。
- **3.** モバイル デバイスで HP ePrint アプリケーションを開き、印刷するコンテンツを選択します。
- **4.** アプリケーションで正しいプリンターが選択されていることを確認し、**[**印刷**]** を選択します。

#### プリンターの **Bluetooth Smart** 機能のオンとオフを切り替えるには

無線がオンになっている場合、Bluetooth 機能はデフォルトでオンになっています。

- **1.** プリンターのコントロール パネルから、画面の上部にあるタブをタッチまたは下にスワイプして ダッシュボードを開き、 (**[**セットアップ**]**) をタッチします。
- **2.** 下にスクロールして Bluetooth オプションをタッチし、オンまたはオフにします。
# <span id="page-72-0"></span>**8** プリンター管理ツール

このセクションでは、次のトピックについて説明します。

- ツールボックス(Windows)
- HP Utility (OS X)
- 内蔵 Web サーバー

# ツールボックス**(Windows)**

ツールボックスでは、プリンターのメンテナンス情報が提供されます。

注記:お使いのコンピューターがシステム要件を満たしている場合は、HP ソフトウェア CD からツー ルボックスをインストールできます。 システムの要件は、Readme ファイルにあります。このファイ ルは、プリンターに付属の HP プリンター ソフトウェア CD に収録されています。

### ツールボックスを開くには

- **1.** HP プリンター ソフトウェアを開きます。 詳しくは、HP プリンター [ソフトウェアを開きます](#page-32-0) [\(Windows\)](#page-32-0)を参照してください。
- **2. [**印刷とスキャン**]** をクリックします。
- **3. [**プリンタのメンテナンス**]** をクリックします。

# **HP Utility (OS X)**

HP Utility には、プリント設定の構成、プリンターの位置調整、サプライ品のオンライン注文、および Web サイトのサポート情報の検索などのツールが含まれています。

注記:HP Utility で使用できる機能は、選択したプリンターによって異なります。

ハードディスクのトップ レベルにある **[**アプリケーション**]** フォルダー内の **[HP]** フォルダーにある HP Utility をダブルクリックします。

# 内蔵 **Web** サーバー

プリンターがネットワークに接続されている場合、内蔵 Web サーバー (EWS) を使用してコンピュータ からステータス情報の表示、設定の変更、およびプリンターの管理などを行うことができます。

注記:

- 一部の設定を表示または変更するには、パスワードが必要です。
- 内蔵 Web サーバーは、インターネットに接続しなくても、開いて使用できます。 ただし、一部 の機能は使用できません。
- Cookie [について](#page-73-0)
- **内蔵 Web** [サーバーを開く](#page-73-0)

- 内蔵 Web [サーバーを開けない](#page-74-0)

### <span id="page-73-0"></span>**Cookie** について

内蔵 Web サーバー (EWS) は、ブラウザからページを表示したときに小さいテキスト ファイル (Cookie) をハードディスクに作成します。これらのファイルにより EWS は次回アクセス時にユーザーのコン ピューターを認識することができます。 例えば、EWS 言語を設定した場合、選択した言語が Cookie に記憶されるので、次に EWS を開いたときに、ページがその言語で表示されます。 一部の Cookie (ユ ーザー固有の設定を記憶する Cookie など) は手動で消去するまでコンピューターに保存されていま す。

ブラウザの設定によって、すべての Cookie を受け入れることも、Cookie が書き込まれる前に警告する こともできます。これにより、どの Cookie を受け入れ、どれを拒否するかを選択できます。 また、ブ ラウザを使用して不要な Cookie を削除することもできます。

デバイスによっては、Cookie を無効にすると、以下の機能のどれかが使用できなくなる場合がありま す。

- 一部のセットアップ ウィザードの使用
- EWS ブラウザ言語設定の記憶
- EWS ホームページのカスタマイズ

プライバシーおよび Cookie 設定の変更方法と、Cookie の表示または削除方法については、Web ブラウ ザで利用できるドキュメントを参照してください。

### 内蔵 **Web** サーバーを開く

ネットワークまたは Wi-Fi Direct 経由で内蔵 Web サーバーにアクセスできます。

### ワイヤレス ネットワーク経由で内蔵 **Web** サーバーを開くには

- **1.** プリンターとコンピューターの両方が同じワイヤレス ネットワークに接続されていることを確 認します。
- **2.** プリンターのコントロール パネルで、 (**[**ワイヤレス**]**) をタッチすると、プリンターの IP アド レスまたはホスト名情報を確認できます。
- **3.** コンピューター上のサポートされている Web ブラウザーで IP アドレスまたはホスト名を入力し ます。

例えば、IP アドレスが 123.123.123.123 の場合、以下のアドレスを Web ブラウザに入力します。 http://123.123.123.123.

### **Wi-Fi Direct** から内蔵 **Web** サーバーを開くには

- **1.** プリンターのコントロール パネルで、 (**[Wi-Fi Direct]**) をタッチします。
- **2.** ディスプレイに Wi-Fi Direct の電源がオンになっていることが表示される場合は、このステップを スキップします。

(**[Settings]**) をタッチし、**[Wi-Fi Direct]** オプションの **[**オン**]** を選択します。

**3.** ワイヤレス コンピューターから、ワイヤレスをオンにし、Wi-Fi Direct 名 (例: **[DIRECT-\*\*-HP OfficeJet XXXX|)を検索して接続します (ここで、\*\* はプリンターを識別する一意の文字で、XXXX** はプリンター上にあるプリンター モデルです)。

- <span id="page-74-0"></span>**4.** お使いのコンピューター上にプロンプトが表示されたら、Wi-Fi Direct パスワードを入力します。
- **5.** お使いのコンピューター上のサポートされる Web ブラウザーで、http://192.168.223.1 と 入力します。

### 内蔵 **Web** サーバーを開けない

- **1.** ネットワーク ルーターを再起動します。
- **2.** コンピューターとネットワークの両方がネットワークに正常に再接続されるまで待機します。
- **3.** プリンターの EWS に再びアクセスします。

#### ネットワークの確認

● 電話コードまたはクロスオーバー ケーブルを使用してプリンターをネットワークに接続してい ないことを確認します。

### コンピューターの確認

お使いのコンピューターがプリンターと同じネットワークに接続されていることを確認します。

注記:コンピューターがプリンターに接続されている場合にも、Wi-Fi Direct 経由でプリンターの EWS にアクセスできます。 Wi-Fi Direct 経由による EWS へのアクセス方法については、[内蔵](#page-72-0) Web [サーバー](#page-72-0)を参照してください。

#### **Web** ブラウザの確認

- Web ブラウザがシステム最小要件を満たしていることを確認します。 詳細については、HP プリ ンター ソフトウェア CD に収録されているプリンターの Readme ファイルに記載されているシス テムの要件を参照してください。
- お使いの Web ブラウザーでインターネットに接続するためにプロキシ設定を使用している場合 は、これらの設定をオフに設定してみてください。詳細については、使用している Web ブラウザ で使用可能なマニュアルを参照してください。
- お使いの Web ブラウザで JavaScript と cookies が有効になっていることを確認してください。詳 細については、使用している Web ブラウザで使用可能なマニュアルを参照してください。

### プリンターの **IP** アドレスの確認

- プリンターの IP アドレス接続を確認するには、ワイヤレス テスト レポートを印刷できます。 ワ イヤレス テスト レポートの詳細については、[ワイヤレス接続のテスト](#page-66-0)を参照してください。
- コマンド プロンプト (Windows) またはネットワーク ユーティリティ (OS X) から、プリンターの IP アドレスを使用して PING コマンドを実行します。

注記:OS X からネットワーク ユーティリティを検索するには、**[**スポットライト**]** をクリックし、 検索フィールドにネットワーク ユーティリティ と入力します。

例えば、IP アドレスが 123.123.123.123 の場合、以下をコマンド プロンプトに入力します (Windows)。

C:\ping 123.123.123.123

または

ネットワーク ユーティリティ (OS X) で、**[Ping]** タブをクリックし、ボックスに 123.123.123.123 を入力して、**[Ping]** をクリックします。

応答が表示された場合、IP アドレスは正しいということです。タイムアウト応答が表示された場 合は、IP アドレスが間違っています。

ヒント:Windows を実行しているコンピューターを使用している場合、HP オンライン サポート Web サイト [www.hp.com/support](http://h20180.www2.hp.com/apps/Nav?h_pagetype=s-001&h_product=5156318&h_client&s-h-e-008-1&h_lang=ja&h_cc=ja) にアクセスしてください。 この Web サイトには、プリンターに関する多 くの一般的な問題の解決に役立つ情報とユーティリティが用意されています。

# **9** 問題の解決法

このセクションでは、一般的な問題のソリューションを示します。 お使いのプリンターが正しく動作 しないときに、ここに記載された提案にしたがっても問題が解決できなかった場合は、HP [サポート](#page-96-0)  に一覧されるサポート サービスのいずれかを問題の解決にお役立てください。

このセクションでは、次のトピックについて説明します。

- 紙詰まりと給紙の問題
- [印刷問題](#page-79-0)
- [コピーの問題](#page-88-0)
- [スキャンの問題](#page-88-0)
- [ネットワークおよび接続問題](#page-88-0)
- [プリンターのハードウェアに関する問題](#page-90-0)
- [プリンターのコントロール](#page-91-0) パネルからのヘルプの参照
- プリンター [レポートの確認](#page-91-0)
- Web [サービスの使用に関する問題を解決する](#page-92-0)
- [プリンターの保守](#page-92-0)
- [工場出荷時のデフォルトの設定の復元](#page-94-0)
- HP [サポート](#page-96-0)

# 紙詰まりと給紙の問題

何を実行しますか?

### 紙詰まりの解消

[紙詰まりの解消](http://www.hp.com/embed/sfs/doc?client=IWS-eLP&lc=ja&cc=ja&ProductNameOID=7532095&TapasOnline=TSHOOT_PAPER_JAM) |HP オンライン トラブルシューティング ウィザードを使用します。 紙詰まりを取り除き、用紙や給紙に関する問題を解決するための手順です。

注記:HP オンライン トラブルシューティング ウィザードがお客様の言語で利用できない場合があり ます。

### ヘルプで紙詰まりを解消するための一般的な手順を読む

紙詰まりは、プリンター内部の複数の箇所で発生する可能性があります。

△注意:カートリッジの損傷を避けるため、できるだけ早く紙詰まりを解消します。

### 給紙トレイと排紙スロットから紙詰まりを取り除くには

- **1.** 給紙トレイおよび排紙スロットから詰まっていない用紙を取り除きます。
- **2.** 給紙トレイまたは排紙スロットで紙詰まりが発生している場合は、詰まっている用紙が破れない ようにしてゆっくり落ち着いて用紙を引き出してください。
	- 取り出せない場合は、用紙が印刷領域に詰まっています。 次のステップに進んでください。
- **3.** カートリッジ アクセス ドアを開きます。
- **4.** カートリッジを端から端へ移動させて、見えている用紙をすべて取り除きます。 問題が解決しない場合は、HP オンライン [トラブルシューティング](http://www.hp.com/embed/sfs/doc?client=IWS-eLP&lc=ja&cc=ja&ProductNameOID=7532095&TapasOnline=TSHOOT_CHECK_PRINTER) ウィザードを使用してカート
	- リッジの紙詰まりを解消します。
- **5.** カートリッジ アクセス ドアを閉じます。
- **6.** 詰まっているすべての用紙と用紙の切れ端が除去されていることを確認します。 除去されてい ない場合は、さらに紙詰まりが発生する可能性があります。
- **7.** (オプション) プリント カートリッジがプリンターの左側のホーム ポジションに戻らない場合 は、プリンターの電源をオフにしてから再度オンにします。

### ドキュメント フィーダーから詰まった紙を取り除くには

**1.** ドキュメント フィーダーのカバーを持ち上げます。

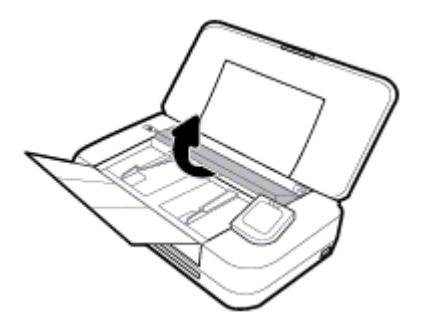

**2.** 詰まっている用紙をローラーから引っ張り出します。

### 注意:

- ローラーから引き出している途中に用紙が破れてしまった場合、ローラーとホイールを点検 して、プリンター本体の中に紙切れが残っていないか確認してください。
- プリンターに紙切れが残っていると、紙詰まりが起こりやすくなります。

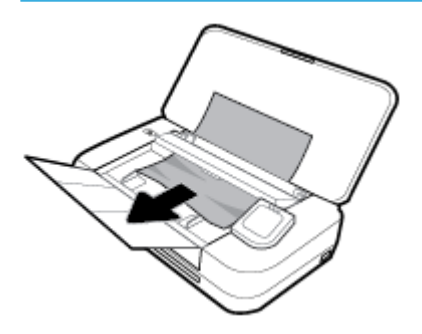

**3.** カチッと音がするまでドキュメント フィーダーのカバーを閉じます。

### インク ホルダー領域から詰まった用紙を取り除くには

**1.** カートリッジ アクセス ドアを開きます。

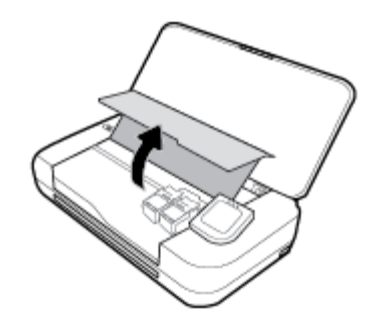

**2.** カートリッジを端から端へ移動させて、見えている用紙をすべて取り除きます。

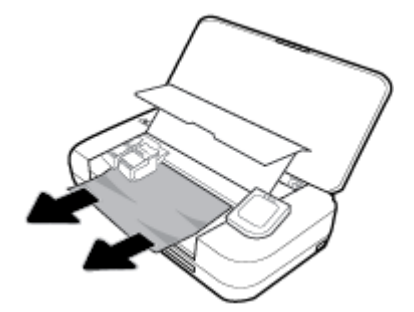

**3.** カートリッジ アクセス ドアを閉じます。

### 紙詰まりを防止する方法

紙詰まりを起こさないようにするには、以下の注意に従ってください。

- 排紙スロットから印刷された用紙を頻繁に取り除くようにしてください。
- しわが寄っていたり、折れ曲がっていたり、傷んでいる用紙を使用していないことを確認しま す。
- 未使用の用紙はジッパー付きの袋に平らに入れ、用紙が波打ったり、しわが寄ったりしないよう に保管してください。
- プリンターで厚すぎたり薄すぎたりする用紙を使用しないでください。
- 用紙が正しくセットされていることを確認してください。 詳しくは[、用紙のセットを](#page-24-0)参照してく ださい。
- 用紙を給紙トレイに平らに置き、端が折れたり破れたりしないようにセットしてください。
- 給紙トレイに用紙を多くセットしないでください。 給紙トレイにセット可能な用紙の最大数に ついては、[仕様を](#page-98-0)参照してください。
- 用紙の束をセットする際は、初めに扇状に広げます。
- 給紙トレイに種類やサイズの異なる用紙を一緒にセットしないでください。 給紙トレイにセッ トした用紙は、すべて同じサイズと種類でなければなりません。
- 用紙がぴったり収まるように、給紙トレイの横方向用紙ガイドを調整してください。 横方向用紙 ガイドで給紙トレイの用紙を折らないようにしてください。
- 用紙を給紙トレイの奥に入れすぎないでください。
- ページの両面に印刷している場合、飽和画像を薄い用紙に印刷しないでください。
- <span id="page-79-0"></span>● ご使用のプリンターで推奨している用紙の種類をお使いください。
- プリンターが用紙切れの状態で動作しようとしている場合、プリンターが用紙切れの状態で動作 した後に用紙を追加してください。 印刷中は、用紙をセットしないでください。

# 給紙の問題の解決

どのような問題がありますか?

- 給紙トレイから用紙が給紙されない
	- 用紙が給紙トレイにセットされていることを確認します。 詳しくは[、用紙のセット](#page-24-0)を参照 してください。 用紙をセットする前に、扇状に広げます。
	- 横方向用紙ガイドが用紙にきつすぎずにぴったりと合っていることを確認します。
	- 使用中の用紙が丸まっていないことを確認します。 丸まっている紙は反対に丸めて、平ら にします。
- ページが曲がっている
	- 給紙トレイにセットされた用紙が横方向用紙ガイドにぴったり収まっていることを確認し ます。
	- 印刷中はプリンターに用紙をセットしないでください。
- 一度に **2** 枚以上給紙される
	- 用紙ガイドが用紙にきつすぎずにぴったりと合っていることを確認します。
	- 給紙トレイに用紙がセットされすぎていないことを確認します。
	- 最高のパフォーマンスと効率を実現するには、HP 用紙を使用してください。

# 印刷問題

何を実行しますか?

# ページが印刷されない **(**印刷できない**)** 問題の解決

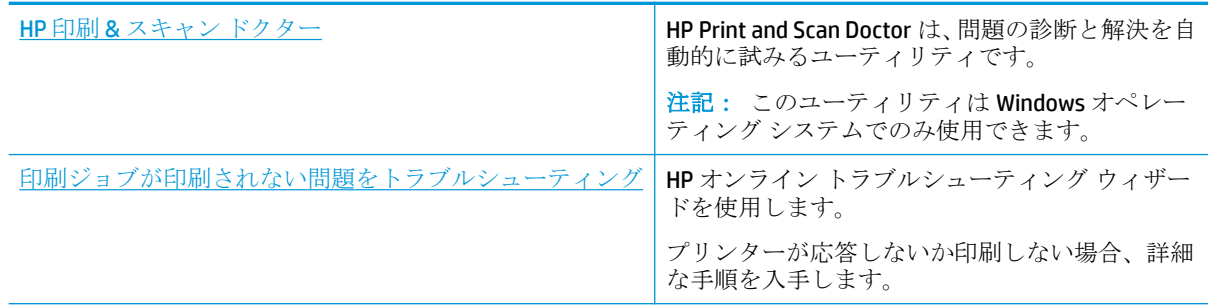

注記: HP Print and Scan Doctor と HP オンライン トラブルシューティング ウィザードがお客様の言語 で利用できない場合があります。

### ヘルプで印刷できない問題に対する一般的な手順を読む

### 印刷の問題を解決するには**(Windows)**

プリンターの電源がオンであり、トレイに用紙があることを確認します。 それでも印刷できない場合 は、次の手順に従ってください。

- **1.** プリンター ディスプレイのエラー メッセージを確認し、画面上の指示に従ってエラーを解決し ます。
- **2.** コンピューターが USB ケーブルでプリンターに接続されている場合は、USB ケーブルをいったん 外し、再度接続します。 コンピューターがワイヤレス接続でプリンターに接続されている場合 は、接続が機能していることを確認します。
- **3.** プリンターが停止していない、またはオフラインでないことを確認します。

### プリンターが停止していない、またはオフラインでないことを確認するには

- **a.** オペレーティング システムに応じて、以下のいずれかを実行します。
	- **[Windows 10]**: Windows の **[**スタート**]** メニューから **[**すべてのアプリ**]**、**[Windows** シス テム**]**、**[**コントロール パネル**]**、の順にクリックし、**[**ハードウェアとサウンド**]** メニュ ーで **[**デバイスとプリンタの表示**]** をクリックします。
	- **[Windows 8.1]** および**[Windows 8]**: 画面の右上をポイントまたはタップしてチャーム バーを開き、**[[**設定**]]** アイコンをクリックします。**[[**コントロール パネル**]]** をクリック またはタップし、**[[**デバイスとプリンターの表示**]]** をクリックまたはタップします。
	- **Windows 7**:Windows の **[**スタート**]** メニューから、**[**デバイスとプリンター**]** をクリック します。
	- **Windows Vista**: Windows の**[**スタート**]** メニューから、**[**コントロール パネル**]**、**[**プリン タ**]** の順にクリックします。
	- **Windows XP**: Windows の **[**スタート**]** メニューから、**[**コントロール パネル**]**、**[**プリンタ と **FAX]** の順にクリックします。
- **b.** プリンターのアイコンをダブルクリックするか、プリンターのアイコンを右クリックして **[**印刷内容の表示**]** を選択し、印刷キューを開きます。
- **c. [**プリンタ**]** メニューで **[**一時停止**]** または **[**プリンタをオフラインで使用する**]** の横にチェッ クマークがないことを確認します。
- **d.** 何らかの変更を行なった場合は、もう一度印刷を実行します。
- **4.** プリンターがデフォルト プリンターに設定されていることを確認します。

### プリンターがデフォルト プリンターに設定されていることを確認するには

- **a.** オペレーティング システムに応じて、以下のいずれかを実行します。
	- **[Windows 10]**: Windows の **[**スタート**]** メニューから **[**すべてのアプリ**]**、**[Windows** シス テム**]**、**[**コントロール パネル**]**、の順にクリックし、**[**ハードウェアとサウンド**]** メニュ ーで **[**デバイスとプリンタの表示**]** をクリックします。
	- **[Windows 8.1]** および**[Windows 8]**: 画面の右上をポイントまたはタップしてチャーム バーを開き、**[[**設定**]]** アイコンをクリックします。**[[**コントロール パネル**]]** をクリック またはタップし、**[[**デバイスとプリンターの表示**]]** をクリックまたはタップします。
	- **Windows 7**:Windows の **[**スタート**]** メニューから、**[**デバイスとプリンター**]** をクリック します。
- **Windows Vista**: Windows の**[**スタート**]** メニューから、**[**コントロール パネル**]**、**[**プリン タ**]** の順にクリックします。
- **Windows XP**: Windows の **[**スタート**]** メニューから、**[**コントロール パネル**]**、**[**プリンタ と **FAX]** の順にクリックします。
- **b.** 正しいプリンターがデフォルト プリンターとして設定されていることを確認します。 デフォルト プリンターは横の黒または緑の丸内にチェックマークが付いています。
- **c.** 間違ったプリンターがデフォルト プリンターとして設定されている場合は、正しいプリン ターを右クリックし、**[**通常使うプリンタに設定**]** を選択します。
- **d.** プリンターを再度使ってみます。
- **5.** 印刷スプーラーを再起動してください。

### 印刷スプーラーを再起動するには

**a.** オペレーティング システムに応じて、以下のいずれかを実行します。

### **Windows 10**

- **i.** Windows の**[**スタート**]** メニューから、**[**すべてのアプリ**]**、**[Windows** システム**]** の順にク リックします。
- **ii. [**コントロール パネル**]**、**[**システムとメンテナンス**]**、**[**管理ツール**]** の順にクリックしま す。
- **iii. [**サービス**]** をダブルクリックします。
- **iv. [**印刷スプーラ**]**を右クリックし、**[**プロパティ**]**をクリックします。
- **v. [**スタートアップの種類**]**の横の**[**全般**]**タブで、**[**自動**]**が選択されていることを確認しま す。
- **vi.** サービスがまだ起動していなければ、**[**サービスの状態**]**の下で、**[**開始**]**をクリックして、 **[OK]** の順にクリックします。

### **Windows 8.1** および **Windows 8**:

- **i.** 画面の右上隅をポイントまたはタップして Charms バーを開いて、**[**設定**]** アイコンをク リックします。
- **ii. [**コントロール パネル**]** をクリックまたはタップして、**[**システムとセキュリティ**]** をク リックまたはタップします。
- **iii. [**管理ツール**]** をクリックまたはタップして、**[**サービス**]** をダブルクリックまたはダブル タップします。
- **iv. [**印刷スプーラ**]**を右クリックまたはタッチし続け、**[**プロパティ**]**をクリックします。
- **v. [**スタートアップの種類**]**の横の**[**全般**]**タブで、**[**自動**]**が選択されていることを確認しま す。
- **vi.** サービスがまだ起動していなければ、**[**サービスの状態**]**の下で、**[**開始**]** をクリックまた はタップして、**[OK]** をクリックまたはタップします。

#### **Windows 7**

- **i.** Windows の**[**スタート**]** メニューから、**[**コントロール パネル**]**、**[**システムとセキュリテ ィ**]**、**[**管理ツール**]**の順にクリックします。
- **ii. [**サービス**]** をダブルクリックします。
- **iii. [**印刷スプーラ**]**を右クリックし、**[**プロパティ**]**をクリックします。
- **iv. [**スタートアップの種類**]**の横の**[**全般**]**タブで、**[**自動**]**が選択されていることを確認しま す。
- **v.** サービスがまだ起動していなければ、**[**サービスの状態**]**の下で、**[**開始**]**をクリックして、 **[OK]** の順にクリックします。

**Windows Vista**

- **i.** Windows の**[**スタート**]** メニューから、**[**コントロール パネル**]**、**[**システムとメンテナン ス**]**、**[**管理ツール**]**の順にクリックします。
- **ii. [**サービス**]** をダブルクリックします。
- **iii. [**印刷スプーラサービス**]** を右クリックし、**[**プロパティ**]** をクリックします。
- **iv. [**スタートアップの種類**]**の横の**[**全般**]**タブで、**[**自動**]**が選択されていることを確認しま す。
- **v.** サービスがまだ起動していなければ、**[**サービスの状態**]**の下で、**[**開始**]**をクリックして、 **[OK]** の順にクリックします。

**Windows XP**

- **i.** Windows の**[**スタート**]** メニューから、**[**マイ コンピュータ**]** を右クリックします。
- **ii. [**管理**]** をクリックし、次に **[**サービスとアプリケーション**]** をクリックします。
- **iii. [**サービス**]** をダブルクリックし、次に **[**印刷スプーラ**]** をダブルクリックします。
- **iv. [**印刷スプーラ**]** を右クリックし、**[**再起動**]** をクリックしてサービスを再起動します。
- **b.** 正しいプリンターがデフォルト プリンターとして設定されていることを確認します。 デフォルト プリンターは横の黒または緑の丸内にチェックマークが付いています。
- **c.** 間違ったプリンターがデフォルト プリンターとして設定されている場合は、正しいプリン ターを右クリックし、**[**通常使うプリンタに設定**]** を選択します。
- **d.** プリンターを再度使ってみます。
- **6.** コンピューターを再起動します。
- **7.** 印刷キューをクリアします。

#### 印刷キューをクリアするには

**a.** オペレーティング システムに応じて、以下のいずれかを実行します。

- **[Windows 10]**: Windows の **[**スタート**]** メニューから **[**すべてのアプリ**]**、**[Windows** シス テム**]**、**[**コントロール パネル**]**、の順にクリックし、**[**ハードウェアとサウンド**]** メニュ ーで **[**デバイスとプリンタの表示**]** をクリックします。
- **[Windows 8.1]** および**[Windows 8]**: 画面の右上をポイントまたはタップしてチャーム バーを開き、**[[**設定**]]** アイコンをクリックします。**[[**コントロール パネル**]]** をクリック またはタップし、**[[**デバイスとプリンターの表示**]]** をクリックまたはタップします。
- **Windows 7**:Windows の **[**スタート**]** メニューから、**[**デバイスとプリンター**]** をクリック します。
- **Windows Vista**: Windows の**[**スタート**]** メニューから、**[**コントロール パネル**]**、**[**プリン タ**]** の順にクリックします。
- **Windows XP**: Windows の **[**スタート**]** メニューから、**[**コントロール パネル**]**、**[**プリンタ と **FAX]** の順にクリックします。
- **b.** 印刷キューを開くためにプリンターのアイコンをダブルクリックします。
- **c. [**プリンタ**]** メニューで、**[**すべてのドキュメントの取り消し**]** または **[**ドキュメントの削除**]** を クリックし、**[**はい**]** をクリックして確定します。
- **d.** それでもまだキューに文書が残っている場合は、コンピューターを再起動し、再起動後にも う一度印刷を実行します。
- **e.** 印刷キューを再度チェックしてクリアされていることを確認し、もう一度印刷を実行しま す。

### プリンターの電源の接続状態を確認し、プリンターをリセットするには

**1.** 電源コードがプリンターにきちんと差し込まれていることを確認してください。

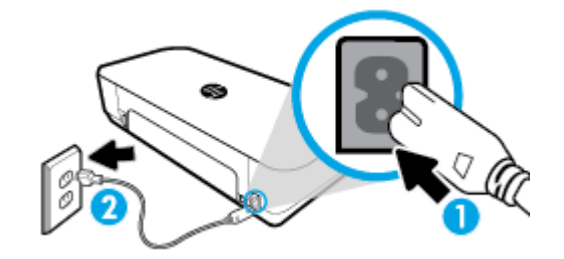

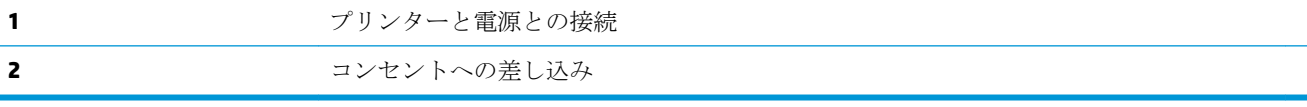

**2.** プリンターの正面にある 電源 ボタンを確認してください。 点灯していない場合、プリンターは オフになっています。 電源 ボタンを押して、プリンターの電源をオンにします。

注記:プリンターに電力が供給されていない場合は、別のコンセントに接続します。

- **3.** プリンターをオンにした状態で、プリンターの側面から電源コードを抜きます。
- **4.** 電源コードをコンセントから抜きます。
- **5.** 15 秒以上待ちます。
- **6.** 電源コードをコンセントに再び接続します。
- **7.** プリンターの側面に電源コードを再び差し込みます。
- **8.** プリンターの電源が自動的に入らないときは、電源 ボタンを押し、プリンターの電源をオンにし ます。
- **9.** プリンターをもう一度使ってみます。

### 印刷の問題を解決するには**(OS X)**

- **1.** エラー メッセージを確認して、解決します。
- **2.** USB ケーブルをいったん外し、再度接続します。
- **3.** プリンターが停止またはオフラインでないことを確認します。

プリンターが停止またはオフラインでないことを確認するには

- **a. [**システム環境設定**]** で、プリンタとファクス をクリックします。
- **b. [**プリントキューを開く**]** ボタンをクリックします。
- **c.** 印刷ジョブをクリックして、選択します。 以下のボタンを使用して、印刷ジョブを管理します。
	- **[削除]**: 選択した印刷ジョブをキャンセルします。
	- **[**保留**]**: 選択した印刷ジョブを一時停止します。
	- **[**再開**]**: 一時停止中の印刷ジョブを再開させます。
	- **[プリンタを一時停止]**: 印刷待ちのすべての印刷ジョブを一時停止します。
- **d.** 何らかの変更を行なった場合は、もう一度印刷を実行します。
- **4.** コンピューターを再起動します。

### 印刷品質の問題の解決

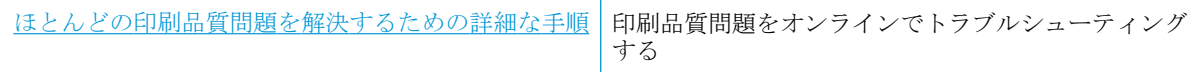

### ヘルプで印刷品質問題を解決するための一般的な手順を読む

注記:印刷品質の問題が発生しないようにするには、常に電源ボタンを押してプリンターをオフに し、電源ボタンのランプが消えるのを待ってから電源コードを抜くようにしてください。 これによ り、プリンターのカートリッジはホーム ポジションに移動でき、乾燥から保護されます。

### 印刷品質を改善するには

- **1.** HP 製カートリッジを使用していることを確認します。
- **2.** 適切な用紙の種類を使用していることを確認します。

印刷する用紙が平らでキズがなく、反っていたりしわがないことを必ず確認します。 詳しくは、 [用紙の選択と使用に関するヒント](#page-24-0)を参照してください。

最高の印刷品質を得るには、高品質の HP 用紙や、ColorLok® 規格に準拠した用紙を使用します。 詳しくは、[用紙の基本](#page-22-0)を参照してください。

画像を最高画質で印刷するには、HP アドバンス フォト用紙を使用します。

特殊用紙は、元のパッケージにしまって繰り返し密封できるビニール袋に入れ、低温で乾燥し た、平らな場所に保存してください。

印刷準備ができたら、すぐに使用する用紙だけを取り出してください。 印刷が完了したら、未使 用のフォト用紙をプラスチックの袋に戻してください。 フォト用紙がカールするのを防げます。

**3.** ソフトウェア印刷設定で適切な用紙の種類および印刷解像度を選択していることを確認します。

注記:より高い印刷品質を選択すると、解像度のより高い印刷結果が得られますが、インクの消 費量が多くなり、印刷する時間がかかります

**4.** 推定インク レベルを確認し、カートリッジのインクが不足していないか調べます。 詳しくは、 推定インク [レベルの確認](#page-60-0)を参照してください。 カートリッジでインク残量が不足している場合 は、カートリッジを交換してください。

### 印刷品質を改善するには**(Windows)**

### **a.** 診断ページを印刷するには

カートリッジのインクが少なくなっていない場合は、診断ページを印刷します。

- **i.** 給紙トレイにレターまたは A4 サイズの白の普通紙をセットします。
- **ii.** HP プリンター ソフトウェアを開きます。 詳しくは、HP プリンター [ソフトウェアを開](#page-32-0) きます[\(Windows\)](#page-32-0)を参照してください。
- **iii.** プリンター ソフトウェアの **[**印刷とスキャン**]** をクリックしてから **[**プリンタのメンテ ナンス**]** をクリックすると、**[**プリンタ ツールボックス**]** にアクセスできます。
- **iv. [**デバイス レポート**]** タブの **[**診断情報の印刷**]** をクリックして、診断ページを印刷しま す。

### **b.** カートリッジまたはプリント ヘッドをクリーニングするには

診断ページで青、マゼンタ、黄色、および黒のカラーボックスを確認します。 カラーおよ び黒のボックスに線が入っている場合、またはボックス内に印刷されていない箇所がある場 合は、プリントヘッドの自動クリーニングを実行します。

- **i.** 給紙トレイにレターまたは A4 サイズの白の普通紙をセットします。
- **ii.** HP プリンター ソフトウェアを開きます。 詳しくは、HP プリンター [ソフトウェアを開](#page-32-0) きます[\(Windows\)](#page-32-0)を参照してください。
- **iii.** プリンター ソフトウェアの **[**印刷とスキャン**]** をクリックしてから **[**プリンタのメンテ ナンス**]** をクリックすると、**[**プリンタ ツールボックス**]** にアクセスできます。
- **iv. [**プリンター サービス**]** タブで、クリーニングするオプションをクリックして画面の指 示に従います。

カートリッジまたはプリントヘッドをクリーニングしても問題が解決しない場合は、HP サ ポートまでご連絡ください。 [www.hp.com/support](http://h20180.www2.hp.com/apps/Nav?h_pagetype=s-001&h_product=5156318&h_client&s-h-e-008-1&h_lang=ja&h_cc=ja) にアクセスしてください。 この Web サ イトには、プリンターに関する多くの一般的な問題の解決に役立つ情報とユーティリティが 用意されています。 情報の入力を要求された場合は、国または地域を選択して、**HP** の連絡 先ページ をクリックして情報を参照し、テクニカル サポートにお問合せください。

#### **c.** カートリッジまたはプリント ヘッドを調整するには

注記:プリントヘッドを調整することで高品質の出力が得られます。 カートリッジを交換 するときにプリントヘッドを再び位置合わせする必要はありません。

- **i.** 給紙トレイにレターまたは A4 サイズの白の普通紙をセットします。
- **ii.** HP プリンター ソフトウェアを開きます。 詳しくは、HP プリンター [ソフトウェアを開](#page-32-0) きます[\(Windows\)](#page-32-0)を参照してください。
- **iii.** プリンター ソフトウェアの **[**印刷とスキャン**]** をクリックしてから **[**プリンタのメンテ ナンス**]** をクリックすると、**[**プリンタ ツールボックス**]** にアクセスできます。
- **iv. [**プリンター サービス**]** タブで、調整するオプションをクリックします。
- **v.** 調整シートが印刷されます。
- **vi.** プリンターの画面の指示に従って調整します。

#### 印刷品質を改善するには **(OS)**

- **a.** 診断ページを印刷するには
	- **i.** 給紙トレイにレターまたは A4 サイズの白の普通紙をセットします。
	- **ii. [HP Utility]** を開きます。

#### 注記:**[HP Utility]** は アプリケーション フォルダーの **HP** フォルダーにあります。

- **iii.** ウィンドウの左側のデバイスの一覧からプリンターを選択します。
- **iv. [**テスト ページ **]** をクリックします。
- **v. [**テスト ページのプリント**]** をクリックして画面上の指示に従います。

#### **b.** カートリッジまたはプリント ヘッドをクリーニングするには

- **i.** 給紙トレイにレターまたは A4 サイズの白の普通紙をセットします。
- **ii. [HP Utility]** を開きます。

#### 注記:**[HP Utility]** は アプリケーション フォルダーの **HP** フォルダーにあります。

- **iii.** ウィンドウの左側のデバイスの一覧からプリンターを選択します。
- **iv. [**プリントヘッドのクリーニング**]** をクリックします。
- **v. [**クリーニング**]** をクリックして画面上の指示に従います。

注意:カートリッジまたはプリント ヘッドの不必要なクリーニングは行わないでくだ さい。 必要以上にクリーニングを行うとインクが無駄になり、またプリントヘッドの 寿命も短くなります。

注記:クリーニングを行っても印刷品質が改善されない場合は、プリントヘッドの調 整を行ってください。 クリーニングや調整を行っても印刷品質の問題が解決しない場 合は、HP サポートに連絡してください。

**vi. [**すべての設定**]** をクリックし、**[**情報とサポート**]** パネルに戻ります。

### **c.** カートリッジまたはプリント ヘッドを調整するには

- **i.** 給紙トレイにレターまたは A4 サイズの白の普通紙をセットします。
- **ii. [HP Utility]** を開きます。

注記:**[HP Utility]** は アプリケーション フォルダーの **HP** フォルダーにあります。

- **iii.** ウィンドウの左側のデバイスの一覧からプリンターを選択します。
- **iv. [**調整**]** をクリックします。
- **v. [**位置調整**]** をクリックして画面上の指示に従います。
- **vi. [**すべての設定**]** をクリックし、**[**情報とサポート**]** パネルに戻ります。

印刷品質を向上させるには **(**プリンターのコントロール パネル**)**

### **a.** 診断ページを印刷するには

- **i.** 給紙トレイにレターまたは A4 サイズの白の普通紙をセットします。
- **ii.** プリンターのコントロール パネルから、画面の上部にあるタブをタッチまたは下にス ワイプしてダッシュボードを開き、 (**[**セットアップ**]**) をタッチします。
- **iii. [**レポート**]** をタッチします。
- **iv. [**印刷品質レポート**]** をタッチします。
- **b.** カートリッジまたはプリント ヘッドをクリーニングするには
	- **i.** 給紙トレイにレターまたは A4 サイズの白の普通紙をセットします。
	- **ii.** プリンターのコントロール パネルから、画面の上部にあるタブをタッチまたは下にス ワイプしてダッシュボードを開き、 (**[**セットアップ**]**) をタッチします。
	- **iii. [**プリンタのメンテナンス**]** をタッチします。
	- **iv.** クリーニングするオプションを選択して、画面の指示に従います。

### **c.** カートリッジまたはプリント ヘッドを調整するには

- **i.** 給紙トレイにレターまたは A4 サイズの白の普通紙をセットします。
- **ii.** プリンターのコントロール パネルから、画面の上部にあるタブをタッチまたは下にス **ワイプしてダッシュボードを開き、 ← ([セットアップ]) をタッチします。**
- **iii.** 調整するオプションを選択して、画面の指示に従います。

# <span id="page-88-0"></span>コピーの問題

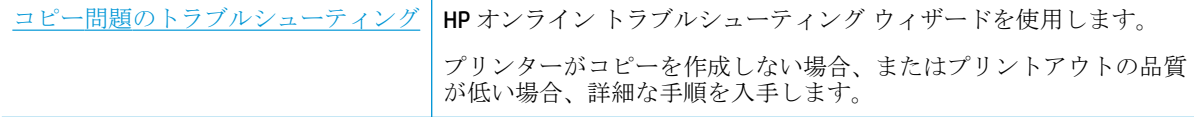

注記:HP オンライン トラブルシューティング ウィザードがお客様の言語で利用できない場合があり ます。

[コピーとスキャン完了のヒント](#page-54-0)

# スキャンの問題

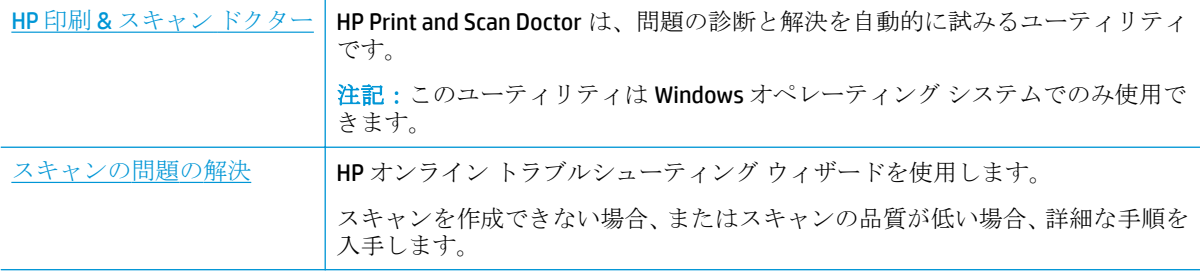

注記: HP Print and Scan Doctor と HP オンライン トラブルシューティング ウィザードがお客様の言語 で利用できない場合があります。

[コピーとスキャン完了のヒント](#page-54-0)

# ネットワークおよび接続問題

何を実行しますか?

# ワイヤレス接続の解決

次のトラブルシューティング オプションのいずれかを選択します。

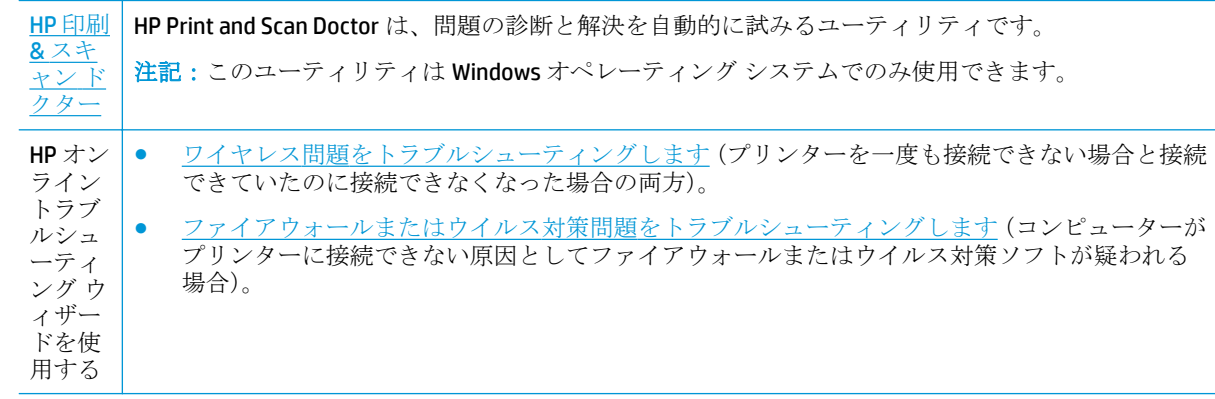

注記:HP Print and Scan Doctor と HP オンライン トラブルシューティング ウィザードがお客様の言語 で利用できない場合があります。

### ヘルプでワイヤレス トラブルシューティングの一般的な手順を読む

ネットワーク設定を確認したり、ワイヤレス テスト レポートを印刷して、ネットワーク接続問題の 診断に役立てることができます。

- **1.** [ホーム] 画面から (**[**ワイヤレス**]**)、 (**[**セットアップ**]**) を順にタッチします。
- **2. [**レポートの印刷**]** をタッチしてから、**[**ネットワーク設定ページ**]** または **[**ワイヤレス テスト レポ ート**]** をタッチします。

# ワイヤレス接続のネットワーク設定の検索

次のトラブルシューティング オプションのいずれかを選択します。

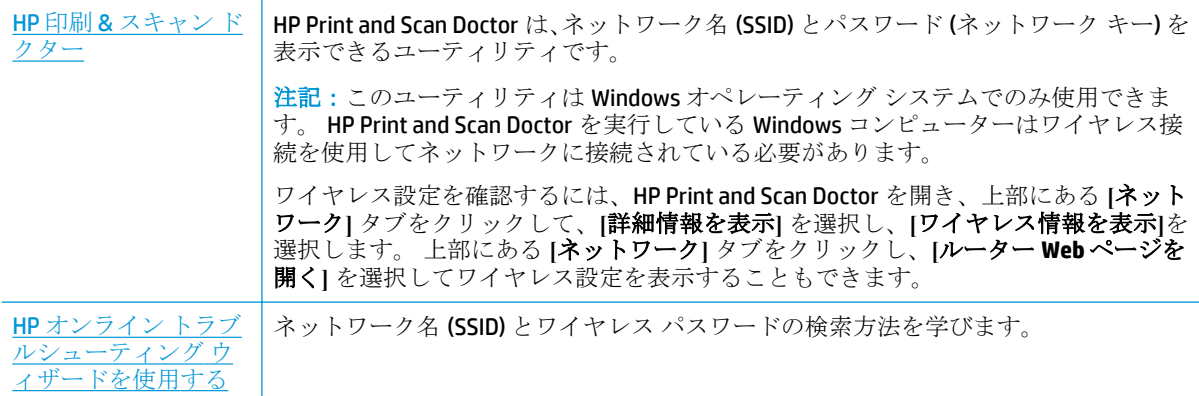

注記: HP Print and Scan Doctor と HP オンライン トラブルシューティング ウィザードがお客様の言語 で利用できない場合があります。

# **Wi-Fi Direct** 接続の解決

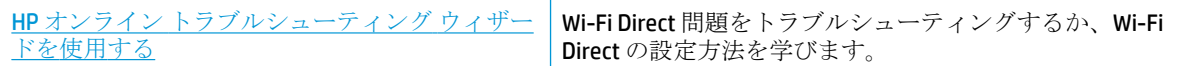

注記:HP オンライン トラブルシューティング ウィザードがお客様の言語で利用できない場合があり ます。

### ヘルプで **Wi-Fi Direct** トラブルシューティングの一般的な手順を読む

- **1.** プリンターで Wi-Fi Direct がオンになっていることを確認します。
	- **▲** プリンターのコントロール パネルから、画面の上部にあるタブをタッチまたは下にスワイ プしてダッシュボードを開き、 (**[Wi-Fi Direct]**) をタッチします。
- **2.** ワイヤレス コンピューターまたはモバイル デバイスで、Wi-Fi 接続をオンにし、プリンターの Wi-Fi Direct 名を検索して接続します。
- <span id="page-90-0"></span>**3.** 指示に従って、Wi-Fi Direct のパスワードを入力します。
- **4.** モバイル デバイスを使用する場合、互換性のある印刷アプリケーションがインストールされてい る必要があります。 モバイル印刷の詳細については、[www.hp.com/go/mobileprinting](http://www.hp.com/go/mobileprinting) を参照して ください。

お住まいの国/地域またはお使いの言語の現地版がこの Web サイトにない場合、別の国/地域また は言語の HP モバイル印刷 Web サイトに移動します。

# プリンターのハードウェアに関する問題

ヒント: [HP Print and Scan Doctor](http://h20180.www2.hp.com/apps/Nav?h_pagetype=s-924&h_keyword=lp70044-win&h_client=s-h-e004-01&h_lang=ja&h_cc=ja) を実行して、印刷の問題を診断し、自動的に修正します。 アプリケ ーションは、一部の言語にのみ対応しています。

### プリンターが突然シャットダウンする場合

- プリンターが電源に接続されている場合:
	- 電源と電源接続を確認します。 プリンターが電源コードでコンセントにしっかりと接続さ れていることを確認します。
- プリンターとコンピュータが接続されていない場合:
	- バッテリが正しく装着されていることを確認してください。
	- バッテリのステータスを確認します。 詳しくは、[バッテリの充電を](#page-31-0)参照してください。

### プリンターの調整に失敗

- 調整プロセスに失敗した場合は、給紙トレイに未使用の普通紙がセットされていることを確認し てください。 プリンターを調整するときに、色付きの用紙が給紙トレイにセットされていると、 調整に失敗します。
- 引き続き調整に失敗する場合は、カートリッジのクリーニングを行う必要があるか、またはセン サーが故障している可能性があります。 カートリッジをクリーニングするには [カートリッジと](#page-94-0) [プリンターのメンテナンス](#page-94-0) を参照してください。
- カートリッジをクリーニングしても問題が解決しない場合は、HP サポートまでご連絡くださ い。 [www.hp.com/support](http://h20180.www2.hp.com/apps/Nav?h_pagetype=s-001&h_product=5156318&h_client&s-h-e-008-1&h_lang=ja&h_cc=ja) にアクセスしてください。 この Web サイトには、プリンターに関する 多くの一般的な問題の解決に役立つ情報とユーティリティが用意されています。 情報の入力を 要求された場合は、国または地域を選択して、すべての **HP** の連絡先 をクリックして情報を参照 し、テクニカル サポートにお問い合せください。

### プリンターの障害を解決する

こうした問題を解決するには、次の手順を実行します。

- **1.** (**[**電源**]**) ボタンを押して、プリンターの電源をオフにします。
- **2.** 電源コードを抜きます。
- **3.** バッテリが取り付けられている場合は、バッテリを取り外します。
- **4.** 電源コードを差し込みます。

<span id="page-91-0"></span>**5.** (**[**電源**]**) ボタンを押して、プリンターの電源をオフにします。

**6.** バッテリを装着します。

問題が解決しない場合は、メッセージ画面のエラー コードを書き取り、HP サポートにご連絡くださ い。HP サポートへのお問い合わせについては、HP [サポート](#page-96-0)を参照してください。

# プリンターのコントロール パネルからのヘルプの参照

プリンターのヘルプ トピックを参照すると、プリンターについてさらに詳しく知ることができます。 一部のヘルプ トピックでは、操作手順を示すアニメーションが用意されています。

ホーム画面または画面の状況に応じたヘルプからヘルプ メニューにアクセスするには、プリンターの コントロール パネルの (**[**ヘルプ**]**) をタッチします。

# プリンター レポートの確認

プリンターに関する問題の解決に役立てるために、次のレポートを印刷できます。

- プリンター ステータス レポート
- ネットワーク構成ページ
- [印刷品質レポート](#page-92-0)

### プリンター レポートを印刷するには

- **1.** プリンターのコントロール パネルから、画面の上部にあるタブをタッチまたは下にスワイプして **ダッシュボードを開き、△ (下ットアップ))をタッチします。**
- **2. [**レポート**]** をタッチします。
- **3.** 印刷するプリンター レポートを選択します。

### プリンター ステータス レポート

プリンター ステータス レポートを使用して、現在のプリンター情報およびカートリッジの状態を表 示します。 プリンター ステータス レポートは、プリンターの問題のトラブルシューティングに役立 てることもできます。

プリンター ステータス レポートには、最新イベントのログも含まれます。

HP に問い合わせるとき、事前にプリンター ステータス レポートを印刷しておくと、問題の解決に役 立ちます。

### ネットワーク構成ページ

プリンターをネットワークに接続すると、ネットワーク設定ページを印刷してプリンターのネットワ ーク設定、およびプリンターによって検出されたネットワークのリストを確認できます。 レポートの 最後のページに、エリア内で検出可能なすべてのワイヤレス ネットワーク一覧、信号強度、使用され ているチャネルが表示されます。 これを参照することで、他のネットワークであまり使用されていな いネットワークのチャネルを選択でき、ネットワークのパフォーマンスを向上させることができま す。

ネットワーク接続に関する問題の解決に役立てるために、ネットワーク設定ページを使用できます。 HP に問い合わせるとき、事前にこのページを印刷しておくと、問題の解決に役立ちます。

# <span id="page-92-0"></span>印刷品質レポート

印刷品質問題には、ソフトウェア設定、低画質の画像ファイル、印刷システム自体など、さまざまな 原因があります。 印刷の質に不満がある場合は、印刷品質レポート ページを印刷すると、印刷シス テムが正常に機能しているかどうかを簡単に判断できます。

# **Web** サービスの使用に関する問題を解決する

**[HP ePrint]** 、Print Apps などの Web サービスを使用するときに問題が発生する場合、次の点を確認し てください。

● プリンターがインターネットに接続されていることを確認します。

注記:プリンターが USB ケーブルを使用して接続されている場合、これらの Web 機能を使用す ることはできません。

- プリンターに製品の最新のアップデートがインストールされていることを確認します。
- プリンターで Web サービスが有効になっていることを確認します。 詳しくは、Web [サービスの](#page-55-0) [設定](#page-55-0)を参照してください。
- ワイヤレス接続を使用してプリンターを接続している場合、ワイヤレス ネットワークが正しく機 能していることを確認します。 詳しくは、[ネットワークおよび接続問題を](#page-88-0)参照してください。
- **[HP ePrint]** を使用している場合、以下を確認してください。
	- プリンターの電子メール アドレスが正しいことを確認してください。
	- 電子メール メッセージの [宛先] 行に、プリンターの電子メール アドレスのみが表示されて いることを確認します。 [宛先] 行に他の電子メール アドレスが表示されていると、送信す る添付ファイルが印刷されないことがあります。
	- 送信するドキュメントが **[HP ePrint]** 要件を満たしていることを確認します。 詳細について は、 [HP Connected](http://www.hpconnected.com) を参照してください。 (このサイトは国/地域によってはご利用になれな い場合があります。)。
- お使いのネットワークでインターネットに接続するためにプロキシ設定を使用している場合は、 入力しているプロキシ設定が正しいことを確認します。
	- Internet Explorer、Firefox、Safari など、使用している Web ブラウザで使用されている設定を 確認します。
	- IT 管理者またはファイアウォールを設定した人物に確認します。

ファイアウォールによって使用されているプロキシ設定を変更した場合は、プリンターのコ ントロール パネルまたは内蔵 Web サーバーでこれらのプロキシ設定を更新する必要があり ます。 これらの設定を更新しないと、Web サービスを使用できなくなります。

詳しくは、Web [サービスの設定を](#page-55-0)参照してください。

ヒント:Web サービスの設定および使用方法についての追加のヘルプについては、[HP Connected](http://www.hpconnected.com) をご 覧ください。 (このサイトは国/地域によってはご利用になれない場合があります。)。

プリンターの保守

何を実行しますか?

# 外側のクリーニング

**△ 警告!** プリンターのクリーニングを行う前に、 (b) ([電源]) ボタンを押してプリンターの電源をオフに した後、電源コードをコンセントから抜き、バッテリを取り外します (装着されている場合)。

ほこりや汚れ、しみなどは、水分を少し含ませた、糸くずのでない柔らかい布で拭きとってくださ い。プリンターのコントロール パネルやプリンターの内部には、液体などをかけないようにしてくだ さい。

### ドキュメント フィーダーのクリーニング

プリンターが文書をスキャンするときに、スキャン ガラス上のしみやほこりもスキャンされ、ソフト ウェアで文書を編集可能なテキストに変換できないことがあります。

### ドキュメント フィーダーをクリーニングするには

**△ 警告!** プリンターのクリーニングを行う前に、 (b ([電源]) ボタンを押してプリンターの電源をオフに した後、電源コードをコンセントから抜き、バッテリを取り外します (装着されている場合)。

- **1.** ドキュメント フィーダー トレイから原稿をすべて取り除きます。
- **2.** ドキュメント フィーダーのカバーを持ち上げます。

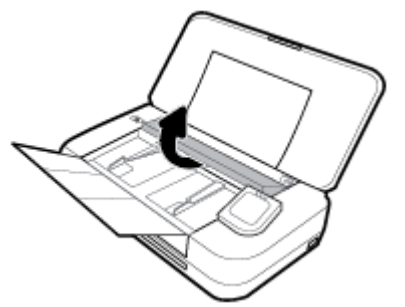

これにより、スキャン グラス、ローラー (1) とセパレーター パッド (2) に簡単にアクセスできる ようになります。

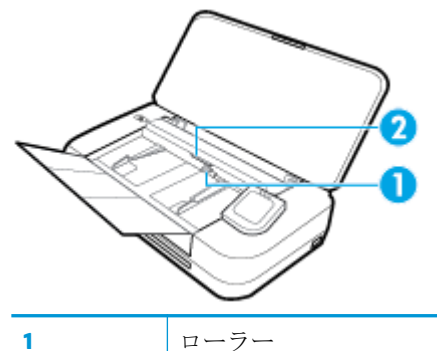

**2** セパレータ パッド

- **3.** きれいな糸くずの出ない布を蒸留水に浸し、余分な水分を絞ります。
- **4.** 湿った布を使用して、スキャン ガラス、ローラー、セパレーター パッドからカスを拭き取りま す。

注記:蒸留水でカスが取れない場合は、イソプロピル (消毒用) アルコールを使用してみます。

**5.** ドキュメント フィーダーのカバーを閉めます。

### <span id="page-94-0"></span>カートリッジとプリンターのメンテナンス

印刷時に問題が発生した場合は、カートリッジに問題がある可能性があります。 次のセクションで書 かれた手順は、印刷品質を改善するために指示された場合のみ実行してください。

不必要な調整やクリーニングは、インクを無駄に使い、カートリッジの寿命を縮めます。

印刷結果に縞模様、または色の間違いや欠損がある場合は、カートリッジのクリーニングが必要 です。

クリーニングは、3 段階で行われます。 各段階は 2 分程続き、この間、1 枚の紙とインクを使用 します。 インクの使用量は段階を追うごとに増えていきます。 各段階の後、印刷ページの品質 を確認してください。 印刷品質が満足できるレベルでなかった場合のみ、クリーニングの次の段 階を開始するようにしてください。

すべての段階のクリーニングを実行しても印刷品質が改善されない場合は、プリンターの調整を 行ってください。 クリーニングや調整を行っても印刷品質の問題が解決しない場合は、HP サポ ートに連絡してください。詳しくは、HP[サポート](#page-96-0)を参照してください。

● プリンターの状態ページの色ブロックに縞模様や白い線が現れている場合、または印刷品質に問 題がある場合、プリンターを調整してください。

プリンターは初期設定の際、自動的にプリンターの位置調整を行います。

注記:クリーニングにはインクが使用されるため、カートリッジのクリーニングは必要な場合しか行 わないでください。 数分でクリーニングが完了します。 処理中に雑音が発生することがあります。

常に電源ボタンを押して、プリンターの電源をオフにします。 プリンターの電源を正しくオフにしな いと、印刷品質問題が発生する可能性があります。

### カートリッジをクリーニングしてプリンターを調整するには

- **1.** 給紙トレイに、レターまたは A4 の未使用の白い普通紙をセットします。 詳しくは、[用紙のセッ](#page-24-0) [ト](#page-24-0)を参照してください。
- **2.** プリンターのコントロール パネルから、画面の上部にあるタブをタッチまたは下にスワイプして ダッシュボードを開き、 ( **[**セットアップ**]** ) をタッチします。
- **3. [**プリンターのメンテナンス**]** にタッチして目的のオプションを選択し、画面上の指示に従いま す。

注記: HP プリンター ソフトウェアまたは内蔵 Web サーバー (EWS) からも同じ処理を実行するこ とができます。 ソフトウェアまたは EWS にアクセスするには、HP プリンター [ソフトウェアを開](#page-32-0) きます[\(Windows\)](#page-32-0) または 内蔵 Web [サーバーを開く](#page-73-0) を参照してください。

# 工場出荷時のデフォルトの設定の復元

無効にした機能や変更した設定を元に戻す場合は、プリンターを出荷時の設定またはネットワーク設 定に復元することができます。

### プリンターを出荷時の設定に復元するには

- **1.** プリンターのコントロール パネルから、画面の上部にあるタブをタッチまたは下にスワイプして **ダッシュボードを開き、 ← (「セットアップ|)をタッチします。**
- **2. [**プリンターのメンテナンス**]** をタッチします。
- **3. [**復元**]** をタッチします。
- **4. [**設定の復元**]** をタッチします。
- **5.** 次のうち、出荷時の設定に復元する機能を選択します。
	- コピー
	- スキャン
	- フォト
	- ネットワーク
	- Web サービス
	- プリンターの設定

**[**復元**]** をタッチします。

出荷時の設定に戻すことを示すメッセージが表示されます。

**6. [**はい**]** をタッチします。

### プリンターを出荷時のデフォルト設定に戻すには

- **1.** プリンターのコントロール パネルから、画面の上部にあるタブをタッチまたは下にスワイプして **ダッシュボードを開き、△ ([セットアップ])をタッチします。**
- **2. [**プリンターのメンテナンス**]** をタッチします。
- **3. [**復元**]** をタッチします。
- **4. [**出荷時デフォルト値に戻す**]** をタッチします。 出荷時のデフォルト設定に戻すことを示すメッセージが表示されます。
- **5. [**復元**]** をタッチします。

### プリンターを元のネットワーク設定に復元するには

- **1.** プリンターのコントロール パネルから、画面の上部にあるタブをタッチまたは下にスワイプして **ダッシュボードを開き、△ ([セットアップ])をタッチします。**
- **2. [**ネットワーク セットアップ**]** にタッチします。
- **3. [**ネットワーク設定の復元**]** をタッチします。

ネットワークのデフォルト設定に戻すことを示すメッセージが表示されます。

- **4. [**はい**]** をタッチします。
- **5.** ネットワーク設定ページを印刷し、ネットワーク設定がリセットされているかどうかを確認しま す。

注記:プリンターのネットワーク設定をリセットすると、以前に設定されたワイヤレスの設定 (IP ア ドレスなど) が削除されます。 IP アドレスは、再び自動モードに設定されます。

- ヒント:
	- プリンターに関する多くの一般的な問題の解決に役立つ情報とユーティリティについては、HP オンライン サポートの Web サイト [www.hp.com/support](http://h20180.www2.hp.com/apps/Nav?h_pagetype=s-001&h_product=5156318&h_client&s-h-e-008-1&h_lang=ja&h_cc=ja) をご覧ください。
	- (Windows) [HP Print and Scan Doctor](http://h20180.www2.hp.com/apps/Nav?h_pagetype=s-924&h_keyword=lp70044-win&h_client=s-h-e004-01&h_lang=ja&h_cc=ja) を実行して、印刷の問題を診断し、自動的に修正します。 アプ リケーションは、一部の言語にのみ対応しています。

# <span id="page-96-0"></span>**HP** サポート

最新の製品の更新とサポート情報については、プリンター サポート Web サイト[\(www.hp.com/support\)](http://h20180.www2.hp.com/apps/Nav?h_pagetype=s-001&h_product=5156318&h_client&s-h-e-008-1&h_lang=ja&h_cc=ja)  をご覧ください。 HP オンライン サポートでは、プリンターの使用をサポートするためのさまざまな オプションを提供しています。

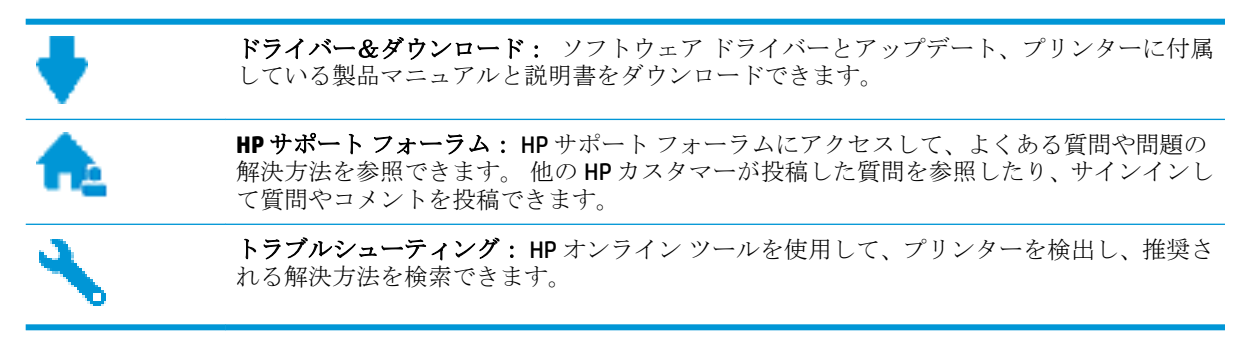

# お問い合わせ

問題を解決するために、HP 技術サポート担当者からのサポートが必要な場合は、日本 HP [へのお問い](http://h20180.www2.hp.com/apps/Nav?h_pagetype=s-017&h_product=5156318&h_client&s-h-e-008-1&h_lang=ja&h_cc=ja) [合わせ](http://h20180.www2.hp.com/apps/Nav?h_pagetype=s-017&h_product=5156318&h_client&s-h-e-008-1&h_lang=ja&h_cc=ja)にアクセスしてください。 保証期間中のお客様は、次のお問い合わせのオプションを無料で利 用できます (保証期間外のお客様に対する HP エンジニアのサポートには、料金が発生する場合があり ます)。

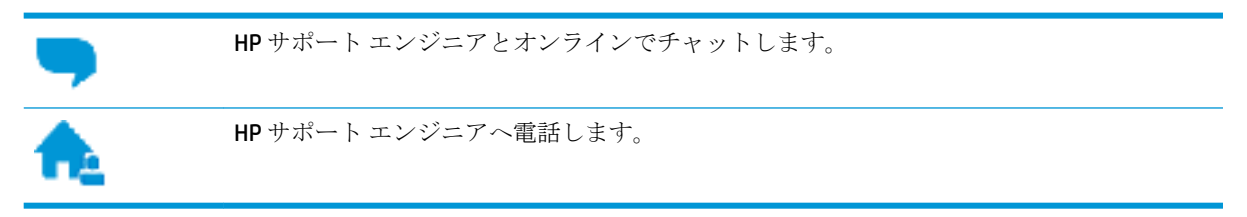

HP サポートへお問い合わせになる際には、次の情報をご用意ください。

- 製品名 (HP OfficeJet 250 Mobile All-in-One のように、(プリンターに記載されています)
- 製品番号 (カートリッジアクセスエリア付近)

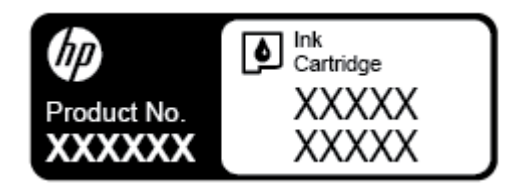

● シリアル番号(プリンターの背面または底部に記載)

### プリンターの登録

登録に数分かけるだけで、迅速なサービス、効果的なサポート、製品サポートの通知を得ることがで きます。 ソフトウェアのインストール中にプリンターを登録しなかった場合、 <http://www.register.hp.com> で登録できます。

# 追加の保証オプション

追加料金でプリンターのサービス プランを拡張できます。 [www.hp.com/support](http://h20180.www2.hp.com/apps/Nav?h_pagetype=s-001&h_product=5156318&h_client&s-h-e-008-1&h_lang=ja&h_cc=ja) にアクセスして、国/ 地域、言語を選択し、ご使用のプリンターで利用可能な延長保証のオプションを参照してください。

# <span id="page-98-0"></span>**A** 技術情報

このセクションでは、次のトピックについて説明します。

- 仕様
- [規制情報](#page-99-0)
- [環境保全のためのプロダクト](#page-107-0)スチュワードプログラム

# 仕様

詳しくは、[www.hp.com/support](http://h20180.www2.hp.com/apps/Nav?h_pagetype=s-001&h_product=5156318&h_client&s-h-e-008-1&h_lang=ja&h_cc=ja) を参照してください。 国または地域を選択します。 **[**製品サポートと トラブル シューティング**]** をクリックします。 プリンターの前面に表示される名前を入力し、**[**検索**]**  を選択します。 **[**製品情報**]**、**[**製品仕様**]** の順にクリックします。

### システム要件

- ソフトウェアとシステムの要件は、Readme ファイルにあります。このファイルは、プリンター に付属の HP プリンター ソフトウェア CD に収録されています。
- 将来的なオペレーティング システムのリリースおよびサポートについての情報は、HP のオンラ イン サポート Web [www.hp.com/support](http://h20180.www2.hp.com/apps/Nav?h_pagetype=s-001&h_product=5156318&h_client&s-h-e-008-1&h_lang=ja&h_cc=ja) を参照してください。

### 環境条件

- 動作時推奨温度: 15°C~30°C (59°F~86°F)
- 許容される動作時の温度: 5°C~40°C (41°F~104°F)
- 湿度: 15~95% RH (31℃ 露点温度に制限される)
- 非動作時 (保管時)の温度範囲: -40℃~60℃ (-40°F~140°F)

### 給紙トレイの容量

- 普通紙 (64 ~ 100 g/m<sup>2</sup> [104 ~ 163 lb]): 最高 50 枚
- 封筒: 最高 5 枚
- インデックス カード: 最高 20枚
- はがき用紙の枚数: 最高 20 枚
- フォト用紙の枚数: 最高15枚

### 用紙のサイズと重さ

対応用紙サイズについては、HP プリンター ソフトウェアで確認してください。

- 普通紙: 64 g/m<sup>2</sup> 以上 (104 ポンド以上)
- 封筒:75~90 g/m² (20~24 lb)
- **●** カード:最大200g/m<sup>2</sup>(インデックスの場合、最大110-lb)
- フォト用紙: 300 g/m<sup>2</sup> (80 lb)

### <span id="page-99-0"></span>印刷の仕様

- 印刷速度はドキュメントの複雑さ、およびプリンター モデルによって異なる
- 方式: オンデマンド型サーマル OfficeJet
- 言語: PCL3
- 印字解像度:

サポートされている印刷解像度リストについては、[www.hp.com/support](http://h20180.www2.hp.com/apps/Nav?h_pagetype=s-001&h_product=5156318&h_client&s-h-e-008-1&h_lang=ja&h_cc=ja) をご覧ください。

● 印刷余白:

さまざまなメディアの余白設定のリストについては、[www.hp.com/support](http://h20180.www2.hp.com/apps/Nav?h_pagetype=s-001&h_product=5156318&h_client&s-h-e-008-1&h_lang=ja&h_cc=ja) をご覧ください。

### スキャンの仕様

- カラー: 24 ビット カラー
- **最大スキャン サイズ: 216 x 356 mm (8.5 x 14 インチ)**
- 最小スキャン サイズ: 76 x 12.7 mm (3 x 5 インチ)

#### コピーの仕様

- デジタルイメージ処理
- 原稿のコピーは 50枚まで
- デジタルズーム 25 ~ 400%
- コピー速度は選択したコピーの品質によって異なります

### カートリッジの印刷可能枚数

● カートリッジの印刷可能枚数の詳細については、[www.hp.com/go/learnaboutsupplies](http://www.hp.com/go/learnaboutsupplies) をご覧くだ さい。

# 規制情報

プリンターは、お住まいの国/地域の規制当局からの製品要件に適合しています。

このセクションでは、次のトピックについて説明します。

- [規制モデル番号](#page-100-0)
- FCC [準拠声明](#page-101-0)
- [日本のユーザーに対する](#page-101-0) VCCI (クラス B) 基準に関する告知
- [日本のユーザーに対する告知](#page-102-0) (電源コードについて)
- [韓国のユーザーに対する告知](#page-102-0)
- [ドイツの騒音放出に関する告知](#page-102-0)
- EU[の規制に関する告知](#page-102-0)
	- [ワイヤレス機能付きの製品](#page-102-0)
- [ドイツのユーザーに対する視覚的表示画面に関する告知](#page-103-0)
- [適合宣言](#page-104-0)
- <span id="page-100-0"></span>● [ワイヤレス製品の規制情報](#page-105-0)
	- [高周波曝露](#page-105-0)
	- [カナダのユーザーに対する告知](#page-106-0)
	- [台湾のユーザーに対する告知](#page-106-0)
	- [日本のユーザーに対する告知](#page-106-0)
	- [韓国のユーザーに対する告知](#page-107-0)

# 規制モデル番号

規制識別の目的で、製品には規制モデル番号が割り当てられています。 お使いの製品の規制モデル番 号は、SNPRC-1604-01、HP、または OfficeJet です。この規制番号は、市販名 (HP OfficeJet 250 Mobile Allin-One series または HP OfficeJet 258 Mobile All-in-One) や製品番号 (CZ992A、N4L17A または L9D57A) と 混同しないでください。

<span id="page-101-0"></span>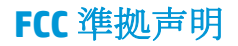

### **FCC** statement

The United States Federal Communications Commission (in 47 CFR 15.105) has specified that the following notice be brought to the attention of users of this product.

This equipment has been tested and found to comply with the limits for a Class B digital device. pursuant to Part 15 of the FCC Rules. These limits are designed to provide reasonable protection against harmful interference in a residential installation. This equipment generates, uses and can radiate radio frequency energy and, if not installed and used in accordance with the instructions, may cause harmful interference to radio communications. However, there is no guarantee that interference will not occur in a particular installation. If this equipment does cause harmful interference to radio or television reception, which can be determined by turning the equipment off and on, the user is encouraged to try to correct the interference by one or more of the following measures:

- Reorient or relocate the receiving antenna.
- Increase the separation between the equipment and the receiver.
- Connect the equipment into an outlet on a circuit different from that to which the receiver is connected.
- Consult the dealer or an experienced radio/TV technician for help.

For further information, contact:

**Manager of Corporate Product Regulations** HP Inc. 1501 Page Mill Road, Palo Alto, CA 94304, U.S.A.

Modifications (part 15.21)

The FCC requires the user to be notified that any changes or modifications made to this device that are not expressly approved by HP may void the user's authority to operate the equipment.

This device complies with Part 15 of the FCC Rules. Operation is subject to the following two conditions: (1) this device may not cause harmful interference, and (2) this device must accept any interference received, including interference that may cause undesired operation.

# 日本のユーザーに対する **VCCI (**クラス **B)** 基準に関する告知

この装置は、クラスB情報技術装置です。この装置は、家庭環境で使用することを目的として いますが、この装置がラジオやテレビジョン受信機に近接して使用されると、受信障害を引き 起こすことがあります。取扱説明書に従って正しい取り扱いをして下さい。

VCCI-B

<span id="page-102-0"></span>日本のユーザーに対する告知 **(**電源コードについて**)**

製品には、同梱された電源コードをお使い下さい。 同梱された電源コードは、他の製品では使用出来ません。

韓国のユーザーに対する告知

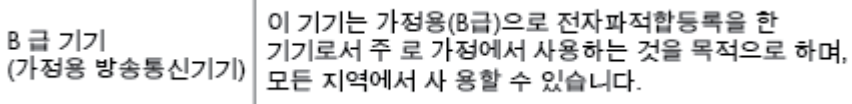

# ドイツの騒音放出に関する告知

### Geräuschemission

LpA < 70 dB am Arbeitsplatz im Normalbetrieb nach DIN 45635 T. 19

# **EU** の規制に関する告知

 $\epsilon$ 

CE マークが付いた製品は、以下の 1 つ以上の適用可能な EU 指令に適合します: Low Voltage Directive 2006/95/EC、EMC Directive 2004/108/EC、Ecodesign Directive 2009/125/EC、R&TTE Directive 1999/5/EC、 RoHS Directive 2011/65/EU。 これらの指令への準拠は、適用可能な欧州整合規格を使用して評価され ます。適合宣言の全文は、次の Web サイトで入手できます。 www.hp.com/go/certificates (製品モデル 名または規制ラベル上のその RMN (Regulatory Model Number) を使用して検索します)。

規制関連の連絡先:

HP Deutschland GmbH, HQ-TRE, Schickardstrasse 32, 71034 Boeblingen, Germany

### ワイヤレス機能付きの製品

**EMF**

本製品は、高周波曝露に関する国際ガイドライン(ICNIRP)に適合します。

本製品に無線送受信デバイスが内蔵されている場合、通常の用途では、20 cm 距離を離すと、高 周波曝露レベルが EU 要件に準拠します。

### 欧州でのワイヤレス機能

本製品は、すべての EU 諸国、およびアイスランド、リヒテンシュタイン、ノルウェー、スイス では制限なしで使用できるように設計されています。

# <span id="page-103-0"></span>ドイツのユーザーに対する視覚的表示画面に関する告知

# GS-Erklärung (Deutschland)

Das Gerät ist nicht für die Benutzung im unmittelbaren Gesichtsfeld am Bildschirmarbeitsplatz vorgesehen. Um störende Reflexionen am Bildschirmarbeitsplatz zu vermeiden, darf dieses Produkt nicht im unmittelbaren Gesichtsfeld platziert werden.

<span id="page-104-0"></span>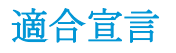

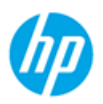

### **DECLARATION OF CONFORMITY**

according to ISO/IEC 17050-1 and EN 17050-1

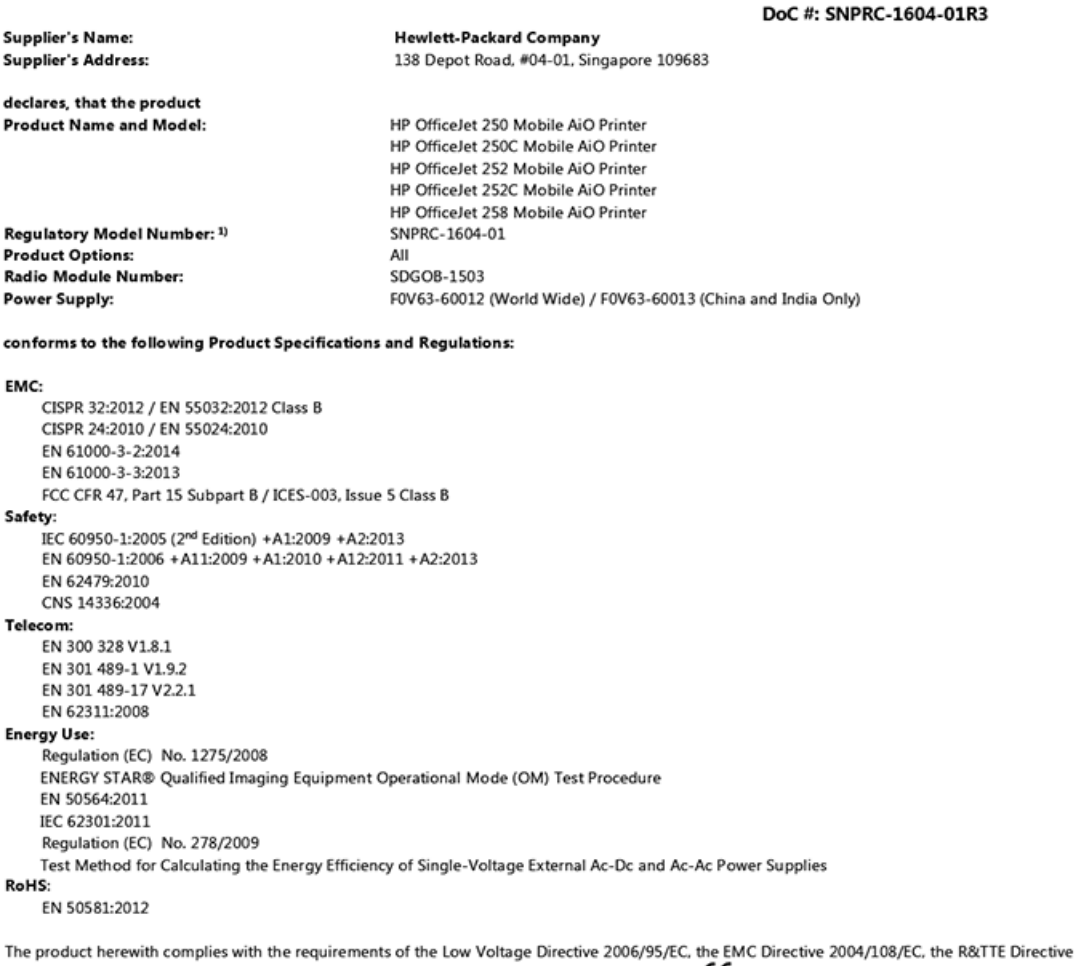

1999/5/EC, the Ecodesign Directive 2009/125/EC, the RoHS Directive 2011/65/EU and carries the  $\mathsf{CE}$  marking accordingly.

This device complies with part 15 of the FCC Rules. Operation is subject to the following two conditions: (1) This device may not cause harmful interference, and (2) this device must accept any interference received, including interference that may cause undesired operation.

#### **Additional Information:**

- $1)$ This product is assigned a Regulatory Model Number which stays with the regulatory aspects of the design. The Regulatory Model Number is the main product identifier in the regulatory documentation and test reports, this number should not be confused with the marketing name or the product numbers.
- This product was tested in a typical HP configuration.  $2)$

Singapore 28 March 2016

Yik Hou Meng **Product Regulations Manager** HP Singapore Inkjet Printing Solutions

#### Local contact for regulatory topics only:

HP Deutschland GmbH, HQ-TRE, Schickardstrasse 32, 71034 Boeblingen, Germany EU:  $U.S.$ HP Inc., 1501 Page Mill Road, Palo Alto, CA 94304, U.S.A. 650-857-1501

www.hp.eu/certificates

# <span id="page-105-0"></span>ワイヤレス製品の規制情報

このセクションでは、ワイヤレス製品に関する以下の規制事項について説明します。

- 高周波曝露
- [カナダのユーザーに対する告知](#page-106-0)
- [台湾のユーザーに対する告知](#page-106-0)
- [日本のユーザーに対する告知](#page-106-0)
- [韓国のユーザーに対する告知](#page-107-0)

### 高周波曝露

### Exposure to radio frequency radiation

that the potential for human contact during normal operation is minimized. This product and any attached external antenna, if supported, shall be placed in such a manner to minimize the potential for human contact during normal operation. In order to avoid the possibility of exceeding the FCC radio frequency exposure<br>limits, human proximity to the antenna shall not be less than 20 cm (8 inches) during normal operation.

#### <span id="page-106-0"></span>Notice to users in Canada/Note à l'attention des utilisateurs canadiens

Under Industry Canada regulations, this radio transmitter may only operate using an antenna of a type and maximum (or lesser) gain approved for the transmitter by Industry Canada. To reduce potential radio interference to other users, the antenna type and its gain should be so chosen that the equivalent isotropically radiated power (e.i.r.p.) is not more than that necessary for successful communication.

This device complies with Industry Canada licence-exempt RSS standard(s). Operation is subject to the following two conditions: (1) this device may not cause interference, and (2) this device must accept any interference, including interference that may cause undesired operation of the device.

WARNING! Exposure to Radio Frequency Radiation The radiated output power of this device is below the Industry Canada radio frequency exposure limits. Nevertheless, the device should be used in such a manner that the potential for human contact is minimized during normal operation.

To avoid the possibility of exceeding the Industry Canada radio frequency exposure limits, human proximity to the antennas should not be less than 20 cm (8 inches).

Conformément au Règlement d'Industrie Canada, cet émetteur radioélectrique ne peut fonctionner qu'avec une antenne d'un type et d'un gain maximum (ou moindre) approuvé par Industrie Canada. Afin de réduire le brouillage radioélectrique potentiel pour d'autres utilisateurs, le type d'antenne et son gain doivent être choisis de manière à ce que la puissance isotrope rayonnée équivalente (p.i.r.e.) ne dépasse pas celle nécessaire à une communication réussie.

Cet appareil est conforme aux normes RSS exemptes de licence d'Industrie Canada. Son fonctionnement dépend des deux conditions suivantes : (1) cet appareil ne doit pas provoquer d'interférences nuisibles et (2) doit accepter toutes interférences reçues, y compris des interférences pouvant provoquer un fonctionnement non souhaité de l'appareil.

AVERTISSEMENT relatif à l'exposition aux radiofréquences. La puissance de rayonnement de cet appareil se trouve sous les limites d'exposition de radiofréquences d'Industrie Canada. Néanmoins, cet appareil doit être utilisé de telle sorte qu'il soit mis en contact le moins possible avec le corps humain.

Afin d'éviter le dépassement éventuel des limites d'exposition aux radiofréquences d'Industrie Canada, il est recommandé de maintenir une distance de plus de 20 cm entre les antennes et l'utilisateur.

# 台湾のユーザーに対する告知

### 低功率電波輻射性電機管理辦法 第十二條 經型式認證合格之低功率射頻電機,非經許可,公司、商號或使用者均不得擅自變更頻 率、加大功率或變更設計之特性及功能。 第十四條 低功率射頻電機之使用不得影響飛航安全及干擾合法通信;經發現有干擾現象時,應立 即停用,並改善至無干擾時方得繼續使用。 前項合法通信,指依電信法規定作業之無線電通信。低功率射頻電機須忍受合法通信或 工業、科學及醫藥用電波輻射性電機設備之干擾。

### 日本のユーザーに対する告知

この機器は技術基準適合証明又は工事設計認証を受けた無線設備を搭載しています。

# <span id="page-107-0"></span>韓国のユーザーに対する告知

### 해당 무선설비는 전파혼신 가능성이 있으므로 인명안전과 관련된 서비스는 할 수 없음

# 環境保全のためのプロダクト スチュワード プログラム

HP では、優れた製品を環境に対して適切な方法で提供することに積極的に取り組んでいます。 この 製品では、再利用を考慮した設計を取り入れています。 高度な機能と信頼性を確保する一方、素材の 種類は最小限にとどめられています。 素材が異なる部分は、簡単に分解できるように作られていま す。 金具などの接合部品は、作業性を考慮した分かりやすい場所にあるので、一般的な工具を使って 簡単に取り外すことができます。 重要な部品も手の届きやすい場所にあり、取り外しや修理が簡単に 行えます。 詳細については、以下のアドレスの HP の「環境保護」の Web サイトにアクセスしてくだ さい。

[www.hp.com/hpinfo/globalcitizenship/environment/](http://www.hp.com/hpinfo/globalcitizenship/environment/index.html)

- エコ ヒント
- [欧州連合委員会規則](#page-108-0) 1275/2008
- [用紙](#page-108-0)
- [プラスチック](#page-108-0)
- [化学物質安全性データシート](#page-108-0)
- [リサイクルプログラム](#page-108-0)
- **HP** インクジェット [サプライ品リサイクル](#page-108-0) プログラム
- [電力消費](#page-108-0)
- [お客様による廃棄機器の処理](#page-109-0)
- [化学物質](#page-109-0)
- [有害物質規制](#page-109-0) (ウクライナ)
- [有害物質規制](#page-109-0) (インド)
- 中国 SEPA エコラベル [ユーザー情報](#page-109-0)
- [プリンター、ファクス、コピー機用中国エネルギー効率ラベル](#page-110-0)
- 有害物質/[元素とその内容](#page-111-0) (中国)の表
- [EPEAT](#page-111-0)
- [台湾におけるバッテリの廃棄](#page-111-0)
- EU[バッテリ指令](#page-112-0)
- [California Rechargeable Battery Take-back Notice \(](#page-113-0)カリフォルニア州 充電式電池のリサイクルに関 [する注意事項](#page-113-0))
- 米国 [Call2Recycle \(RBRC\)](#page-113-0)

エコ ヒント

HP は、お客様の環境に対する負荷の削減に取り組んでいます。 HP の環境への取り組みの詳細につい ては、HP の Web サイト「日本 HP 環境保護」をご覧ください。
[www.hp.com/hpinfo/globalcitizenship/environment/](http://www.hp.com/hpinfo/globalcitizenship/environment/)

### <span id="page-108-0"></span>欧州連合委員会規則 **1275/2008**

すべての有線ネットワーク ポートが接続されている場合またはすべてのワイヤレス ネットワーク ポ ートがアクティブな場合、ネットワーク スタンバイ状態の製品における消費電力など、製品の電力デ ータについては、製品の IT ECO 宣言 (www.hp.com/hpinfo/qlobalcitizenship/environment/productdata/ [itecodesktop-pc.html](http://www.hp.com/hpinfo/globalcitizenship/environment/productdata/itecodesktop-pc.html)) の 14 ページ「Additional Information」(その他の情報) セクションを参照してくだ さい。

### 用紙

本製品は DIN 19309 と EN 12281:2002 に従ったリサイクル用紙の使用に適しています。

## プラスチック

25 グラム以上のプラスチックのパーツには、国際規格に基づく材料識別マークが付いているため、プ リンターを処分する際にプラスチックを正しく識別することができます。

### 化学物質安全性データシート

化学物質安全性データ シート (MSDS) は、次の HP Web サイトから入手することができます。

[www.hp.com/go/msds](http://www.hp.com/go/msds).

### リサイクルプログラム

HP は世界中の国/地域で、大規模なエレクトロニクス リサイクルセンターと提携して、さまざまな製 品回収およびリサイクル プログラムを次々に実施しております。 また、弊社の代表的製品の一部を 再販することで、資源を節約しています。

HP 製品のリサイクルについての詳細は、下記サイトをご参照ください。

[www.hp.com/recycle.](http://www.hp.com/recycle)

## **HP** インクジェット サプライ品リサイクル プログラム

HP では、環境の保護に積極的に取り組んでいます。 HP のインクジェット消耗品リサイクル プログラ ムは多くの国/地域で利用可能であり、これを使用すると使用済みカートリッジを無料でリサイクルす ることができます。 詳細については、次の Web サイトを参照してください。

[www.hp.com/hpinfo/globalcitizenship/environment/recycle/](http://www.hp.com/hpinfo/globalcitizenship/environment/recycle/)

## 電力消費

ENERGY STAR® ロゴがマーキングされた HP 印刷/イメージング機器は、U.S. Environmental Protection Agency (米国環境保護庁) より認定されています。 ENERGY STAR 認定のイメージング製品には、以下の マークが付きます。

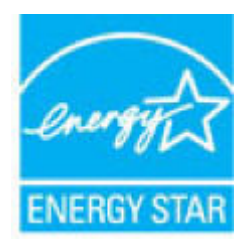

追加の ENERGY STAR 認定イメージング製品モデルに関する情報については、以下をご覧ください。 [www.hp.com/go/energystar](http://www.hp.com/go/energystar)

### お客様による廃棄機器の処理

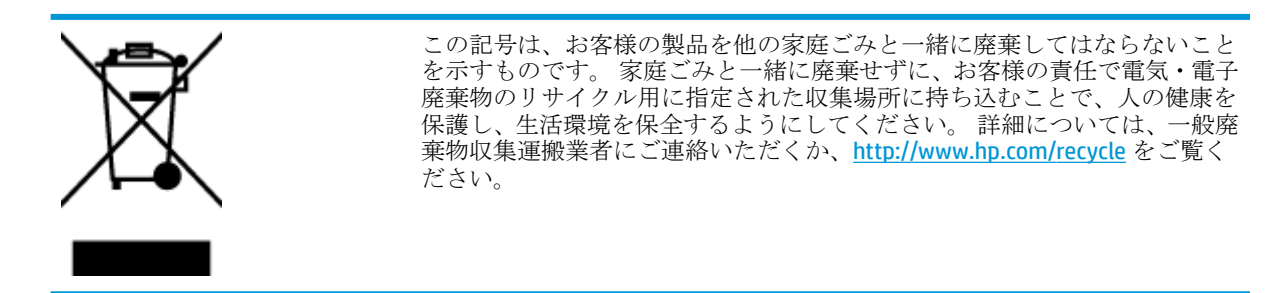

### 化学物質

HP では、REACH *(*欧州議会および理事会の規則 *(EC) No 1907/2006)* などの法的要件に準拠するため、弊 社製品に含まれる化学物質に関する情報を、必要に応じてお客様に提供することに努めています。 こ の製品の化学物質に関するレポートは、次の Web サイトに掲載されています。 [www.hp.com/go/reach](http://www.hp.com/go/reach)。

## 有害物質規制 **(**ウクライナ**)**

### Технічний регламент щодо обмеження використання небезпечних речовин (Україна)

Обладнання відповідає вимогам Технічного регламенту щодо обмеження використання деяких небезпечних речовин в електричному та електронному обладнанні, затвердженого постановою Кабінету Міністрів України від 3 грудня 2008 № 1057

## 有害物質規制 **(**インド**)**

### Restriction of hazardous substances (India)

This product complies with the "India E-waste (Management and Handling) Rule 2011" and prohibits use of lead, mercury, hexavalent chromium, polybrominated biphenyls or polybrominated diphenyl ethers in concentrations exceeding 0.1 weight % and 0.01 weight % for cadmium, except for the exemptions set in Schedule 2 of the Rule.

## 中国 **SEPA** エコラベル ユーザー情報

### 中国环境标识认证产品用户说明

噪声大于63.0Db(A)的办公设备不宜放置于办公室内,请在独立的隔离区域使用。

如需长时间使用本产品或打印大量文件,请确保在通风良好的房间内使用。

如您需要确认本产品处于零能耗状态,请按下电源关闭按钮,并将插头从电源插 座断开。

您可以使用再生纸,以减少资源耗费。

プリンター、ファクス、コピー機用中国エネルギー効率ラベル

# 复印机、打印机和传真机能源效率标识 实施规则

依据"复印机、打印机和传真机能源效率标识实施规则",该打印机具有中国能效标识。标识上显示的能效等级 和操作模式值根据"复印机、打印机和传真机能效限定值及能效等级"标准("GB 21521")来确定和计算。

1. 能效等级

产品能效等级分为 3 级,其中 1 级能效最高。能效限定值根据产品类型和打印速度由标准确定。能效等级则根据 基本功耗水平以及网络接口和内存等附加组件和功能的功率因子之和来计算。

2. 能效信息

喷墨打印机

- 操作模式功率 睡眠状态的能耗按照 GB 21521 标准来衡量和计算。该数据以瓦特 (W) 表示。
- 待机功率 待机状态是产品连接到电网电源上功率最低的状态。该状态可以延续无限长时间,且使用者无法改变此 状态下产品的功率。对于"成像设备"产品,"待机"状态通常相当于"关闭"状态,但也可能相当于 "准备"状态或"睡眠"状态。该数据以瓦特 (W) 表示。
- 睡眠状态预设延迟时间 出厂前由制造商设置的时间决定了该产品在完成主功能后进入低耗模式(例如睡眠、自动关机)的时间。 该数据以分钟表示。
- 附加功能功率因子之和 网络接口和内存等附加功能的功率因子之和。该数据以瓦特(W)表示。

标识上显示的能耗数据是根据典型配置测量得出的数据,此类配置包含登记备案的打印机依据复印机、打印机和 传真机能源效率标识实施规则所选的所有配置。因此,该特定产品型号的实际能耗可能与标识上显示的数据有所 不同。

要了解规范的更多详情, 请参考最新版的 GB 21521 标准。

## 有害物質**/**元素とその内容 **(**中国**)** の表

r

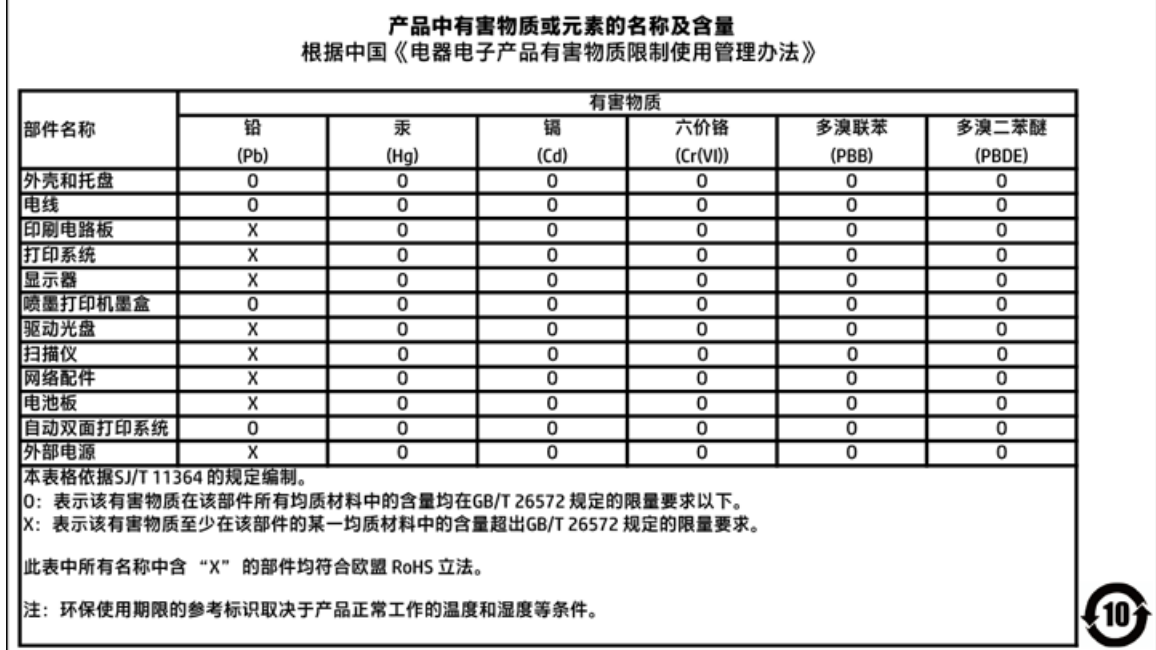

### **EPEAT**

### **EPEAT**

Most HP products are designed to meet EPEAT. EPEAT is a comprehensive environmental rating that helps identify greener electronics equipment. For more information on EPEAT go to www.epeat.net. For information on HP's EPEAT registered products go to

www.hp.com/hpinfo/globalcitizenship/environment/pdf/epeat\_printers.pdf.

## 台湾におけるバッテリの廃棄

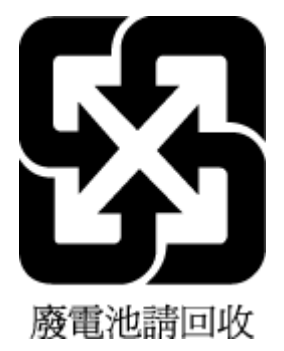

## EU バッテリ指令

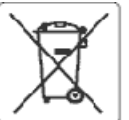

### **European Union Battery Directive**

This product contains a battery that is used to maintain data integrity of real time clock or product settings and is designed to last the life of the product.<br>Any attempt to service or replace this battery should be perfo

Directive sur les batteries de l'Union Européeune<br>Ce produit contient une batterie qui permet de maintenir l'intégrité des données pour les paramètres du produit ou l'horioge en temps réel et qui a été<br>conçue pour curer au

Batterle-Richtlinie der Europäischen Union<br>Dieses Produkt enthält eine Batterie, die dazu dient, die Datenintegrität der Echtzeituhr sowie der Produkteinstellungen zu erhalten, und die für die Lebensdauer des Produkts ausreicht, im Bedarfsfall sollte das Irstandhalten bzw. Austauschen der Batterie von einem qualifizierten Servicetechniker durchoeführt werd

#### Direttiva dell'Unione Europea relativa alla raccolta, al trattamento e allo smaltimento di batterle e accumulatori

oncesses una vasore carapea relativa ana raccosta, al trattamento e allo smaltimento di batterle e accumulatori<br>Questo prodotto contiene una batteria utilizzata per preservare l'integrità del dati dell'orologio in tempo re

#### Directiva sobre baterías de la Unión Europea

onscuva seure ostenas se taunian surgea<br>Este producto contiene una bateria que se triliza para conservar la integridad delos datos del reloj de tiempo real o la configuración del producto y está<br>diseñada para durar toda la

Směrnice Evropské uniepro nakládání s bateriemi<br>Tento výrobek obsahuje baterii, která slouží k uchování správných dat hodin reálného času rebo nastavení výrobku. Baterie je navržena tak, aby vycržela<br>celou životnost výrobk

#### **EU's battor(direktiv**

er verwalt in de holder et batten, som bruges til at vedligeholde dataintegriteten for realtidsur- eller produktindstillinger og er beregnet til at holde i hele produktets levetid. Service på batteriet eller udskiftning bør foretages af en uddannet servicetekniker.

Richtlijn batterljen voor de Europese Unie<br>Dit product bevat een batterij die wordt gebruikt voor een juiste tijdsaanduiding van de klok en het behoud van de productinstellingen. Bovendien is deze<br>ontworpen om gedurende de onderhoudstechnicus worden uitgevoerd.

#### Euroopa Liidu aku direktiiv

tavapa sina akut, mida kasutatakse reaalaja kella andmeühtsuse või toote säiete säilitamiseks. Aku on valmistatud kestma terve toote kasutusaja. Akut<br>tohib hooldada või vahetada ainult kvalifitseeritud hooldustehnik.

### Euroopan unionin paristodirektiivi

sana laite sisättää pariston, jota käytetään reaalialkaisen kellon tietojen ja laitteen asetusten sääyttämiseen. Pariston on suunniteltu kestävän laitteen<br>koko käyttöjän ajan. Pariston mahdollinen korjaus tai vaihio on jät

Danyiα της Espasmakon Evasenc για τις ηλεκτρικές στήλες<br>Αυτό το προϊέν περιλαμβάνει μια μπαταρία, η αποία χρησιμοποιείται για τη διατήρηση της ακεραιότητας των δεδομένων ρολογιού πραγματικού χρόνου ή<br>των ρυθμίσεων προϊόντ

Az Európai urió telepek és akkumulátorok direktívája<br>A termék tartalmaz egy elemet, melynek feladata az, hogy biztosítsa a valós idejű óra vagy a termék heállításainak adatíntegrítását. Az elem úgy van<br>tervezve, hogy végig

### Eiropas Savienības Bateriju direktīva

enopuksami baterija, koizmanto reala<br>Produktam ir baterija, koizmanto reala laika pulkstena vaiprodukta iestatijumu datu integritātes saglabāšanai, un tā ir paredzēta visam produkta dzīves<br>ciklam. lebkura apkope vai bateri

### Europos Sąjungos baterijų ir akumuliatorių direktyva

s.<br>Šiane ganinye yra baterija, kuri naudojama, kad būtų galma prižiūrėti realaus laiko laikrodžio veikima arba gaminio nuostatas; ji skirta veikti visą gaminio<br>eksploatavimo laiką. Betkokius šios baterijos aptarnavimo arba

### Dyrektywa Unii Europejskiej w sprawie baterii i akumulatorów

.<br>Produkt zawiera baterię wykorzystywaną do zachowania integralności danych zegara czasurzeczywistego lub ustawień produktu, która podtrzymuje.<br>działanie produktu. Przegląd lub wymiana baterii powinny być wykonywane wyłącz

#### Diretiva sobre baterias da União Européia

Este produto contém uma bateria que é usada para manter a integridade dos dados do relógio em tempo real ou das configurações do produto e é<br>projetada para ter e meama duração que este. Qualquer tentativa de consertar ou s

### Smerníca Európskej únie pre zaobchádzanie s batériami

amernica sawijestę ume je zawionawanie szacznami<br>Tento výrobok obsehuje batériu, ktrá slúži na uchovanie správnych údajovhodín reálneho času debo nastavení výrobku. Datéria je skonštruovaná tak, aby<br>vydržala celú životnosť

Direktiva Evropske unije o baterijah in akumulatorjih<br>V tem izdelku je baterija, ki zagotavlja natančnost podatkov ure v realnem času ali nastavitev izdelka v celotni življenjski dobi izdelka. Kakršno koli<br>popravilo ali za

#### **EU:s batteridirekth**

ens<br>Produkten inrehåller ett batteri som används för att upprätthålla data i realtidsklockan och produktinställningarna. Batteriet ska räcka produktens hela<br>Ilvslängd. Encast kvalificerade servisetekniker får utföra servic

### Директива за батерми на Европейския съюз

.<br>Този продукт съдържа батерия, която се използва за поддържане на целостта на данните на часовника в реално време или настройките за<br>продукта, създадена на издържи през целня живот на продукта. Сервизът или замяната на б

#### Directiva Uniunii Europene referitoare la baterii

acest produs contre o baterie care este utilizată pentru a menține integritatea datelor ceasulul de timp real sau setărilor produsului și care este proiectată<br>să funcționeze pe întreaga durată de viață a produsului. Orice service calificat.

### **California Rechargeable Battery Take-back Notice (**カリフォルニア州 充電式電池 のリサイクルに関する注意事項**)**

HP では、使用済みの電子機器や HP 製カートリッジのリサイクルを推奨しています。 リサイクル プ ログラムの詳細については、<http://www.hp.com/recycle> を参照してください。

### 米国 **Call2Recycle (RBRC)**

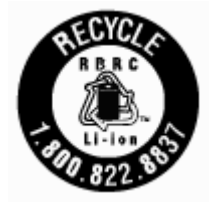

# 索引

### **E**

EWS. 内蔵 Web サーバーを参照

### **H**

HP Utility (OS X) 開く [62](#page-72-0)

### **I**

IP アドレス プリンターに対して確認 [64](#page-74-0) IP 設定 [57](#page-67-0)

### **M**

Mac OS [25](#page-35-0)

### **O**

**OCR** スキャンしたドキュメントの編 集 [40](#page-50-0) OS X HP Utility [62](#page-72-0)

### **S**

status ネットワーク構成ページ [81](#page-91-0)

### **U**

USB 接続 ポート、位置 [6](#page-16-0), [8](#page-18-0)

### **W**

warranty [87](#page-97-0) Web サイト アクセシビリティ情報 [2](#page-12-0) 環境プログラム [97](#page-107-0) **Windows** システム要件 [88](#page-98-0) ブローシャの印刷 [23,](#page-33-0) [24](#page-34-0)

あ アクセシビリティ [2](#page-12-0)

### い

インク レベル アイコン [10](#page-20-0) インク レベル、確認 [50](#page-60-0)

### か

カートリッジ [52](#page-62-0) インク レベルの確認 [50](#page-60-0) ヒント [49](#page-59-0) 交換 [50](#page-60-0) 場所 [7](#page-17-0) カートリッジ アクセス ドア、位 置 [7](#page-17-0) カートリッジの交換 [50](#page-60-0) カスタマ サポート warranty [87](#page-97-0) カラー テキスト、OCR [40](#page-50-0)

### く

クリーニング カートリッジ [84](#page-94-0) ドキュメント フィーダー [83](#page-93-0) プリンター [84](#page-94-0) 外側 [83](#page-93-0)

### こ

コネクタ、位置 [8](#page-18-0) コントロール パネル ステータス アイコン [9](#page-19-0) ボタン [9](#page-19-0) ランプ [9](#page-19-0)

し システム要件 [88](#page-98-0)

### す

スキャン OCR [40](#page-50-0) スキャン画像の送信 OCR 用 [40](#page-50-0) ステータス アイコン [9](#page-19-0)

せ セットアップ アイコン [10](#page-20-0)

そ ソフトウェア OCR [40](#page-50-0)

### ドキュメント フィーダー クリーニング [83](#page-93-0) 給紙の問題、トラブルシューテ ィング [83](#page-93-0) 原稿のセット [17](#page-27-0) トラブルシューティング コントロール パネル ヘルプ シ ステム [81](#page-91-0) ネットワーク構成ページ [81](#page-91-0) プリンター ステータス レポー ト [81](#page-91-0) ページが曲がっている [69](#page-79-0) 一度に2枚以上給紙される [69](#page-79-0) 印刷 [80](#page-90-0) 給紙の問題 [69](#page-79-0) 電力 [80](#page-90-0) 内蔵 Web サーバー [64](#page-74-0) 用紙がトレイから供給されな い [69](#page-79-0) トレイ メディアの供給のトラブルシュ ーティング [69](#page-79-0) 横方向用紙ガイドのイラスト [6](#page-16-0) 紙詰まりの解消 [66](#page-76-0) 場所 [6](#page-16-0)

用紙のセット [14](#page-24-0)

### ね

と

ネットワーク IP 設定 [57](#page-67-0) コネクタの図 [8](#page-18-0) ワイヤレス通信のセットアッ プ [54](#page-64-0) 設定、変更 [56](#page-66-0) 無線設定 [81](#page-91-0)

ふ プリンター [84](#page-94-0) クリーニング [84](#page-94-0) プリンター ステータス レポート 情報 [81](#page-91-0)

プリンター ソフトウェア (Windows) 開く 22.62 説明 [62](#page-72-0) プリンターのコントロール パネル ネットワーク設定 [56](#page-66-0) 場所 [6](#page-16-0) プリンターの調整 [84](#page-94-0) プリンター、調整 [84](#page-94-0) ブローシャの印刷 印刷 [25](#page-35-0)

### ほ

ボタン、コントロール パネル [9](#page-19-0)

### め

メンテナンス インク レベルの確認 [50](#page-60-0) カートリッジ [84](#page-94-0) カートリッジのクリーニング [84](#page-94-0) カートリッジの交換 [50](#page-60-0) クリーニング [83](#page-93-0) プリンターの調整 [84](#page-94-0) ページの汚れ [84](#page-94-0) 診断ページ [82](#page-92-0)

### ゆ

ゆがみ、トラブルシューティング 印刷 [69](#page-79-0)

### ら

ランプ、コントロール パネル [9](#page-19-0)

### り

リサイクル カートリッジ [98](#page-108-0)

### れ

レポート 診断 [82](#page-92-0)

### わ

ワイヤレス接続アイコン [10](#page-20-0) ワイヤレス通信 セットアップ [54](#page-64-0) 規制情報 [95](#page-105-0)

ん

一度に 2 枚以上給紙される、トラブ ルシューティング [69](#page-79-0) 印刷 トラブルシューティング [80](#page-90-0) 手動 [30](#page-40-0) 診断ページ [82](#page-92-0) 両面 [30](#page-40-0) 印刷品質 ページの汚れのクリーニング [84](#page-94-0) 印刷品質レポート [82](#page-92-0) 温度の仕様 [88](#page-98-0) 環境維持プログラム [97](#page-107-0) 環境仕様 [88](#page-98-0) 規制モデル番号 [90](#page-100-0) 規制情報 [89,](#page-99-0) [95](#page-105-0) 給紙の問題、トラブルシューティン グ [69](#page-79-0) 後部アクセス パネル 図 [8](#page-18-0) 仕様 システム要件 [88](#page-98-0) 物理 [88](#page-98-0) 用紙 [88](#page-98-0) 紙詰まり クリア [66](#page-76-0) 使ってはいけない用紙 [14](#page-24-0) 湿度の仕様 [88](#page-98-0) 診断ページ [82](#page-92-0) 設定 network [56](#page-66-0) 対応オペレーティング システム **[88](#page-98-0)** 電源入力、位置 [8](#page-18-0) 電力 トラブルシューティング [80](#page-90-0) 内蔵 Web サーバー トラブルシューティング、開け ない [64](#page-74-0) 開く [63](#page-73-0) 説明 [62](#page-72-0) 排紙トレイ 場所 [6](#page-16-0) 編集 OCR プログラムのテキスト [40](#page-50-0) 無線干渉 規制情報 [95](#page-105-0)

余白 設定、仕様 [89](#page-99-0) 用紙 HP、注文 [14](#page-24-0) トレイのセット [14](#page-24-0) ページが曲がっている [69](#page-79-0) メディアの供給のトラブルシュ ーティング [69](#page-79-0) 仕様 [88](#page-98-0) 紙詰まりの解消 [66](#page-76-0) 選択 [14](#page-24-0) 両面、印刷 [30](#page-40-0) 両面印刷 [30](#page-40-0)

© Copyright 2016 HP Development Company, L.P.

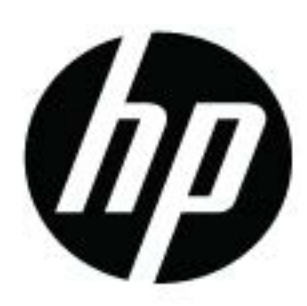